사용 설명서

# E36200 Series 자동 범위 조정 DC 전원 공급장치

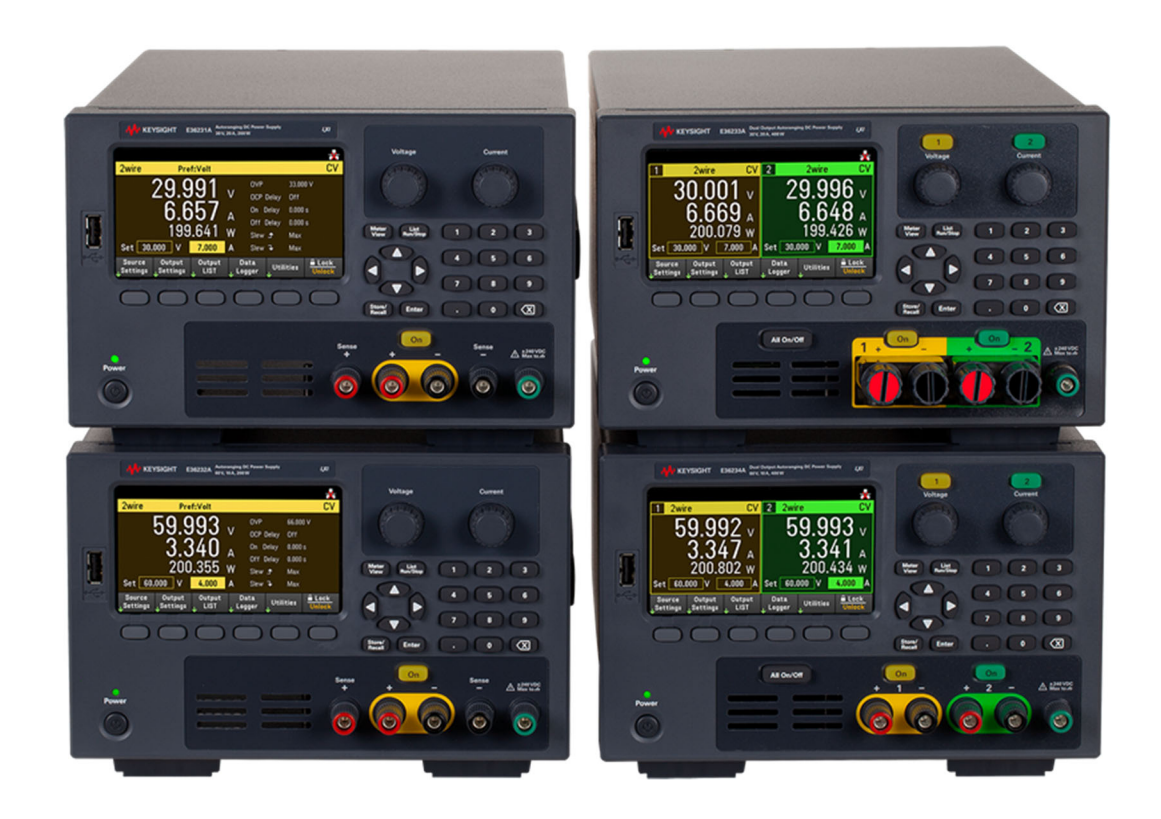

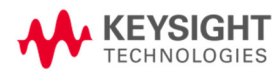

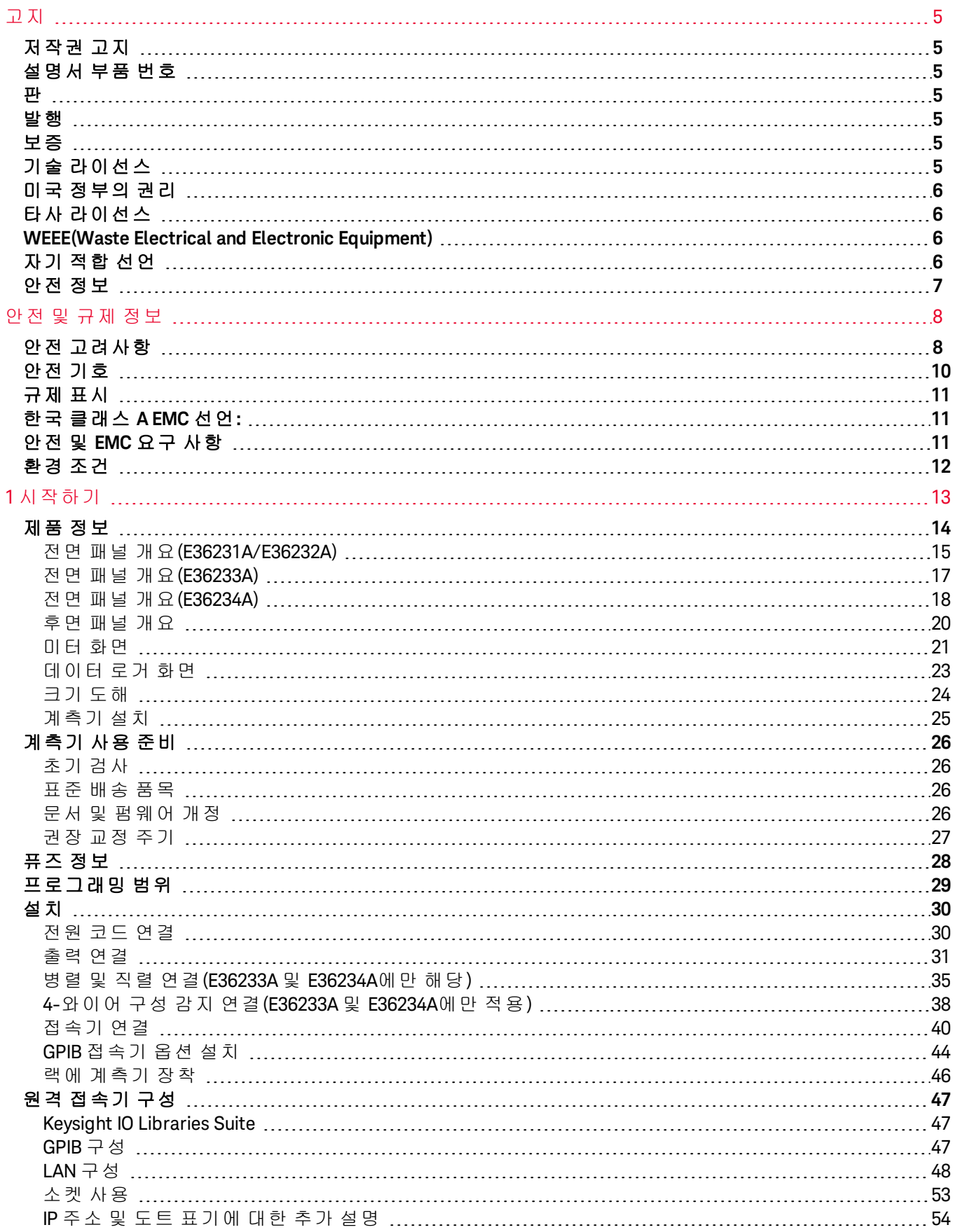

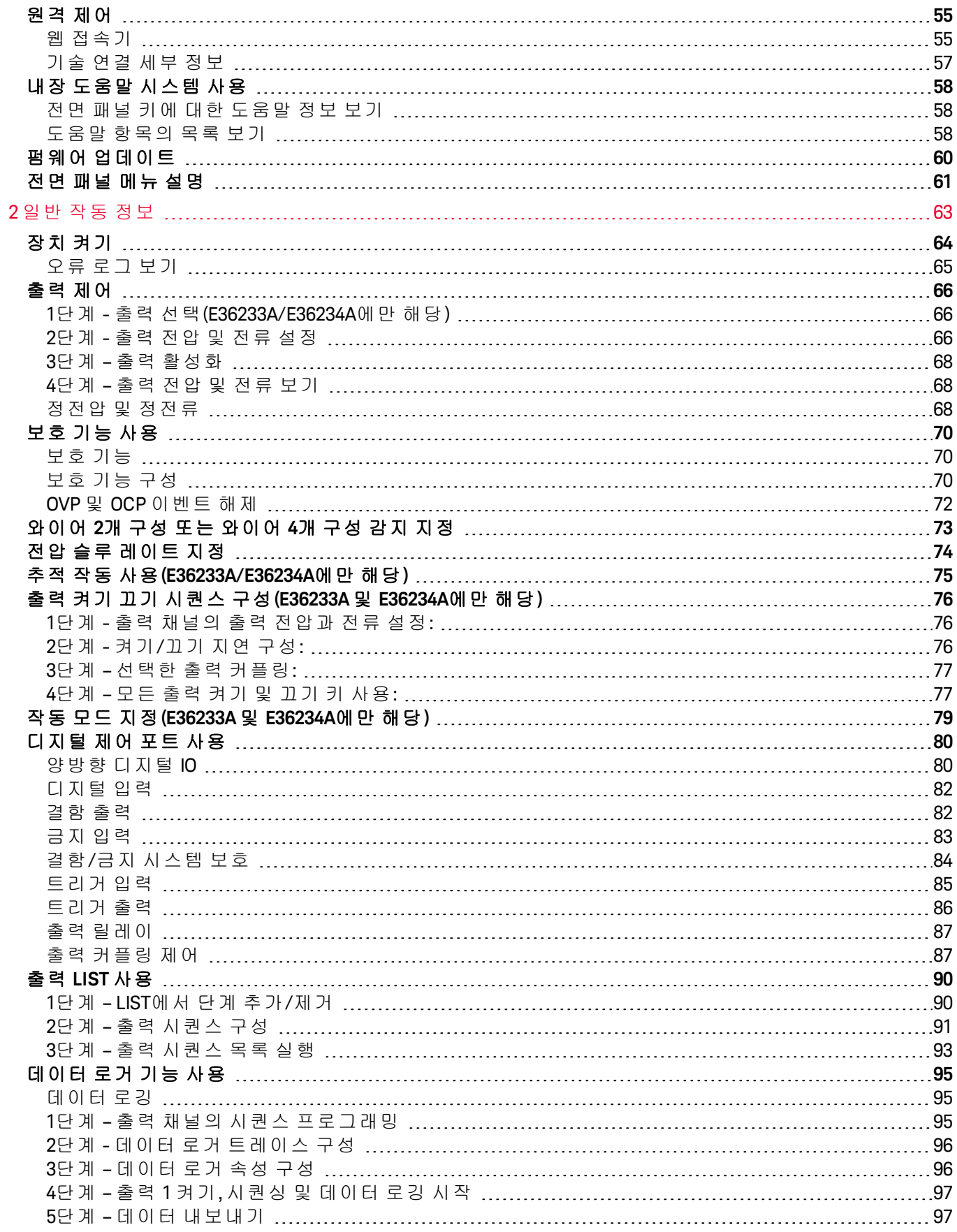

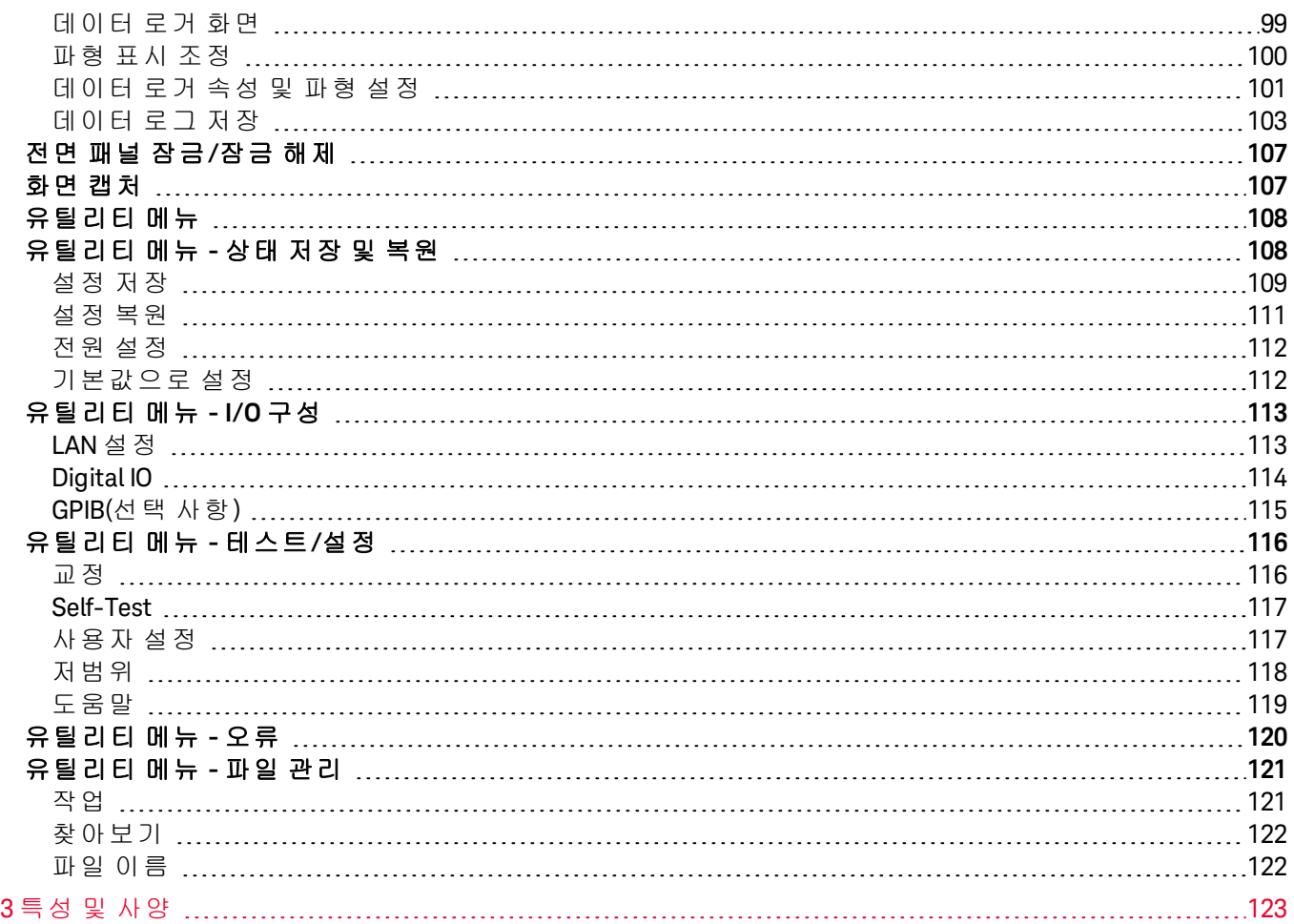

<span id="page-4-0"></span>고지

<span id="page-4-1"></span>저작권 고지

© Keysight Technologies 2019

본 설명서의 어떤 부분도 어떤 형식 또는 수단(전자적 저장 및 수정, 외국어로의 번역 포함)으로도 미국 및 국 제 저작권법에 따라 Keysight Technologies의 사전 동의 및 서명 동의 없이 복사하는 것을 금합니다.

<span id="page-4-2"></span>설명서 부품 번호

<span id="page-4-3"></span>E36200-90006

판

<span id="page-4-4"></span>제1판, 2019년 5월 1일 수요일

발행

Keysight Technologies Bayan Lepas Free Industrial Zone 11900 Bayan Lepas, Penang Malaysia

<span id="page-4-5"></span>보증

본 문서에 수록된 자료는 "있는 그대로" 제공되며, 향후 발행물에서 예고 없이 변경될 수 있습니다. 그리고 Keysight는 해당 법규가 허용하는 범위 내에서 본 설명서 및 여기 포함된 모든 정보(상품성 및 특정 목적에의 적합성을 포함하며 이에 제한되지 않음)에 대한 명시적 또는 묵시적인 모든 보증을 부인합니다. Keysight는 본 문서 또는 여기 포함된 정보의 제공, 사용 또는 실시와 관련된 모든 오류 또는 부수적 또는 파생적 손상에 대해 책임을 지지 않습니다. Keysight와 사용자가 별도 작성한 서면 동의서에 이러한 조건과 상반되는 본 문 서의 내용을 다루는 보증 조건이 있다면 별도 동의서의 보증 조건이 적용됩니다.

<span id="page-4-6"></span>기술 라이선스

본 문서에 설명된 하드웨어 및/또는 소프트웨어는 라이선스에 의해 제공되며 이 라이선스에 의해 사용 또는 복제될 수 있습니다.

<span id="page-5-0"></span>미국 정부의 권리

소프트웨어는 연방 획득 규정("FAR") 2.101의 정의에 따라 "상업용 컴퓨터 소프트웨어"로 규정됩니다. FAR 12.212/27.405-3 및 미국 국방부 FAR 보완 규정("DFARS") 227.7202에 따라, 미국 정부가 상업용 컴퓨터 소프 트웨어를 획득하는 방식은 소비자의 일반적인 구매방식과 동일합니다. 이에 따라 Keysight는 <http://www.keysight.com/find/sweula>에서 사본을 제공하는 최종 사용자 라이선스 계약(EULA)에 구현된 표준 상업 라이선스에 의거하여 미정부 고객에게 소프트웨어를 제공합니다. EULA에 규정된 라이선스는 미정부 가 소프트웨어를 사용, 수정, 배포 또는 공개할 수 있는 근거가 되는 배타적 권한을 나타냅니다. EULA와 여기 에 규정된 라이선스는 Keysight에 다음을 요구하거나 허가하지 않습니다. (1) 일반에게 관습적으로 제공하지

않는 상업용 컴퓨터 소프트웨어 또는 상업용 컴퓨터 소프트웨어 문서와 관련된 기술 정보를 공급하는 것 또 는 (2) 일반에게 상업용 컴퓨터 소프트웨어 또는 상업용 컴퓨터 소프트웨어 문서를 사용, 수정, 재생산, 양도, 실행, 전시 또는 공개하도록 관습적으로 제공하는 일련의 권한을 초과하는 정부의 권한을 양도하거나 그 밖 에 제공하는 것. FAR 및 DFARS에 의거하여 상업용 컴퓨터 소프트웨어의 모든 제공자로부터 명시적으로 추가 적인 조건, 권리 또는 라이선스가 요구되고, EULA 이외 다른 계약에서 서면으로 이러한 조건, 권리 또는 라이 선스가 명시된 경우를 제외하고 EULA에 명시된 이상의 추가적인 정부 요구조건이 적용되지 않습니다. Keysight는 소프트웨어를 업데이트, 개정 또는 다른 식으로 수정할 책임을 지지 않습니다. FAR

12.211/27.404.2 및 DFARS 227.7102에 의거, FAR 2.101에 규정된 기술 데이터와 관련하여 미정부는 기술 데 이터에 적용되는 FAR 27.401 또는 DFAR 227.7103-5 (c)에 정의된 이상의 제한적 권한을 획득하지 않습니다.

# <span id="page-5-1"></span>타사 라이선스

오픈소스 약관을 비롯한 이 소프트웨어의 일부는 타사에서 라이선스를 부여하며 <http://www.opensource.apple.com/source/CommonCrypto/CommonCrypto-7/Source/>에서 사본을 참조할 수 있습니다.

# <span id="page-5-2"></span>WEEE(Waste Electrical and Electronic Equipment)

본 제품은 WEEE 지침 표시 요구사항을 준수합니다. 부착된 제품 라벨(아래 참조)에는 본 전기/전자 제품을 가정용 쓰레기통에 버려서는 안 된다는 표시가 되어 있습니다.

제품 범주: WEEE 지침 첨부 1에 나와있는 장비 유형에 따라 본 제품은 "모니터링 및 제어 계측" 제품으로 분류 합니다. 가정용 쓰레기로 버리지 마십시오.

필요 없는 제품을 반환하려면 현지 Keysight 사무소로 연락하거나

[about.keysight.com/en/companyinfo/environment/takeback.shtml](http://about.keysight.com/en/companyinfo/environment/takeback.shtml)에서 자세한 내용을 참조하십시오.

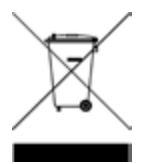

<span id="page-5-3"></span>자기 적합 선언

이 제품 및 다른 Keysight 제품에 대한 자기 적합 선언(DOC)은 웹에서 다운로드할 수 있습니다. <https://regulations.about.keysight.com/DoC/default.htm>으로 이동하십시오. 그런 다음 제품 번호로 검색하여 최신 자기 적합 선언(DOC)을 찾을 수 있습니다.

# <span id="page-6-0"></span>안전 정보

### <u> 주의 전</u>

주의 고지는 위험 사항을 알려줍니다. 올바로 수행하거나 준수하지 않으면 제품이 손상되거나 중요한 데이 터가 손실될 수 있는 작동 절차와 실행 방식 등에 주의를 요합니다. 발생한 상황을 완전히 이해하여 해결하 기 전에는 주의 고지 이후 내용으로 넘어가지 마십시오.

# 경고

경고 고지는 위험 사항을 알려줍니다. 올바로 수행하거나 준수하지 않으면 상해나 사망을 초래할 수 있는 작 동 절차와 실행 방식 등에 주의를 요합니다. 발생한 상황을 완전히 이해하여 해결하기 전에는 경고 고지 이 후 내용으로 넘어가지 마십시오.

# <span id="page-7-0"></span>안전 및 규제 정보

<span id="page-7-1"></span>안전 고려사항

계측기 작동, 서비스 및 수리의 모든 단계에서 다음과 같은 일반 안전 주의 사항을 준수해야 합니다. 이 수칙 또는 본 설명서 다른 곳의 특정 경고를 지키지 않으면 설계, 제조의 안전 표준 및 계측기의 의도된 사용을 위 반하는 것입니다. Keysight Technologies는 고객이 이 요구사항을 지키지 않은 것에 대한 책임을 지지 않습니 다.

#### 전원 공급 전 확인 사항 경고

– 올바른 퓨즈가 설치되어 있는지 확인합니다. 추가적인 세부 사항은 퓨즈 [정보](#page-27-0)를 참조하십시오. – 주 공급 전압 변동이 공칭 공급 전압의 ±10%를 초과하지 않도록 하십시오.

계측기의 접지

본 제품은 안전 등급 I 계측기입니다(보호 접지 단자 제공). 감전의 위험을 최소화하려면 계측기 섀시와 캐비닛을 전기 접지에 연결해야 합니다. 접지선을 전원 콘센트에 있는 전기 접지(안전 접 지)에 단단히 연결하고, 3구 전원 케이블을 통해 계측기를 AC 주 전원 공급장치에 연결해야 합니 다. 보호(접지) 도체를 절단하거나 보호 접지 단자의 연결을 끊으면 감전으로 인한 신체 상해를 입 을 수 있습니다. 전압 강하를 위해 외부 단권변압기를 통해 계측기를 가압할 경우, 단권변압기 공 통 단자가 AC 전선(주전원)의 중립(접지된 극)에 연결되도록 하십시오.

폭발 위험이 있는 대기 중에서 또는 수분이 많은 환경에서 작동 금지 가연성 가스나 연기, 증기 주변에서 또는 수분이 많은 환경에서 장비를 작동시키지 마십시오.

손상되거나 결함 있는 계측기 작동 금지 계측기가 손상되거나 결함이 있는 것으로 판단되면 자격을 갖춘 서비스 직원의 수리를 받을 때까 지 작동을 멈추고 사용하지 못하도록 안전하게 보호하십시오.

# 부품 교체 또는 계측기 개조 금지 추가 위험의 우려가 있으므로 대체 부품을 장착하거나 계측기를 무단 개조해서는 안 됩니다. 안 전 기능의 유지를 보장하기 위한 서비스 및 수리를 원하면 Keysight Technologies 영업 및 서비스 사 무소로 제품을 반환하십시오. 판매 및 기술 지원에 대하여 Keysight에 문의하려면 다음 Keysight 웹 사이트에서 지원 링크를 참조하십시오. [www.keysight.com/find/assist](http://www.keysight.com/find/assist)(복구 및 서비스를 위한 전 세계 연락처 정보)

제공된 전원 코드 사용 배송 시 제공되는 전원 코드와 함께 장치를 사용하십시오.

정해진 방식대로 장치 사용 장치를 제조업체가 정한 방식으로 사용하지 않으면 장치 보호가 저하될 수 있습니다. <mark>경고 │</mark>통풍구 차단 금지 장치 통풍구가 막히지 않도록 하십시오.

> 장치에 연결하기 전에 장치에 표시된 모든 지시사항 준수 장치에 모든 배선을 연결하기 전에 장치에 표시된 모든 지시사항을 지키십시오.

출력 단자에 연결하기 전에 장치 끄기 출력 단자에 연결하기 전에 장치의 전원을 꺼야 합니다.

덮개가 제자리에 고정되어 있는지 확인 덮개를 제거하거나 헐겁게 푼 상태에서 장치를 조작하지 마십시오.

GPIB 접속기를 설치하기 전에 장치를 끄고 모든 연결 제거 GPIB 접속기를 설치하기 전에 전원을 끄고 계측기에서 전원 코드를 비롯한 모든 연결을 제거하십 시오.

올바른 AWG 케이블이 사용되었는지 확인 E36200A Series 자동 범위 조정 DC 전원 공급장치를 작동할 때에는 원래 설정을 기준으로 올바른 전 압 및 AWG 정격을 갖춘 케이블을 사용하십시오.

작동 중 케이블 접촉 금지 감전 위험 및 화상 위험을 방지하려면 계측기 출력 작동 중에는 케이블을 만지지 마십시오.

── <mark>주의 □</mark> 살짝 물을 묻힌 적신 천으로 청소 보풀 없는 부드러운 천에 물을 살짝 묻혀 계측기 외부를 닦습니다. 세제, 휘발성 액체 또는 화학 용 제를 사용하지 마십시오.

- 참고 - 페라이트 코어가 있는 USB 케이블 연결 성능을 향상하려면 페라이트 코어가 있는 USB 케이블을 계측기의 뒷면 패널에 있는 USB 포트에 연결하십시오.

# <span id="page-9-0"></span>안전 기호

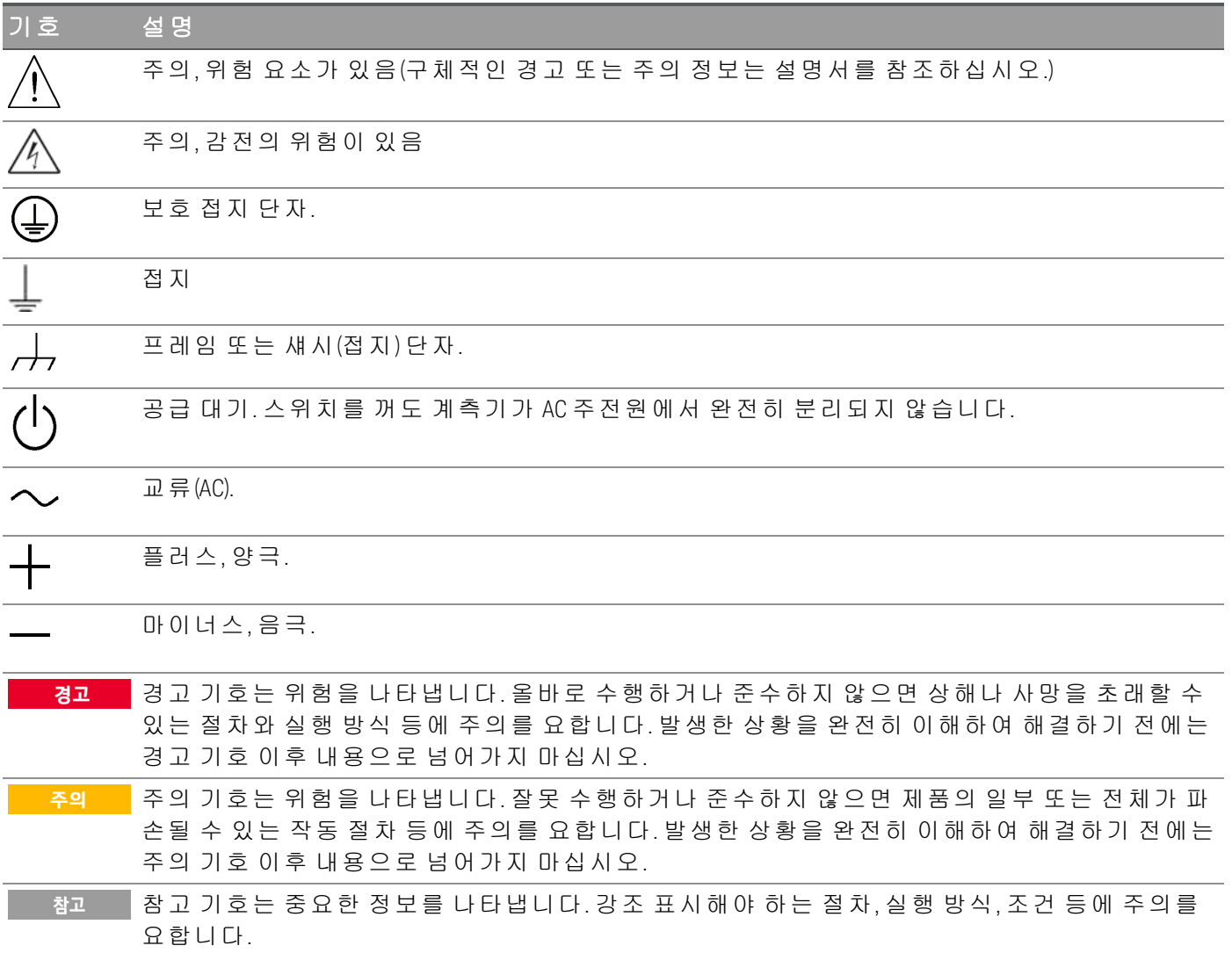

# <span id="page-10-0"></span>규제 표시

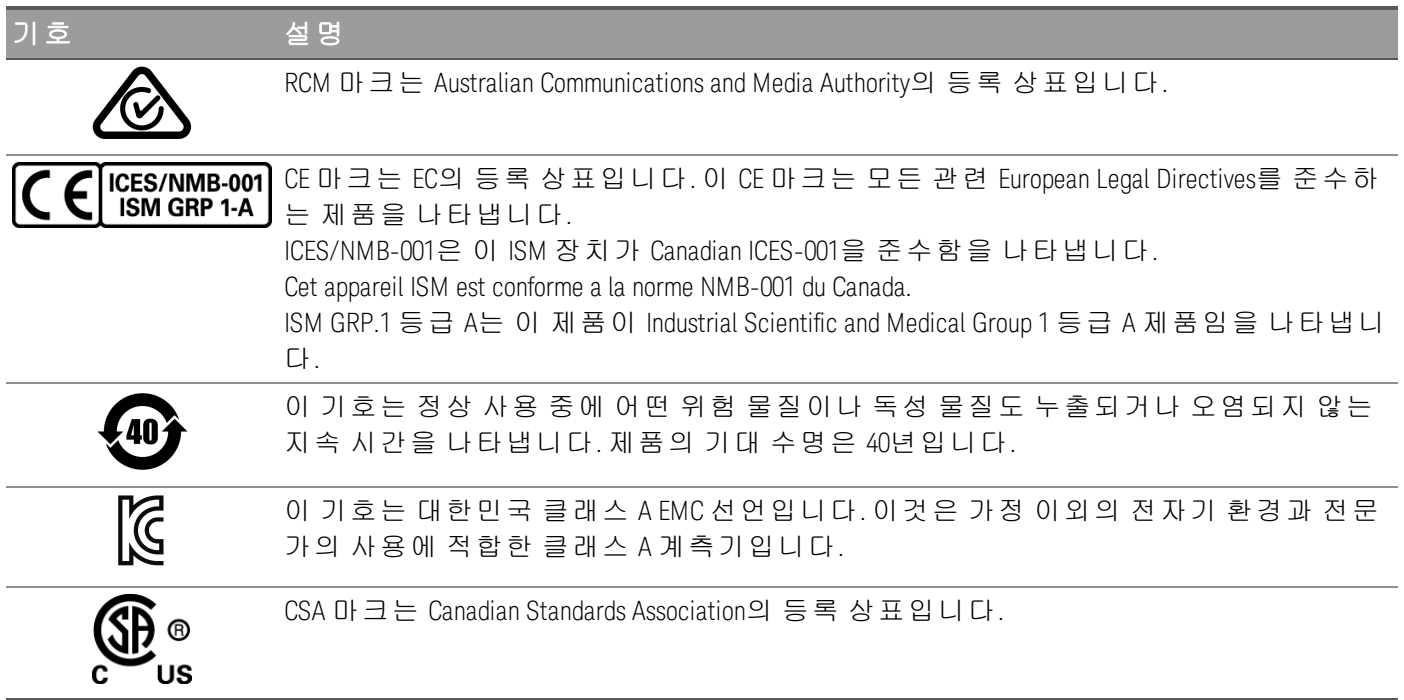

<span id="page-10-1"></span>한국 클래스 A EMC 선언:

사용자에 대한 정보:

본 장비는 비즈니스 환경에서의 사용에 대해 적합성 평가를 받았습니다. 주거 환경에서 본 장비는 전파 간섭 의 원인이 될 수 있습니다.

– 본 EMC 선언문은 비즈니스 환경에서 사용하는 장비에 대해서만 적용됩니다.

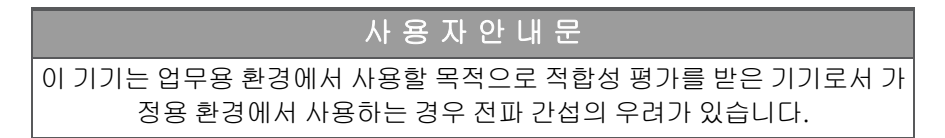

<span id="page-10-2"></span>– 사용자 안내문은 "업무용 방송통신기자재"에만 적용됩니다.

안전 및 EMC 요구 사항

이 전원 공급장치는 다음 안전 및 EMC(전자기적합성) 요구 사항을 준수하도록 설계되었습니다.

– 저전압 지침 2014/35/EU

– EMC 지침 2014/30/EU

# <span id="page-11-0"></span>환경 조건

E36200 Series는 실내용으로 제작한 것이며 응결이 적은 장소에서만 사용해야 합니다. 아래 표는 본 계측기 의 일반 환경 요구 사항을 정리해 놓은 것입니다.

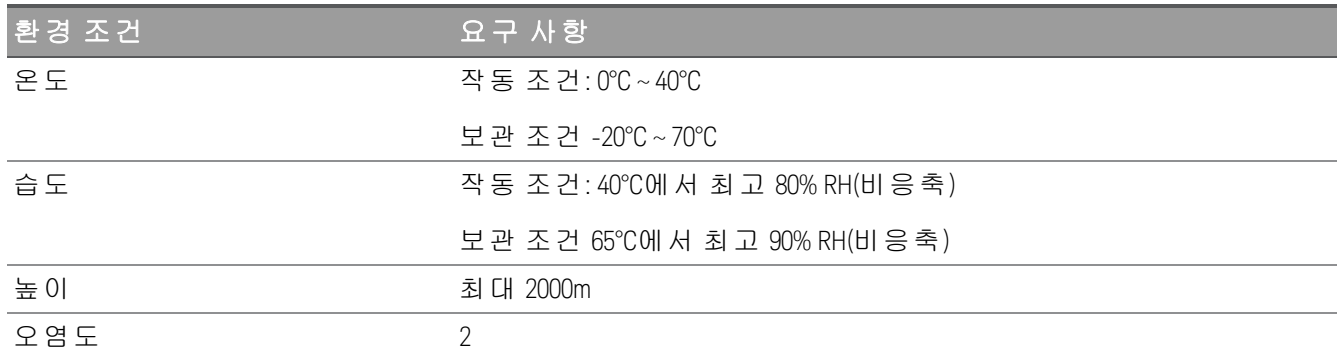

# <span id="page-12-0"></span>1 시작하기

제품 [정보](#page-13-0) [계측기](#page-25-0) 사용 준비 퓨즈 [정보](#page-27-0) [프로그래밍](#page-28-0) 범위 [설치](#page-29-0) 원격 [접속기](#page-46-0) 구성 원격 [제어](#page-54-0) 내장 [도움말](#page-57-0) 시스템 사용 펌웨어 [업데이트](#page-59-0) 전면 [패널](#page-60-0) 메뉴 설명

이 장에서는 E36200 Series 자동 범위 조정 DC 전원 공급장치를 시 작하는 방법을 안내합니다.

# <span id="page-13-0"></span>제품 정보

Keysight E36200 Series는 4개의 DC 벤치와 다음 모델로 구성된 시스템 전원 공급장치로 이루어져 있습니다.

- E36231A: 자동 범위 조정 DC 전원 공급장치 30V, 20A, 200W
- E36232A: 자동 범위 조정 DC 전원 공급장치 60V, 10A, 200W
- E36233A: 이중 출력 자동 범위 조정 DC 전원 공급장치 30V, 20A, 400W
- E36234A: 이중 출력 자동 범위 조정 DC 전원 공급장치 60V, 10A, 400W

#### 모든 4가지 모델에는 다음 기능이 포함됩니다.

#### 순수하고 안정적인 전력

- 낮은 출력 리플 및 노이즈
- 뛰어난 프로그래밍/리드백 정확성
- 뛰어난 라인/부하 조절
- 2-와이어 또는 4-와이어 원격 감지
- 과전압, 과전류, 과열 보호 기능

#### 편리한 벤치탑 기능

- 소음을 더욱 낮춘 열 제어 팬 속도
- 자동 직렬/병렬 연결(E36233A 및 E36234A에만 해당)
- 전면 및 후면 출력 단자

직관적이고 사용하기 쉬운 접속기

- 4.3인치 LCD 컬러 디스플레이
- 컬러 코드 채널
- 전압 및 전류용 개별 노브
- E3633A 및 E3634A 코드 호환(E36231A 및 E36232A에만 해당)
- LAN(LXI), USB, GPIB(선택 사항)

# 고급 특성화

- 데이터 기록
- 출력 시퀀싱
- LIST 모드
- 저범위 전류 측정

모델별 기능은 아래에 표시되어 있습니다.

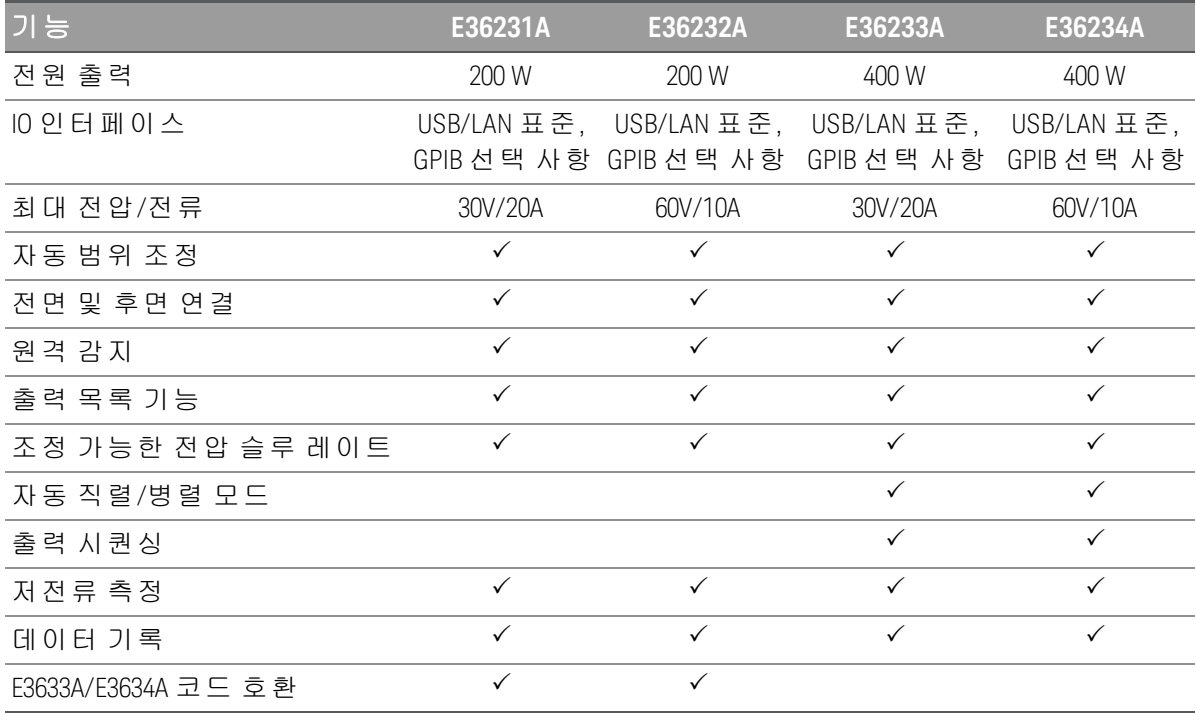

# <span id="page-14-0"></span>전면 패널 개요(E36231A/E36232A)

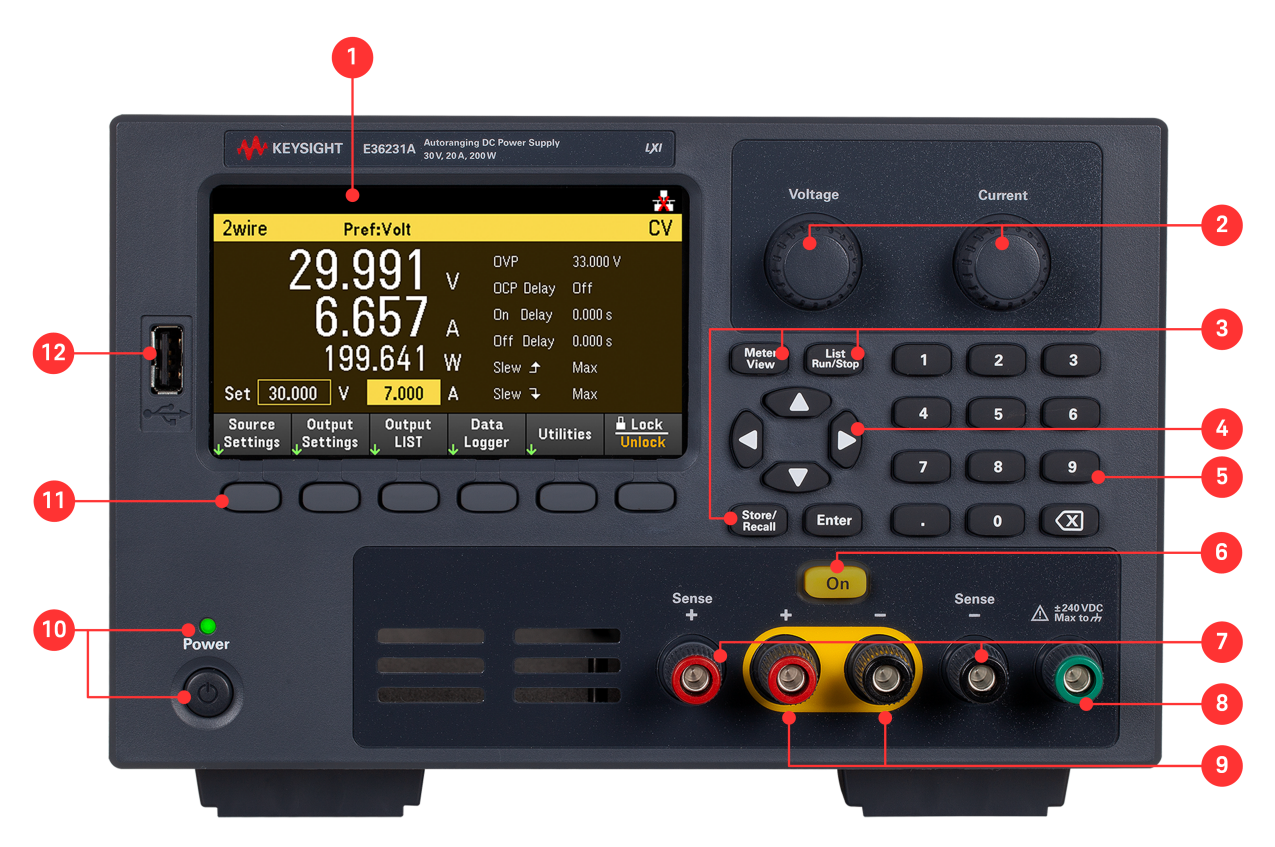

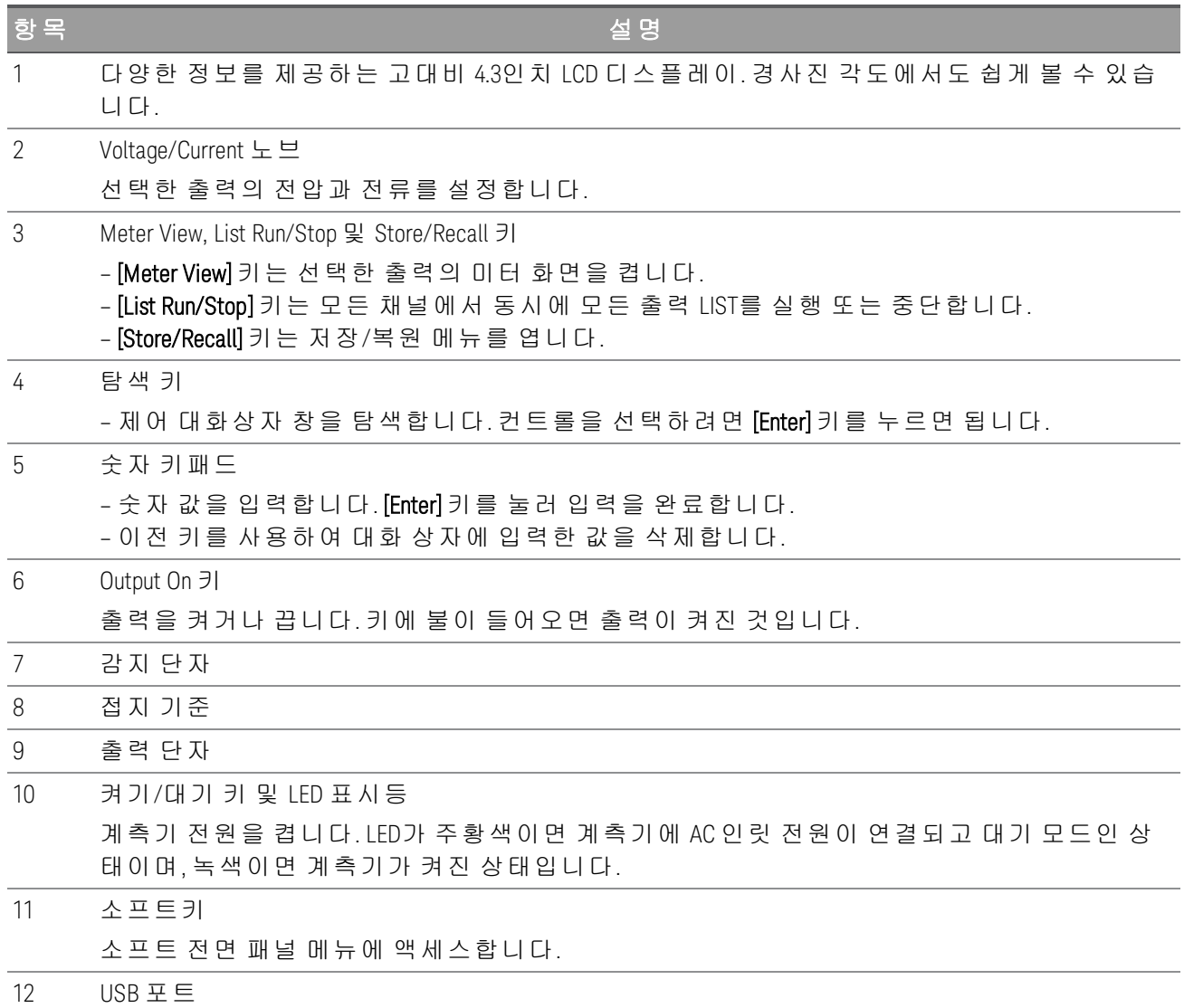

외부 USB 드라이브를 계측기에 연결할 수 있습니다.

# <span id="page-16-0"></span>전면 패널 개요(E36233A)

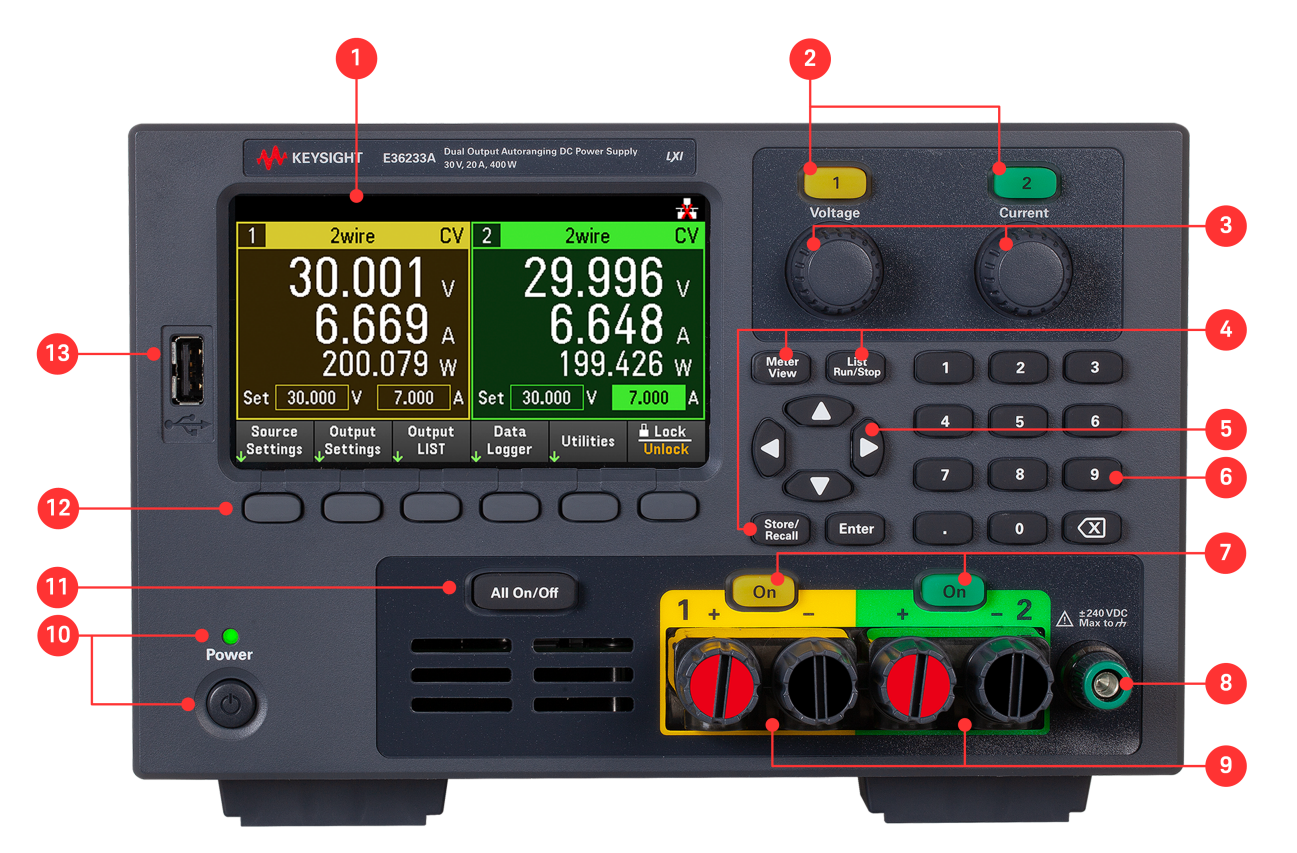

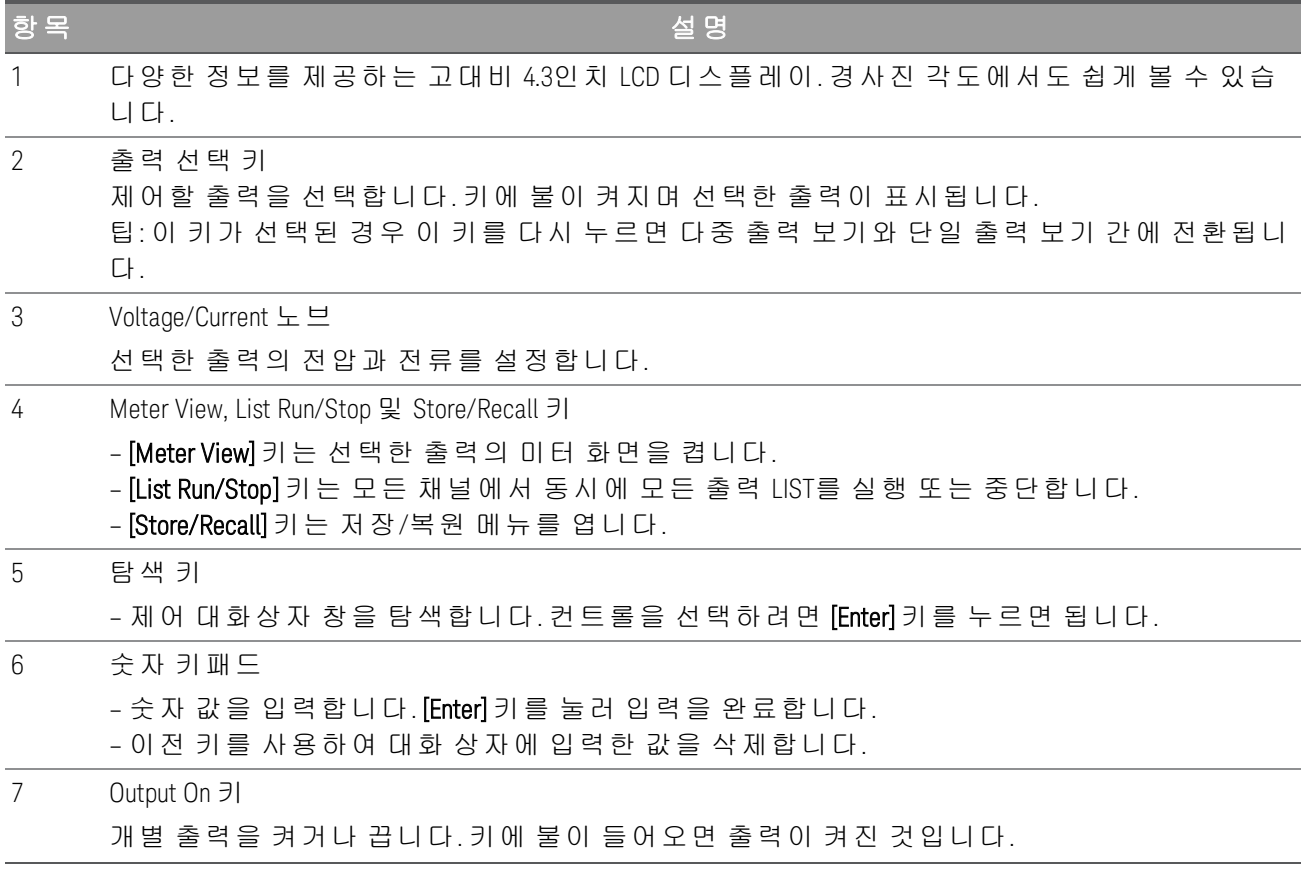

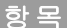

항목 설명

8 접지 기준

9 출력 단자(고전류 연결 단자)

- 10 켜기/대기 키 및 LED 표시등 계측기 전원을 켭니다. LED가 주황색이면 계측기에 AC 인릿 전원이 연결되고 대기 모드인 상 태이며, 녹색이면 계측기가 켜진 상태입니다.
- 11 All Output On/Off 키 지정된 켜기 및 끄기 지연 설정에 따라 모든 출력을 켜거나 끕니다.
- 12 소프트키

소프트 전면 패널 메뉴에 액세스합니다.

13 USB 포트

외부 USB 드라이브를 계측기에 연결할 수 있습니다.

# <span id="page-17-0"></span>전면 패널 개요(E36234A)

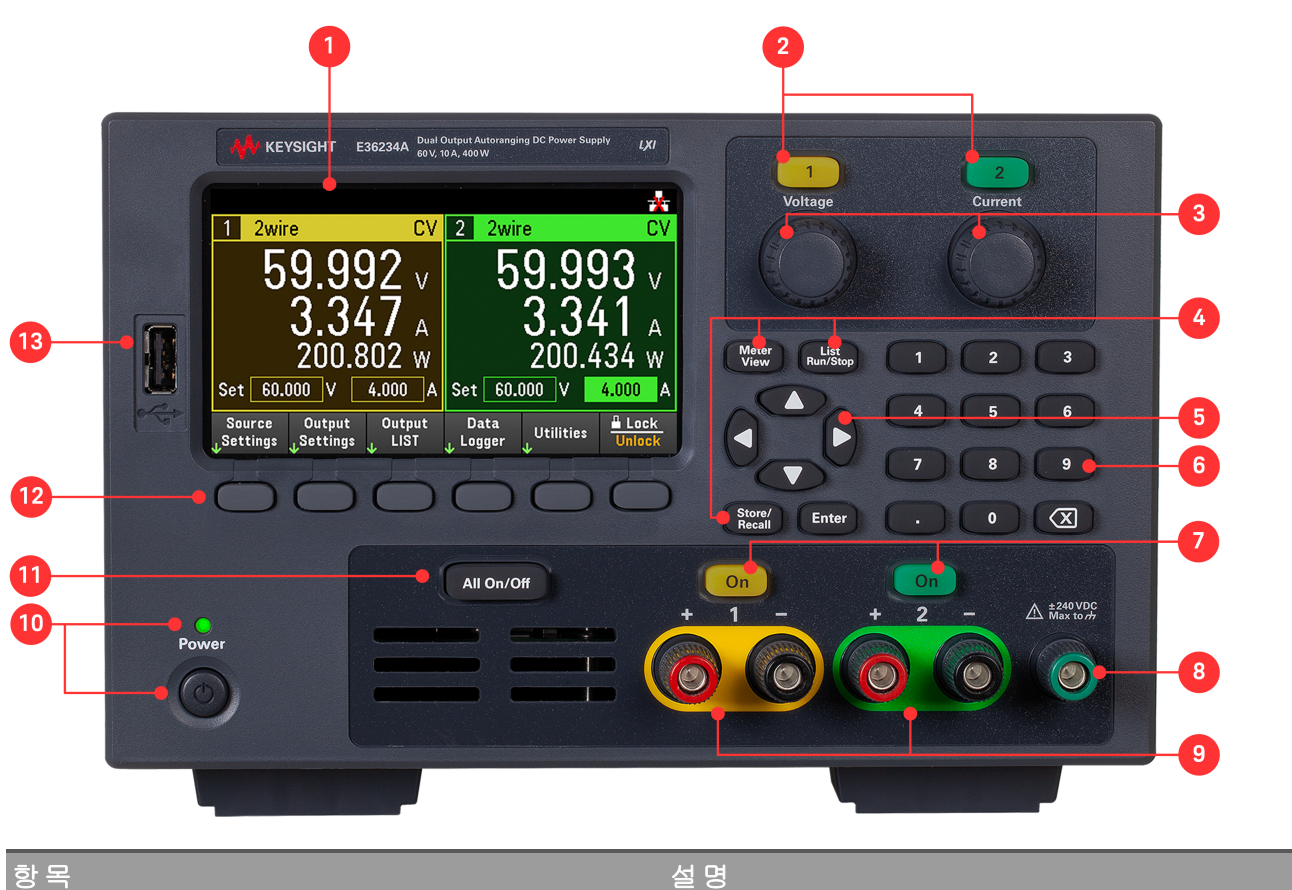

2 출력 선택 키

1 다양한 정보를 제공하는 고대비 4.3인치 LCD 디스플레이. 경사진 각도에서도 쉽게 볼 수 있습 니다.

# 제어할 출력을 선택합니다. 키에 불이 켜지며 선택한 출력이 표시됩니다.

팁: 이 키가 선택된 경우 이 키를 다시 누르면 다중 출력 보기와 단일 출력 보기 간에 전환됩니 다.

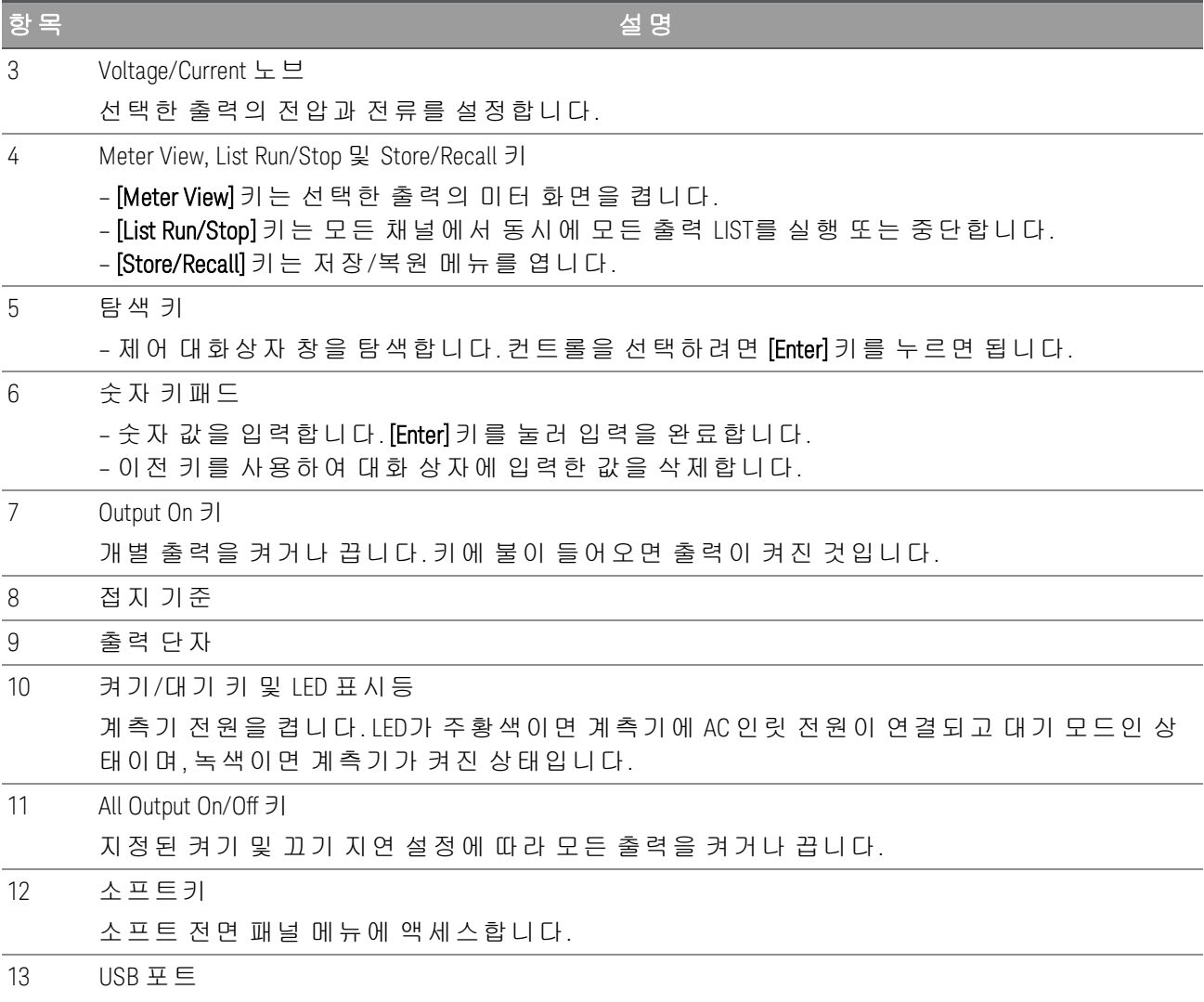

외부 USB 드라이브를 계측기에 연결할 수 있습니다.

<span id="page-19-0"></span>후면 패널 개요

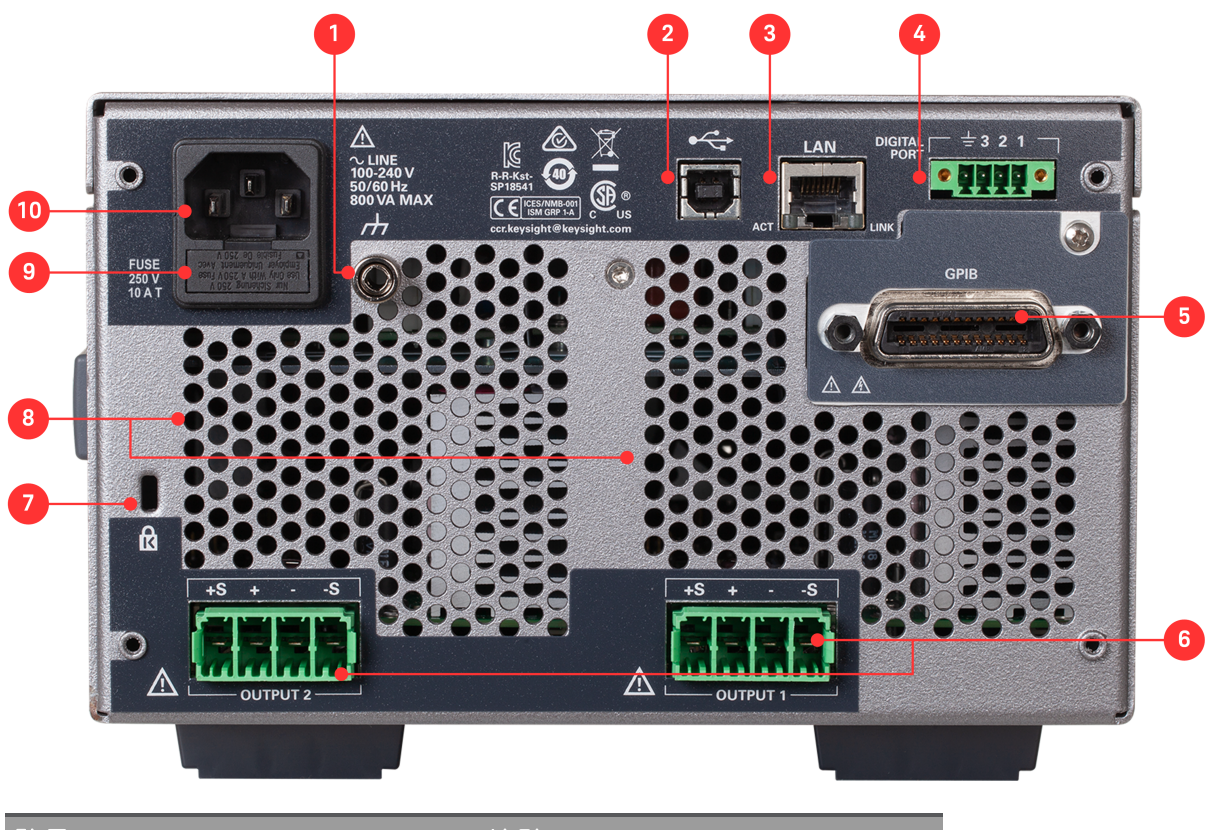

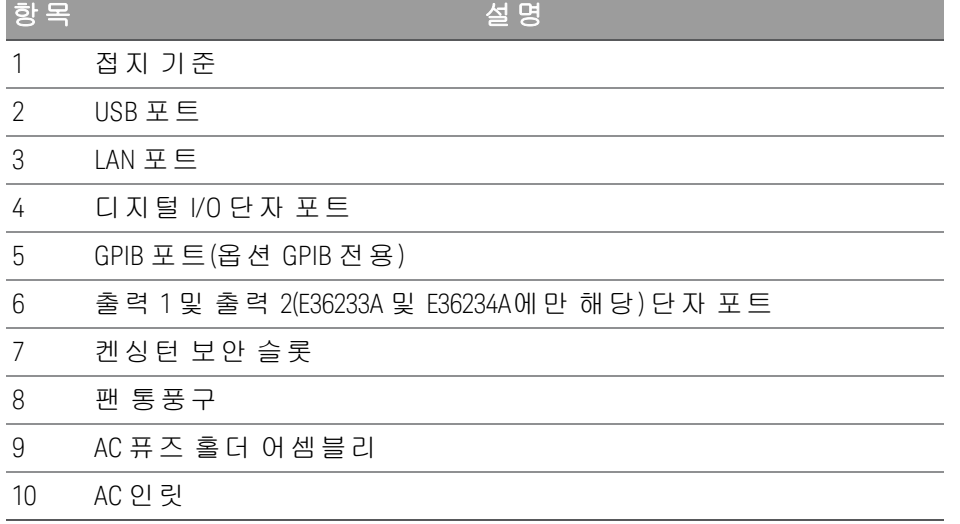

# <span id="page-20-0"></span>미터 화면

고대비 4.3인치 LCD 컬러 디스플레이가 표시되는 전원 공급장치의 전면 패널입니다.

[Meter View]를 누릅니다. 이 키는 다중(E36233A 및 E36234A 모델에만 해당) 및 단일 출력 화면을 서로 전환합 니다.

#### **E36231A/E26232A E36233A/E26234A**  $\overline{2}$ 3 1 2wire  $\bullet$  CV  $\boxed{2}$   $\boxed{ }$ Pref:Volt 2wire Pref:Volt  $0.000\sqrt{2}$ OFF  $0.002$ <sub>v</sub>  $OVP$  $-0.805$  mA Π  $6<sup>5</sup>$ OCP Delay Off  $\overline{11}$ **T**  $\begin{array}{r}\n\hline\n66.000 V \\
\hline\n\end{array}$ OVP<br>OCP Delay 10 On Delay  $-0.000$  s  $mA$  $\overline{7}$  $0.000 s$ <br> $0.000 s$ <br>Max Off Delay On Delay  $.000 w$ Ŋ. .000 w በ Off Delay Slew  $\uparrow$ 8 Slew Set 0.000 V 1.000 A  $10$ Set 0.000  $\boxed{0.000}$  $10$ Slew  $\exists$ Max Output<br>Settings Output<br>LIST Data  $rac{1}{\cdots}$  Loc Output Data Utilities Lock Utilities

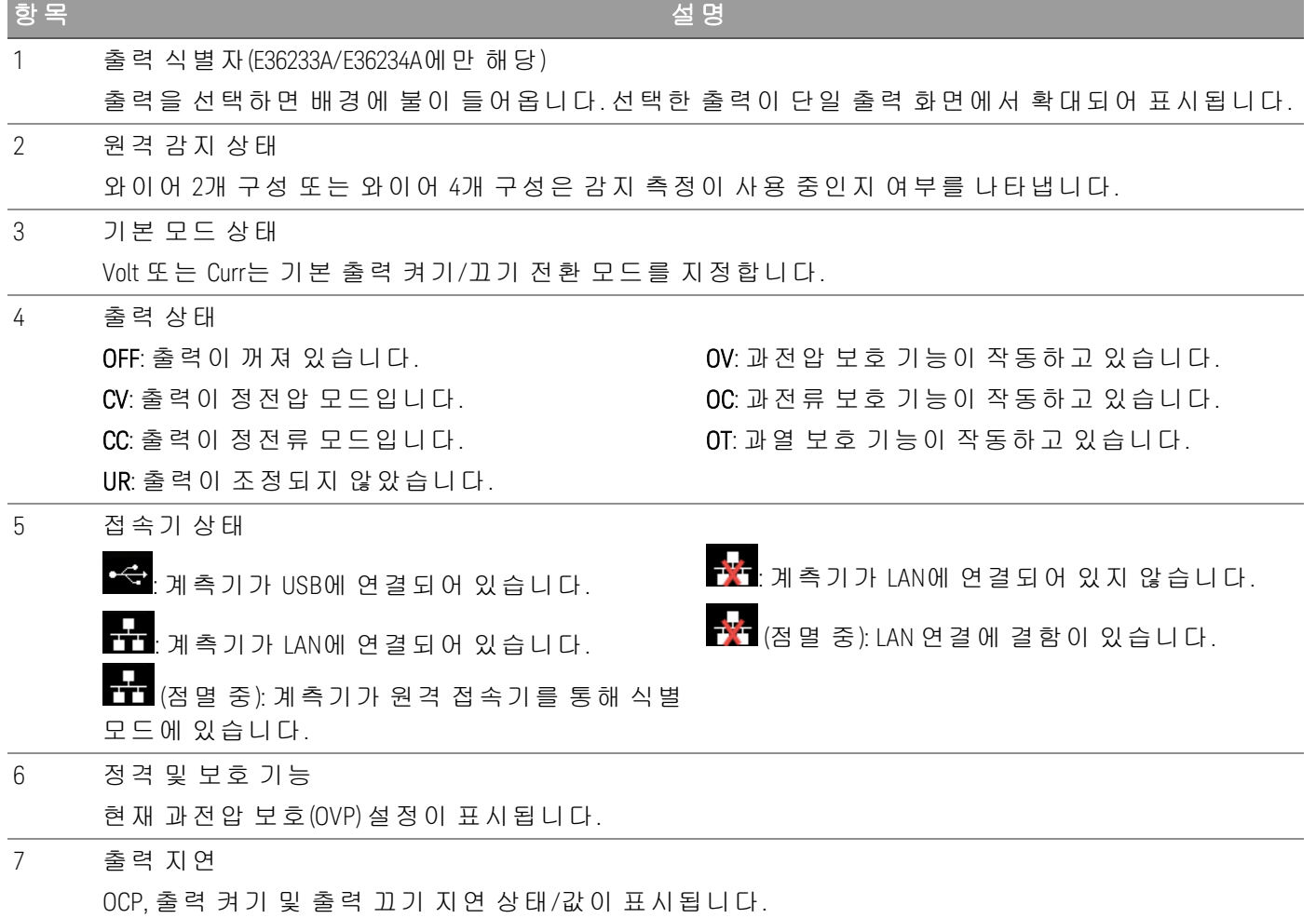

# 8 전압 슬루

상승 슬루 및 하강 전압 슬루 레이트가 표시됩니다.

9 소프트 전면 패널 메뉴

10 출력 설정

현재 출력 전압 및 전류 설정이 표시됩니다. 숫자 키패드를 사용하거나 전면 패널 전압 또는 전류 노 브를 돌려 설정 값을 조정할 수 있습니다.

11 출력 미터

실제 출력 전압 및 전류가 표시됩니다. 단일 출력 화면에서 전력이 표시됩니다.

# <span id="page-22-0"></span>데이터 로거 화면

소프트 전면 패널 메뉴에서 Data Logger를 누릅니다.

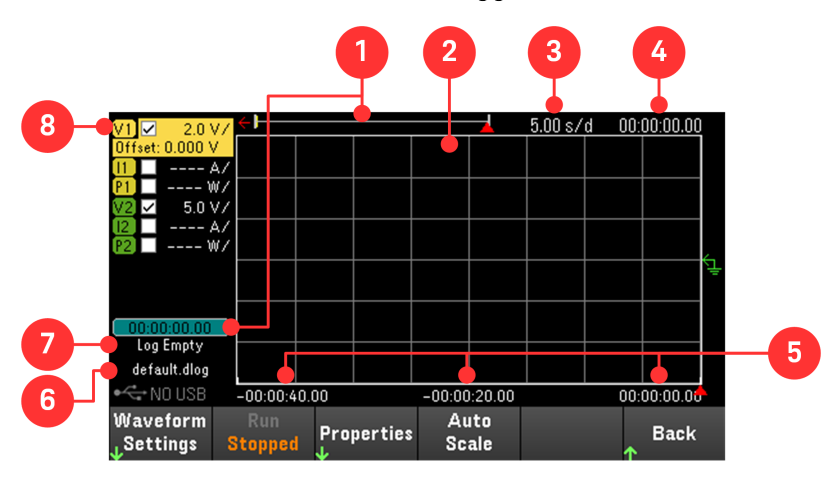

# 항목 설명

데이터 로거의 진행률을 나타냅니다. 노란색 막대는 볼 수 있는 데이터를 나타냅니다. 왼쪽에 있는 숫자는 경과 시간/총 시간을 나타냅니다.

- 2 출력 트레이스 전압, 전류 또는 전력 트레이스입니다. E36233A/E36234A에 대한 전압 트레이스 V1 및 V2가 표시됩 니다. Auto Scale을 눌러 모든 트레이스를 자동 배율 조정합니다.
- 3 시간/눈금 수평 시간 기반 설정을 표시합니다.

1 데이터 막대 및 경과 시간

- 4 오프셋 시간 오른쪽 그리드라인이 오프셋되거나 데이터 로그의 끝에서 벗어나는 시간을 나타냅니다.
- 5 그리드 시간 그리드라인에 시간을 표시합니다.
- 6 파일 이름 데이터가 기록되고 있는 파일이 표시됩니다.

7 상태

데이터 로거가 데이터를 로깅중인지, 로깅을 완료했는지, 비어있는지 나타냅니다.

8 트레이스 제어 표시될 전압 또는 전류 트레이스를 나타냅니다. 대시(-)는 지정한 트레이스가 꺼져 있음을 나 타냅니다. 트레이스를 선택하고 [Enter] 키를 눌러 켜거나 끌 수 있습니다.

# <span id="page-23-0"></span>크기 도해

# **E36231A, E36232A, E36234A** 크기

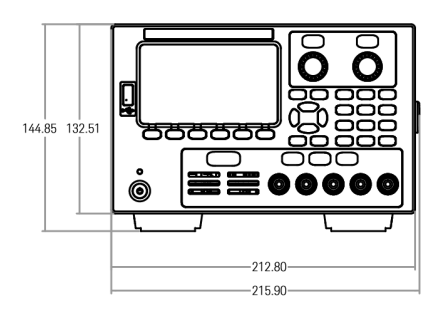

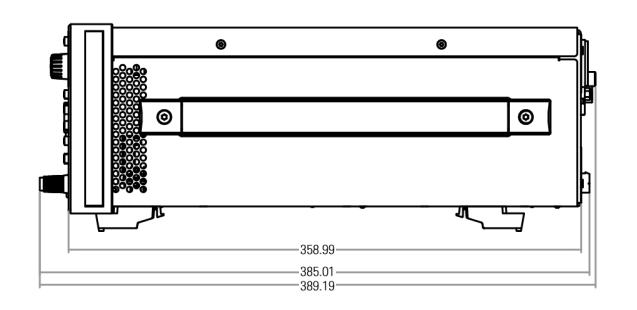

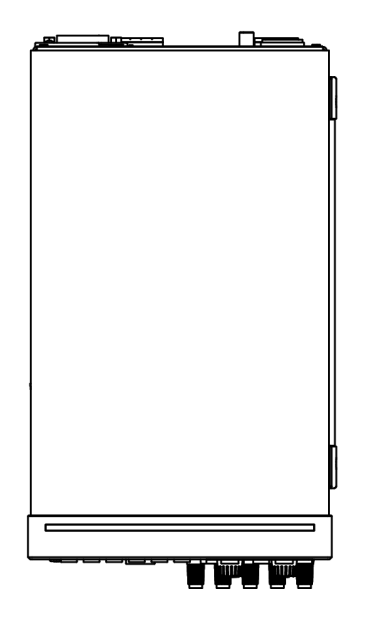

# **E36233A** 크기

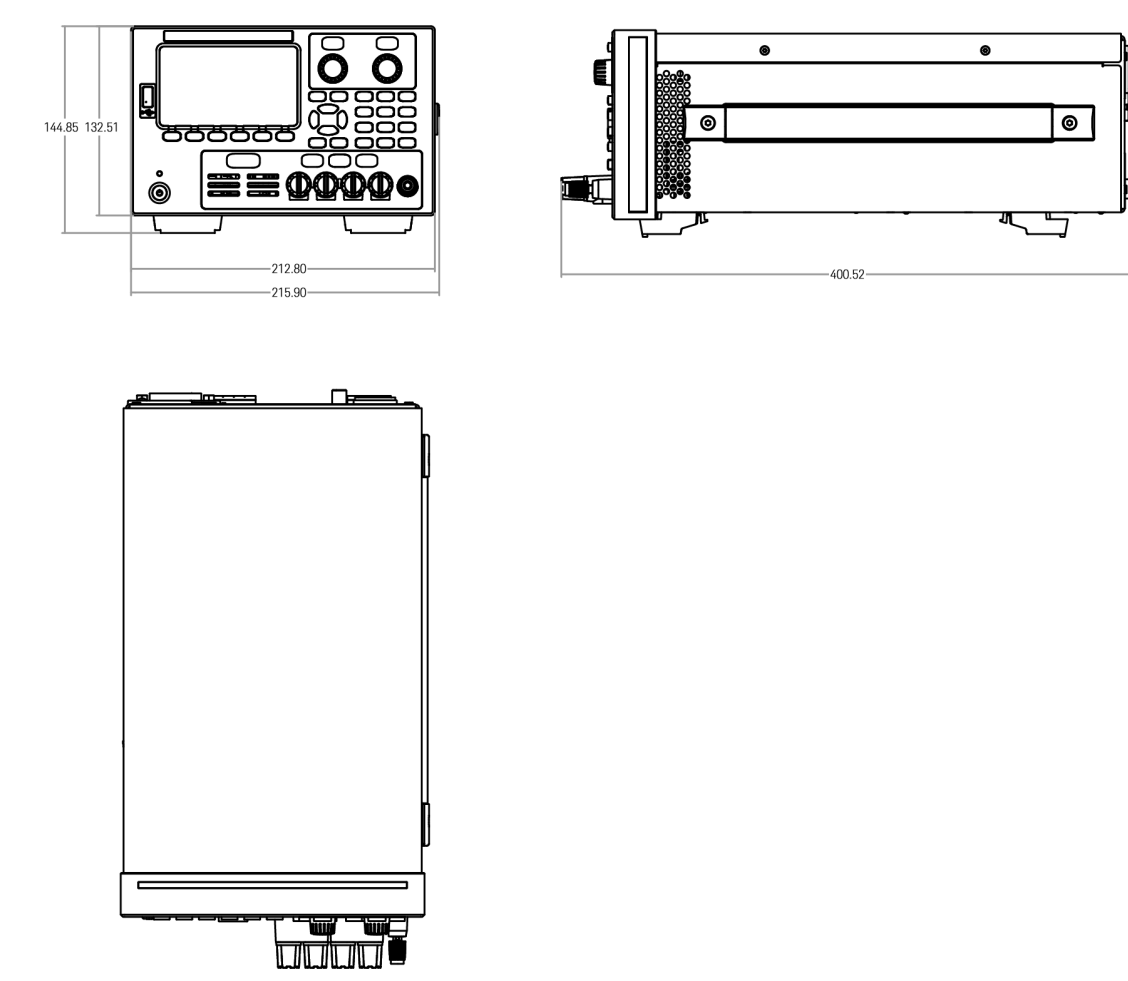

<span id="page-24-0"></span>계측기 설치

계측기의 다리를 평평하고 반듯한 수평면에 놓습니다. 리드가 서로 단락되지 않게 유의하여, 전면 패널에 출 력을 연결하거나 출력과 감지 리드를 후면 패널에 연결합니다. 전원 케이블을 후면 패널에 연결한 다음, 이를 주전원에 연결합니다. 원하는 LAN, USB 또는 GPIB 케이블을 연결하며 계측기를 보안 잠금 케이블로 고정할 수도 있습니다.

케이블 및 코드를 계측기에서 분리하기 전에 전면 패널 [On/Standby] 키를 사용하여 계측기를 끄고 분리형 전원 코드를 빼서 전원을 분리합니다.

<span id="page-25-0"></span>계측기 사용 준비

# <span id="page-25-1"></span>초기 검사

전원 공급 장치를 받으면 배송 중에 눈에 보이는 손상이 발생하지 않았는지 검사해야 합니다. 손상되었다면 배송업체와 가까운 Keysight 영업소 및 지원센터로 즉시 알려주십시오. [www.keysight.com/find/assist](http://www.keysight.com/find/assist)를 참조 하십시오.

나중에 장치를 반품해야 할 경우에 대비하여 전원 공급 장치 검사가 다 끝날 때까지 배송 상자와 포장재를 잘 보관해야 합니다. [표준](#page-25-2) 제공 품목 아래에 있는 목록을 점검하여 계측기와 함께 모든 품목을 받았는지 확인하 십시오. 빠진 품목이 있을 경우, 가까운 Keysight 영업소나 지원센터로 연락주시기 바랍니다.

### <span id="page-25-2"></span>표준 배송 품목

– Keysight E36231A/E36232A/E36233A/E36234A 자동 범위 조정 DC 전원 공급장치

– AC 전원 코드

– 교정 증명서

*E36231A/E36232A* 모델과 함께 출고되는 항목*:*

– 10A, 3.5mm 암 4핀 단자 차단 커넥터 1개

– 20 A, 7.62mm 암 4핀 단자 차단 커넥터 1개

#### *E36233A* 모델과 함께 출고되는 항목*:*

– 10A, 3.5mm 암 4핀 단자 차단 커넥터 1개

– 41A, 7.62mm 암 4핀 단자 차단 커넥터 2개

# *E36234A* 모델과 함께 출고되는 항목*:*

– 10A, 3.5mm 암 4핀 단자 차단 커넥터 1개

<span id="page-25-3"></span>– 20A, 7.62mm 암 4핀 단자 차단 커넥터 2개

문서 및 펌웨어 개정

아래 나열된 Keysight E36200 Series 문서는 웹 사이트([www.keysight.com/find/e36200manuals](http://www.keysight.com/find/e36200manuals))를 통해 무료로 다운로드할 수 있습니다.

– Keysight E36200 Series 자동 범위 조정 DC 전원 공급장치 사용 설명서. 본 설명서입니다.

– Keysight E36200 Series 자동 범위 조정 DC 전원 공급장치 프로그래밍 설명서.

– Keysight E36200 Series 자동 범위 조정 DC 전원 공급장치 서비스 설명서.

최신 펌웨어 개정 및 펌웨어 업데이트 지침은 [www.keysight.com/find/e36200firmware](http://www.keysight.com/find/e36200firmware)로 이동하십시오.

# <span id="page-26-0"></span>권장 교정 주기

Keysight Technologies에서 권장하는 E36200 Series 자동 범위 조정 DC 전원 공급장치의 교정 주기는 1년입니 다.

# <span id="page-27-0"></span>퓨즈 정보

다음 표에는 사용해야 하는 퓨즈가 설명되어 있습니다.

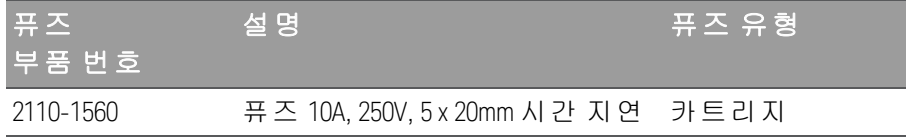

올바른 퓨즈를 구성하려면 아래에 표시된 3가지 단계를 따르십시오.

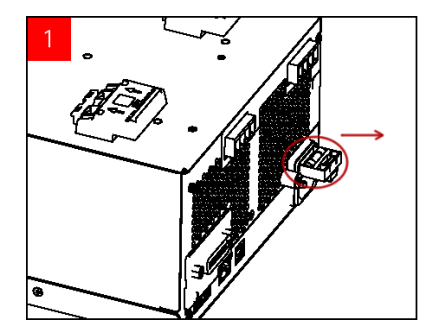

장치를 돌린 다음 고무 받침이 위로 온 상태로 단단하고 평평한 표면 위에 놓습니다. 퓨즈 홀더를 위의 이미지에 표시된 대로 배치하고 퓨즈 홀더를 전원 공급장치에서 빼냅니다.

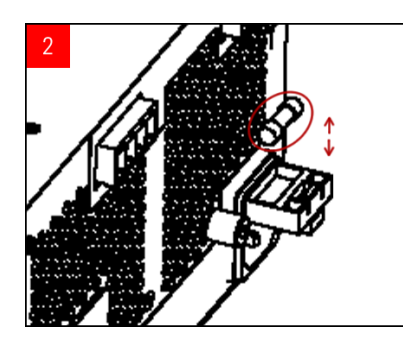

손상된 퓨즈를 제거하고 올바른 교체 퓨즈를 퓨즈 홀더에 삽입합니다.

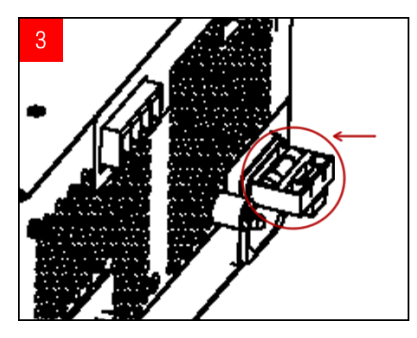

퓨즈 홀더를 전원 공급장치에 다시 삽입합니다. 장치를 올바른 방 향으로 다시 놓습니다.

# <span id="page-28-0"></span>프로그래밍 범위

아래 표에는 최대 전압, 전류 및 각 모델에 프로그래밍할 수 있는 전력이 나와 있습니다. 기본 전압은 항상 0V 입니다.

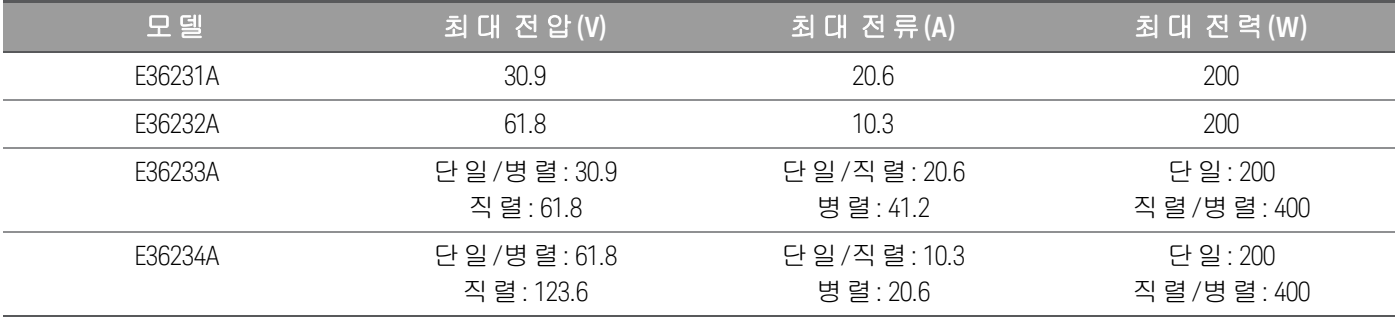

<span id="page-29-0"></span>설치

전원 [코드](#page-29-1) 연결

출력 [연결](#page-30-0)

병렬 및 [직렬](#page-34-0) 연결

[와이어](#page-37-0) 4개 구성 감지 연결

[접속기](#page-39-0) 연결

GPIB [접속기](#page-43-0) 옵션 설치

<span id="page-29-1"></span>계측기를 랙에 [장착하기](#page-45-0)

전원 코드 연결

#### 화재 위험 경고 계측기와 함께 제공된 전원 코드만 사용하십시오. 다른 종류의 전원 코드를 사용하면 전원 코드가 과열되어 화재 및 감전이 발생할 수 있습니다.

충격 위험

전원 코드의 세 번째 도체가 섀시 접지로 사용됩니다. 전원 콘센트가 3구 유형이며 정확한 핀이 접지에 연결되어 있는지 확인하십시오.

전원 코드를 장치의 후면에 있는 AC 인릿 커넥터에 연결합니다. 장치에 잘못된 전원 코드가 제공된 경우에는 가까운 Keysight 영업소나 서비스 센터로 연락하십시오.

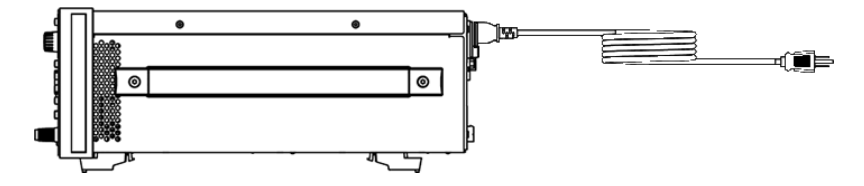

전원 코드를 제거하면 장치에 대한 AC 전원 입력이 차단됩니다.

# <span id="page-30-0"></span>출력 연결

모든 로드를 전면 패널 연결 단자 또는 후면 패널 출력에 연결해야 합니다. 참고

#### 결박 단자

#### 충격 위험 경고 전면 패널에 전선을 연결하기 전에 AC 전원을 차단하십시오. 모든 와이어와 스트랩은 연결 단자에 단단히 조여 올바로 연결해야 합니다. E36234A 모델의 경우, 감전 위험을 방지하려면 60VDC를 초과하는 출력 전압을 활성화할 때 올바른 와이어 절연을 사용했는지(>120V) 확인 하십시오.

연결 단자에는 (A) 위치에서 최대 AWG 14(E36233A의 경우 AWG 12) 규격의 와이어를 사용할 수 있습니다. 연 결 단자를 손으로 조여 모든 와이어를 단단히 고정합니다. (B)에 표시된 것처럼 커넥터 전면에 표준 바나나 플 러그를 꽂아도 됩니다. 섀시 접지 연결 단자는 편의상 전면 패널에 있습니다.

#### 최대 정격 전류:

E36231A/E36232A/E36234A

 $(A) = 20A$  $(B) = 15A$ 

E36233A

 $(A) = 40A$ 

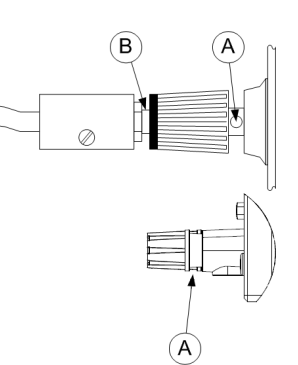

## 후면 출력 연결

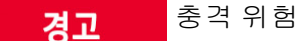

후면 패널에 전선을 연결하기 전에 AC 전원을 차단하십시오. 모든 와이어와 스트랩은 단자 블록 나사로 단단히 조여 올바로 연결해야 합니다.

커넥터 플러그를 뽑아 와이어를 연결합니다. 커넥터 플러그에는 AWG 12~AWG 30 규격의 와이어를 사용할 수 있습니다. 커넥터 플러그는 E36231A, E36232A, E36234A의 경우 20A 정격이고, E36233A의 경우 41A 정격 입니다. AWG 20보다 작은 와이어 크기는 사용하지 않는 것이 좋습니다. 로드 와이어를 + 및 - 단자에 연결합 니다. 감지 와이어를 + 및 - 단자에 연결합니다.

나사 단자를 조여 모든 와이어를 단단히 고정합니다. 커넥터 플러그를 장치의 뒷면에 꽂습니다. 섀시 접지 연 결 단자는 접지 연결을 위해 팬 통풍 구멍의 옆에 있습니다.

커넥터 킷에 대한 부품 번호 정보는 표준 [제공](#page-25-2) 품목 아래에 있습니다.

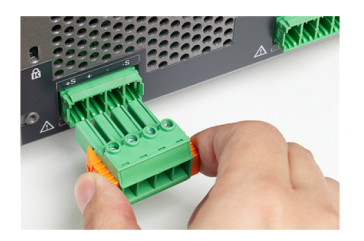

화재 위험

# 와이어 규격

경고

과열 없이 단락 전류를 통과시키기에 충분한 크기의 와이어를 선택하십시오(아래 표 참조). 안전 요건을 만족하려면 장치의 단락 출력 전류를 전달하는 동안 과열되지 않도록 부하 와 이어가 충분한 무게여야 합니다.

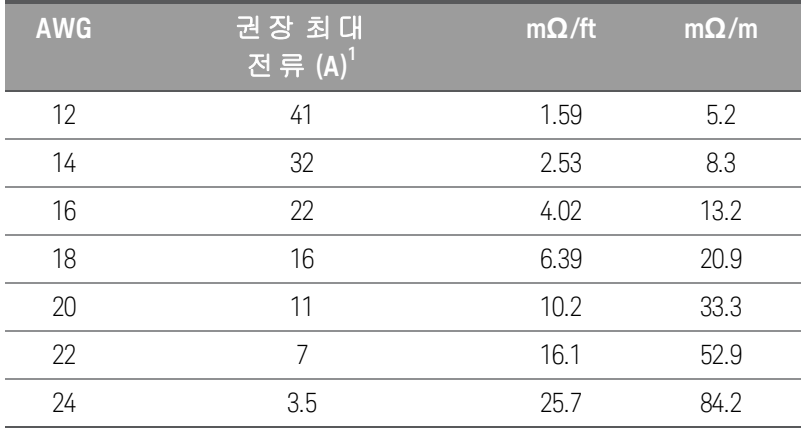

# 참고:

1. 30°C 자유 대기에서 절연 처리된 단일 도체

### 출력 분리

E36200 Series 전원 공급장치의 출력은 접지에서 분리됩니다. 출력 단자를 접지하거나 외부 전압원을 단자 출력과 접지 사이에 연결할 수 있습니다. 그러나 출력 단자는 접지의 ±240VDC 내에서 유지해야 합니다. 전압 공급장치는 하나의 공통 단자에 함께 연결됩니다. 필요한 경우 단자 중 하나를 접지에 연결할 수 있습니다. 접지 단자는 편의상 전면 패널에 있습니다.

감전 위험. 부유 전압은 240Vdc를 넘지 않아야 합니다. 어떤 출력 단자도 섀시 접지 기준으로 경고 240Vdc를 넘을 수 없습니다.

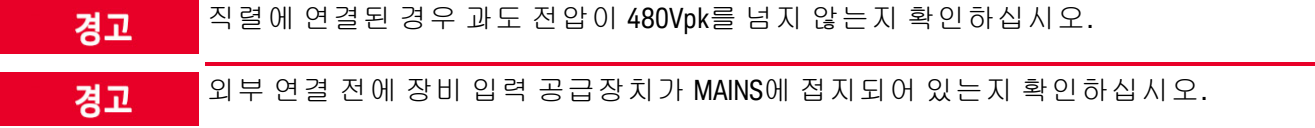

아래 그림에는 접지 위 200V의 부동 전원 공급장치에 대한 예가 나와 있습니다. 전원 공급장치 출력은 40V로 설정되어 있습니다.

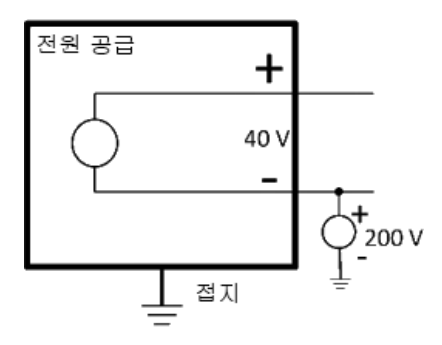

접지 위 +200V 음극 단자 부동의 예(양극 단자는 접지 위 +240V)

이 예에서는 부동 전압 정격을 위반하지 않는지 확인할 경우 전원 공급장치 출력 전압을 고려해야 한다는 걸 알 수 있습니다. 전원 공급장치의 부동 전압 정격을 초과한 경우, 내부 부품의 전압 정격을 초과할 가능성이 있습니다. 이렇게 되면 내부 부품의 장애 또는 고장을 초래하고 감전 위험이 발생할 수 있으므로, 부동 전압 정격을 위반하지 않도록 하십시오.

#### 다중 로드

다중 로드를 전원 공급장치에 연결할 경우, 별도의 연결 와이어를 사용하여 각 로드를 출력 단자에 연결해야 합니다. 이는 로드 간의 상호 커플링 효과를 최소화하며 전원 공급장치의 낮은 출력 임피던스를 완전히 활용 합니다. 각 와이어 쌍은 최대한 짧게 하고 꼬여 있거나 차폐되어 있어야 로드 인덕턴스와 노이즈 증가를 줄일 수 있습니다. 차폐가 사용된 경우 한쪽을 전원 공급장치 접지 단자에 연결하고 다른 한쪽은 연결하지 않은 채 로 둡니다.

배선 고려사항에 따라 전원 공급장치에서 떨어져 있는 배전 단자를 사용해야 할 경우, 꼬임 또는 차폐형 와이 어 한 쌍으로 출력 단자를 원격 배전 단자에 연결합니다. 각 부하를 분배 단자에 개별적으로 연결합니다.

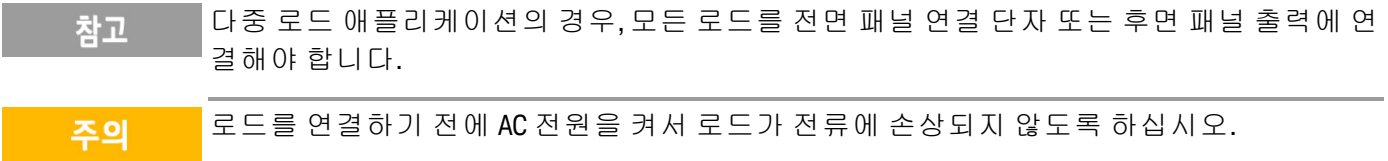

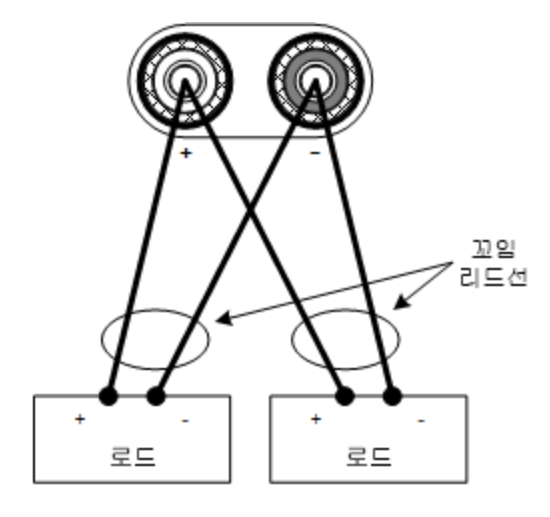

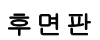

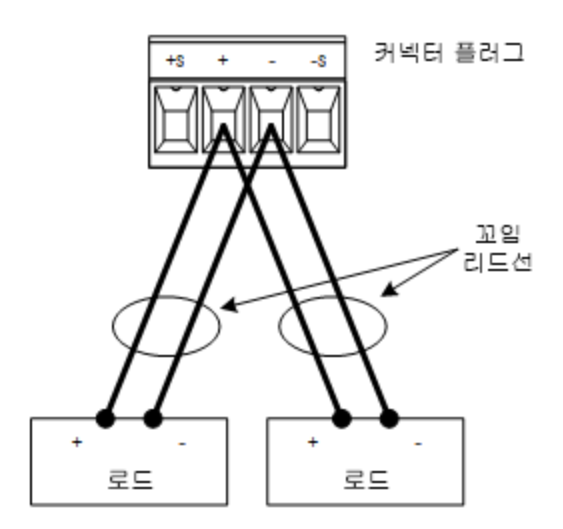

<span id="page-34-0"></span>병렬 및 직렬 연결(E36233A 및 E36234A에만 해당)

# 병렬 연결

전압과 전류 정격이 동일한 출력만 병렬로 연결합니다. 주의

출력을 병렬로 연결하면 단일 출력의 경우보다 용량이 큰 전류를 얻을 수 있습니다. 아래 그림에서는 출력 두 개를 자동 병렬 모드로 연결하는 방법을 보여줍니다.

# 전면판

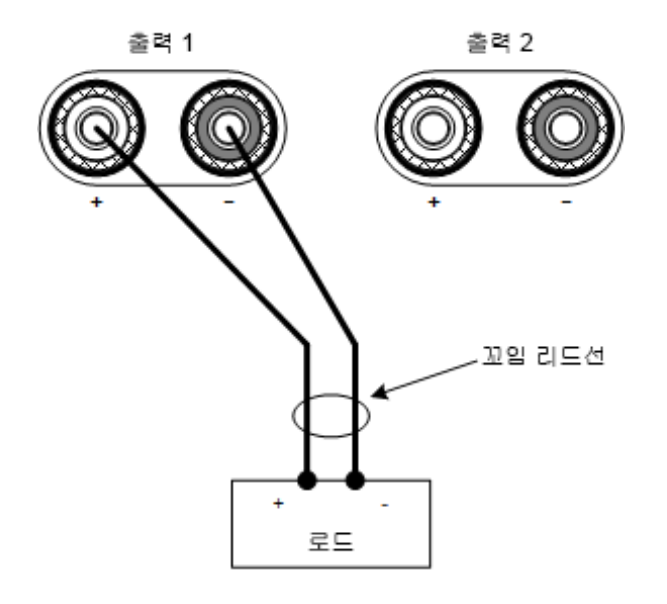

# 후면판

왼쪽에 있는 그림은 와이어 2개 구성 감지를 보여줍니다. 부하 접속에서 전압 강하가 문제라면 오른쪽에 있 는 그림은 로드에서 직접 감지 리드를 연결하는 방법을 보여줍니다.

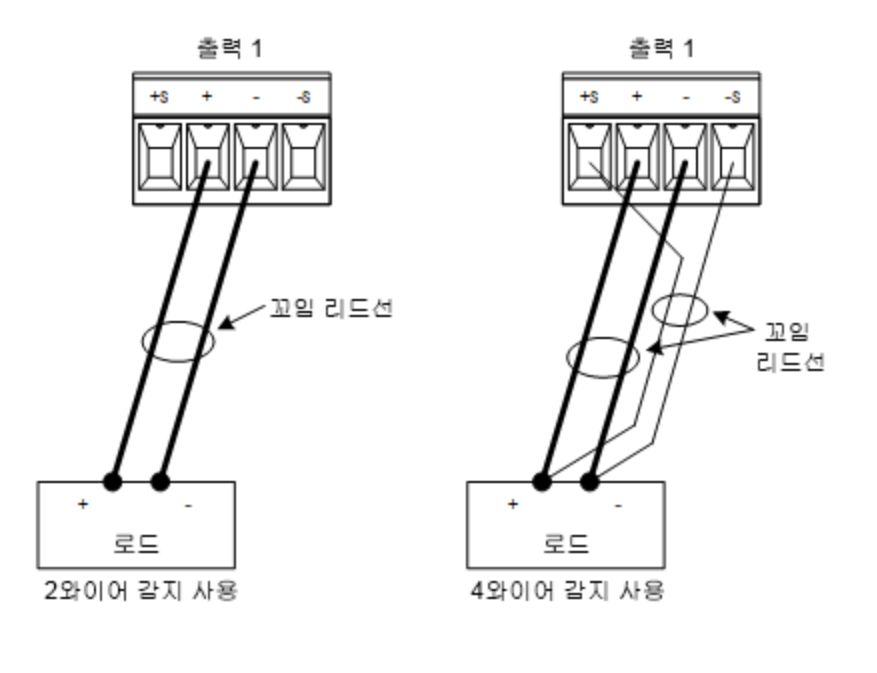
# 직렬 연결

충격 위험 경고 부유 전압은 240VDC를 넘지 않아야 합니다. 어떤 출력 단자도 섀시 접지 기준으로 240VDC를 넘을 수 없습니다.

주의 전압과 전류 정격이 동일한 출력만 직렬로 연결합니다.

> 로드가 연결되었을 때 전류가 전원 시스템에 손상을 주지 않게 하려면 항상 직렬 연결 출력 을 함께 켜고 끕니다. 한쪽이 꺼져 있는 동안 다른 출력을 켜두지 마십시오.

출력을 직렬로 연결하면 단일 출력의 경우보다 큰 용량의 전압을 얻을 수 있습니다.

아래 그림에서는 출력 두 개를 자동 직렬 모드로 단일 로드에 연결하는 방법을 보여줍니다.

#### 전면판

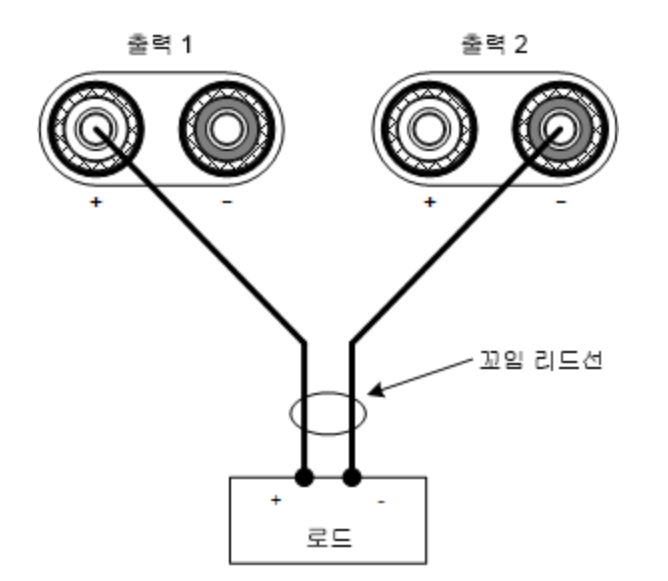

#### 후면판

부하 접속에서의 전압 강하가 문제라면 오른쪽에 있는 그림과 같이 와이어 4개 구성 감지를 위해 출력 1와 출 력 2의 감지 리드를 연결합니다.

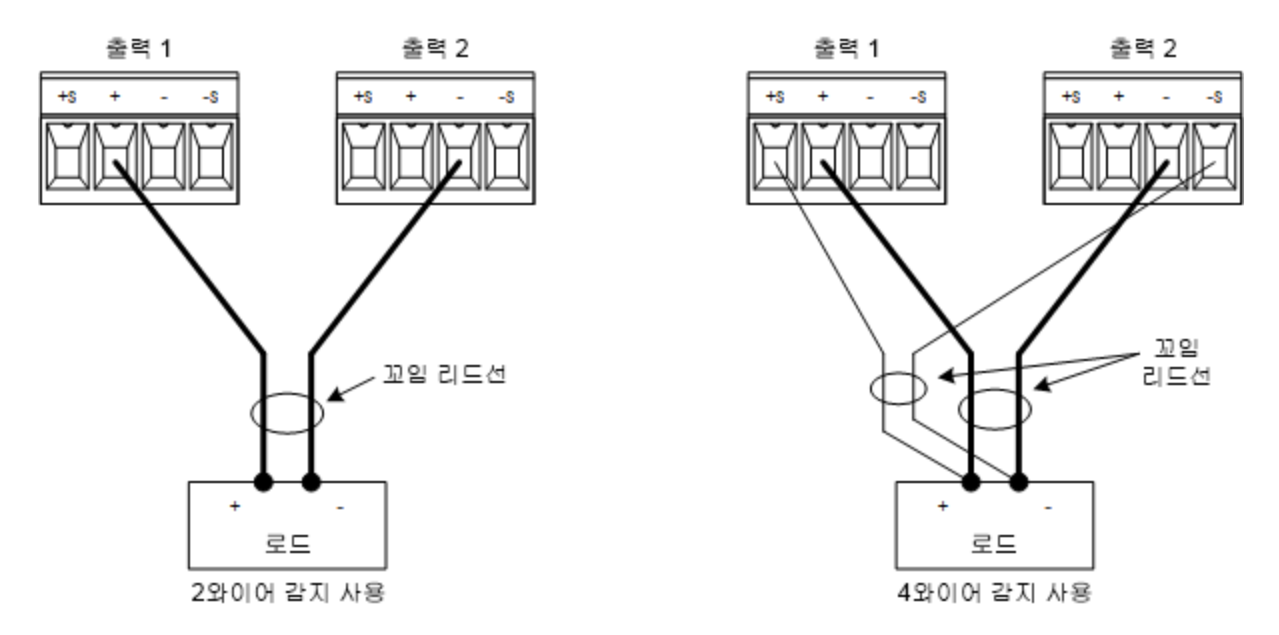

4-와이어 구성 감지 연결(E36233A 및 E36234A에만 적용)

충격 위험 경고 후면 패널을 연결하기 전에 AC 전원을 끄십시오. 모든 와이어와 스트랩은 단자 블록 나사로 단단히 조여 올바로 연결해야 합니다.

전원 공급장치에는 ± 감지 단자를 해당 ± 출력 단자에 연결하거나 연결을 해제하는 계전기가 내장되어 있습 니다. 출고 단계에서 감지 단자는 출력 단자에 내부적으로 연결됩니다. 와이어 2 또는 로컬 감지라고 합니다.

와이어 4개 구성 원격 감지는 출력 단자가 아니라 로드에서 전압을 모니터링하기 때문에 로드에서의 전압 조 절 능력을 높입니다. 와이어 4개 원격 감지는 부하 접속선에서 발생하는 전압 강하를 자동으로 보정하므로, 부하 임피던스가 변하거나 부하 저항이 매우 큰 CV 작동에서 특히 유용합니다. 원격 감지는 다른 전원 공급 장치 기능과 독립적이므로, 계측기의 프로그래밍 상태와 관계없이 사용할 수 있습니다. 원격 감지는 CC 작동 중에는 아무런 효과가 없습니다.

아래 그림은 와이어 2개 구성 감지와 와이어 4개 구성 원격 감지를 이용한 로드 연결을 보여줍니다.

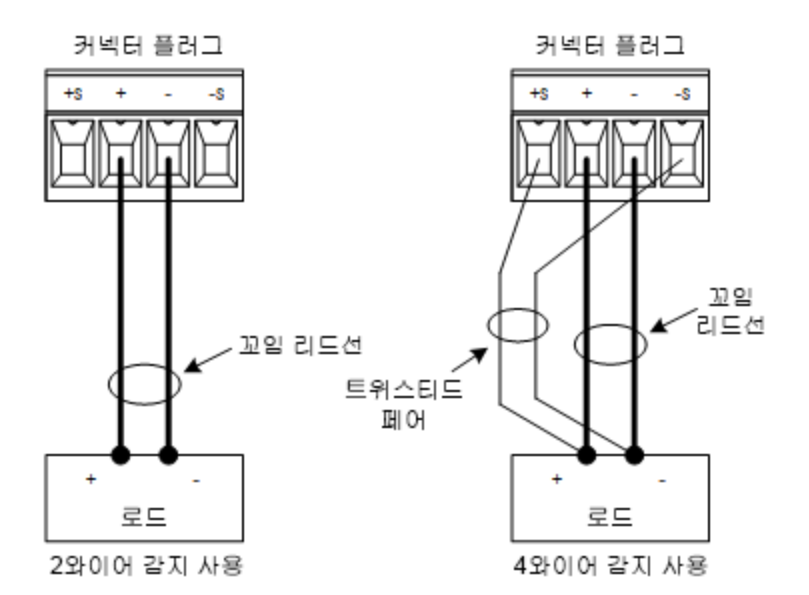

별도의 연결 와이어를 사용하여 출력 단자에 부하를 연결합니다. 와이어 쌍은 최대한 짧고 꼬여 있거나 다발 형태로 되어 있어야 로드 인덕턴스와 노이즈 유입을 줄일 수 있습니다. 인덕턴스의 영향을 고려하여 부하 접 속은 14.7m(50피트) 미만으로 유지하십시오.

감지 리드는 최대한 로드에 가깝게 연결합니다. 감지 와이어 쌍을 부하 접속과 함께 묶지 않아야 하며, 로드 와이어와 감지 와이어가 서로 떨어지도록 해야 합니다. 감지 리드는 몇 밀리암페어(mA) 전류만 운반하므로 부하 접속보다 보다 가벼운 게이지일 것입니다. 하지만 감지 리드에서 발생되는 전압 강하가 계측기의 전압 조절 능력을 떨어뜨릴 수 있습니다. 감지 리드 저항을 리드당 약 0.5Ω 미만으로 유지하도록 합니다(이렇게 하 려면 길이가 50피트인 경우 20AWG 이상이 필요함).

장치를 켠 후에 Source Settings > Sense 4w 키를 눌러 와이어 4개 구성 원격 전압 감지를 활성화합니다. [와이](#page-72-0) 어 2개 구성 또는 [와이어](#page-72-0) 4개 구성 감지 지정을 참조하십시오.

# 감지 리드 개방

감지 리드는 출력 피드백 경로의 일부입니다. 실수로 개방 회로가 되지 않도록 연결합니다. 전원 공급장치에 는 와이어 4개 구성 감지 도중 개방형 감지 리드의 효과를 줄이는 보호 저항기가 들어있습니다. 작동 중에 감 지 리드가 개방되면 전원 공급장치가 로컬 감지 모드로 복원되며 출력 단자의 전압이 프로그래밍한 값보다 약 5% 정도 높아집니다.

#### 과전압 보호 고려사항

과전압 발생 지점을 설정할 경우 부하 접속에서의 모든 전압 강하를 고려해야 합니다. OVP 회로가 감지 단자 가 아니라 출력 단자에서 감지하기 때문입니다. 부하 접속에서의 전압 강하로 인해 OVP 회로가 감지하는 전 압은 로드에서 조절하는 전압보다 클 수 있습니다.

#### 출력 노이즈 고려사항

감지 리드에서 픽업한 노이즈가 출력 단자에 나타나며 CV 로드 조절에 악영향을 미칠 수 있습니다. 감지 리드 를 꼬거나 리본 케이블을 사용하여 외부 노이즈 유입을 최소화합니다. 노이즈가 극히 높은 환경에서는 감지 리드를 차폐해야 할 수도 있습니다. 전원 공급장치 끝에만 차폐를 접지합니다. 이 차폐를 감지 도체 중 하나 로 사용해서는 안 됩니다.

# 접속기 연결

# [GPIB](#page-39-0) 연결

USB [연결](#page-39-1)

LAN 연결 - [사이트](#page-40-0) 및 사설

# [디지털](#page-41-0) 포트 연결

이 섹션에서는 전원 공급장치에서 다양한 통신 접속기에 연결하는 방법을 설명합니다. 원격 접속기 구성에 대한 자세한 내용은 원격 [접속기](#page-46-0) 구성을 참조하십시오.

아직 구성하지 않은 경우 [www.keysight.com/find/iolib](http://www.keysight.com/find/iolib)에서 Keysight IO Libraries Suite를 찾아 설 참고 치하십시오. 접속기 연결에 대한 자세한 내용은 Keysight IO Libraries Suite에 포함된 Keysight Technologies USB/LAN/GPIB 접속기 연결 가이드를 참조하십시오.

#### <span id="page-39-0"></span>**GPIB** 연결**(**선택 사항**)**

아래 그림은 일반적인 GPIB 접속기 시스템을 보여 줍니다.

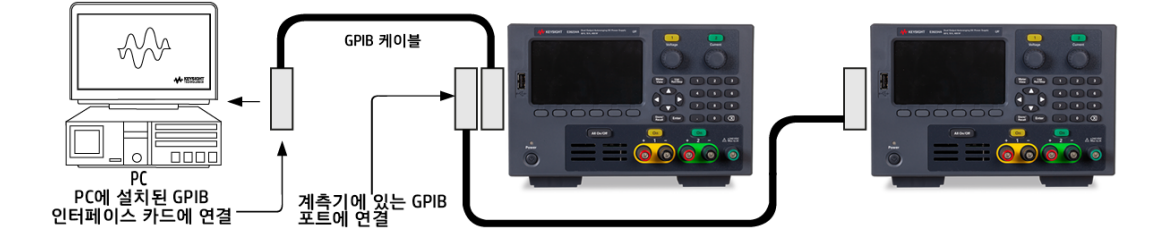

1. 컴퓨터에 GPIB 접속기 카드가 설치되어 있지 않다면 컴퓨터를 끄고 GPIB 카드를 설치합니다.

2. GPIB 접속기 케이블을 이용하여 계측기를 GPIB 접속기 카드에 연결합니다.

3. Keysight IO Libraries Suite의 Connection Expert 유틸리티를 사용하여 GPIB 카드의 파라미터를 구성합니다.

4. 전력 공급기는 GPIB 주소가 5로 설정된 상태로 출고됩니다. GPIB 주소를 변경해야 하는 경우 전면 패널 메 뉴를 사용합니다.

<span id="page-39-1"></span>5. 이제 Connection Expert 내에서 대화형 IO를 사용하여 계측기와 통신하거나, 다양한 프로그래밍 환경을 사 용하여 계측기를 프로그래밍할 수 있습니다.

# **USB** 연결

아래 그림은 전형적인 USB 접속기 시스템을 보여 줍니다.

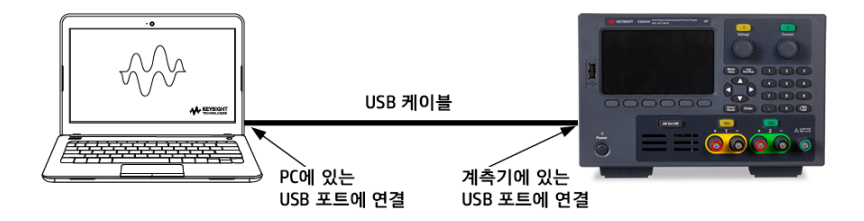

1. USB 케이블을 사용하여 계측기를 컴퓨터의 USB 포트에 연결합니다.

2. Keysight IO Libraries Suite의 Connection Expert 유틸리티를 실행하면 컴퓨터가 계측기를 자동으로 인식합니 다. 이 작업은 몇 초가 걸릴 수 있습니다. 계측기가 인식되면 컴퓨터에 VISA 별칭, IDN 문자열 및 VISA 주소가 나타납니다. 이 정보는 USB 폴더에 들어있습니다. 전면 패널 메뉴에서 계측기의 VISA 주소를 볼 수도 있습니 다.

3. 이제 Connection Expert 내에서 대화형 IO를 사용하여 계측기와 통신하거나, 다양한 프로그래밍 환경을 사 용하여 계측기를 프로그래밍할 수 있습니다.

#### <span id="page-40-0"></span>**LAN** 연결 **-** 사이트 및 사설

사이트 LAN이란 LAN 지원 계측기와 컴퓨터가 라우터, 허브, 스위치 등을 통해 네트워크에 연결된 LAN을 가 리킵니다. 보통 DHCP나 DNS 서버와 같은 서비스를 포함하는 대규모 중앙 관리식 네트워크입니다. 다음 그 림은 일반적인 사이트 LAN 시스템을 보여 줍니다.

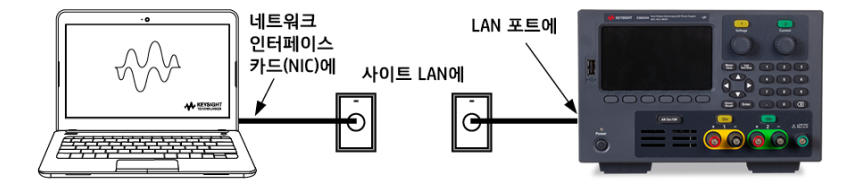

1. LAN 케이블을 사용하여 계측기를 사이트 LAN이나 컴퓨터에 연결합니다. 출고 시 계측기 LAN 설정은 DHCP 서버(기본적으로 DHCP는 켜져 있음)를 사용하여 네트워크에서 IP 주소를 자동으로 가져오도록 구성되어 있 습니다. DHCP 서버는 동적 DNS 서버와 함께 계측기의 호스트 이름을 등록합니다. 그런 다음 IP 주소와 호스 트 이름을 이용하여 계측기와 통신할 수 있습니다. LAN 포트가 구성되어 있는 경우 전면 패널의 LAN 표시등 이 켜집니다.

계측기 LAN 설정을 직접 구성하려면 원격 [접속기](#page-46-0) 구성을 참조하여 계측기 전면 패널을 통해 참고 LAN 설정을 구성하는 방법을 알아보십시오.

2. Keysight IO Libraries Suite의 Connection Expert 유틸리티를 사용하여 전력 공급기를 추가하고 연결 상태를 확인할 수 있습니다. 계측기를 추가하려면 Connection Expert에서 계측기 검색을 요청하면 됩니다. 계측기를 찾을 수 없는 경우에는 계측기의 호스트 이름이나 IP 주소를 사용하여 계측기를 추가합니다.

참고

이 방법이 효과가 없을 경우, Keysight IO Libraries Suite에 포함된 Keysight Technologies USB/LAN/GPIB 접속기 연결 가이드에서 "문제 해결 가이드라인"을 참조하십시오.

3. 이제 Connection Expert 내에서 대화형 IO를 사용하여 계측기와 통신하거나, 다양한 프로그래밍 환경을 사 용하여 계측기를 프로그래밍할 수 있습니다. 원격 [제어에](#page-54-0) 설명된 대로 컴퓨터에서 웹 브라우저를 사용하여 계측기와 통신할 수도 있습니다.

사설 LAN은 LAN 지원 계측기와 컴퓨터가 직접 연결되는 형태로 사이트 LAN에 연결할 수 없는 네트워크입니 다. 일반적으로 소규모이며 중앙 관리식 리소스가 없습니다. 다음 그림은 일반적인 사설 LAN 시스템을 보여 줍니다.

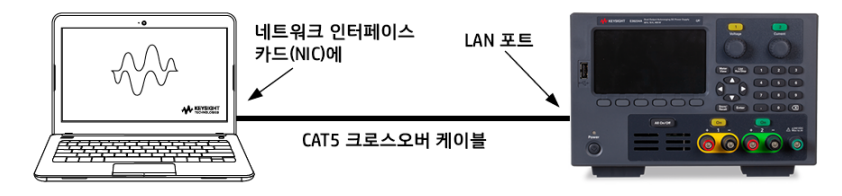

1. LAN 크로스오버 케이블을 이용하여 계측기를 컴퓨터에 연결합니다. 다른 방법으로는, 정해진 LAN 케이블 을 이용하여 컴퓨터와 계측기를 독립형 허브나 스위치에 연결합니다.

컴퓨터가 DHCP에서 해당 주소를 입수하도록 구성되어 있는지, NetBIOS over TCP/IP가 설정되 참고 어 있는지 확인합니다. 컴퓨터가 사이트 LAN에 연결되어 있다면 사이트 LAN으로부터 받은 이전 네트워크 설정을 그대로 유지하고 있을 수도 있습니다. 사이트 LAN에서 연결을 해제한 후 1분 정도 있다가 사설 LAN에 연결합니다. 그래야 Windows가 다른 네트워크에 있다는 것을 감지하고 네트워크 구성을 다시 시작할 수 있습니다.

2. 제조 납품 시 설정된 계측기 LAN 상태는 DHCP 서버를 이용하여 사이트 네트워크에서 IP 주소를 자동으로 입수하도록 구성되어 있습니다. 이러한 설정을 그대로 둘 수 있습니다. 대부분의 Keysight 제품 및 대부분의 컴퓨터는 DHCP 서버가 없는 경우 자동 IP를 사용하여 자동으로 IP 주소를 선택합니다. 각각 스스로에게 블록 169.254.nnn부터의 IP 주소를 할당합니다. 이 작업에는 최대 1분까지 소요될 수 있습니다. LAN 포트가 구성 되어 있는 경우 전면 패널의 LAN 표시등이 켜집니다.

DHCP를 끄면 전력 공급기가 켜져 있을 때 네트워크 연결을 완전히 구성하는 데 필요한 시간 참고 이 줄어듭니다. 계측기 LAN 설정을 직접 구성하려면 원격 [접속기](#page-46-0) 구성을 참조하여 계측기 전 면 패널을 통해 LAN 설정을 구성하는 것에 관한 내용을 알아보십시오.

3. Keysight IO Libraries Suite의 Connection Expert 유틸리티를 사용하여 전력 공급기를 추가하고 연결 상태를 확인할 수 있습니다. 계측기를 추가하려면 Connection Expert에서 계측기 검색을 요청하면 됩니다. 계측기를 찾을 수 없는 경우에는 계측기의 호스트 이름이나 IP 주소를 사용하여 계측기를 추가합니다.

이 방법이 효과가 없을 경우, Keysight IO Libraries Suite에 포함된 Keysight Technologies 참고 USB/LAN/GPIB 접속기 연결 가이드에서 "문제 해결 가이드라인"을 참조하십시오.

4. 이제 Connection Expert 내에서 대화형 IO를 사용하여 계측기와 통신하거나, 다양한 프로그래밍 환경을 사 용하여 계측기를 프로그래밍할 수 있습니다. 원격 [제어에](#page-54-0) 설명된 대로 컴퓨터에서 웹 브라우저를 사용하여 계측기와 통신할 수도 있습니다.

#### <span id="page-41-0"></span>디지털 포트 연결

세 개의 디지털 제어 포트 기능에 액세스하기 위해 각 계측기에 4-핀 커넥터가 제공됩니다. 디지털 제어 커넥 터에는 AWG 16~AWG 22 규격의 와이어를 사용할 수 있습니다.

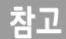

모든 신호 와이어를 디지털 커넥터와 연결할 때에는 차폐 연선을 이용하는 것이 좋은 엔지 니어링 습관입니다. 차폐 연선을 사용할 경우 차폐의 한 쪽 끝만 섀시 접지에 연결해야 접지 루프를 피할 수 있습니다.

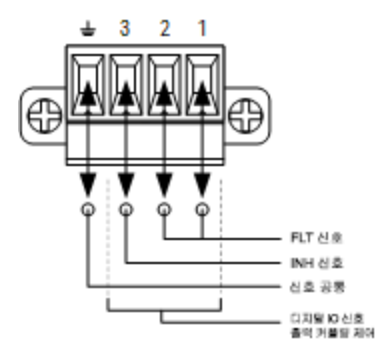

# 핀 기능

다음 표에는 디지털 포트 기능에 사용할 수 있는 핀 구성이 나와 있습니다. 디지털 I/O 포트의 전기적 특성에 대한 전체적인 설명은 사양 제품 데이터시트를 참조하십시오.

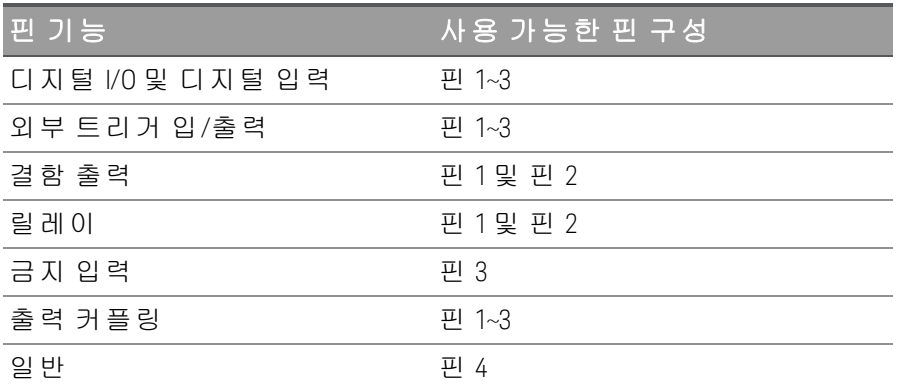

핀 기능을 구성할 수 있을 뿐 아니라, 각 핀의 활성 신호 극성도 구성 가능합니다. 양극을 선택하면 논리 참 신 호가 핀에서 전압 높음입니다. 음극을 선택하면 논리 참 신호가 핀에서 전압 낮음입니다.

디지털 포트 기능 구성에 대한 자세한 내용은 [디지털](#page-79-0) 제어 포트 사용을 참조하십시오.

# GPIB 접속기 옵션 설치

#### 설치 전에 전원 끄기 및 모든 연결 제거 경고 GPIB 접속기를 설치하기 전에 전원을 끄고 계측기에서 전원 코드를 비롯한 모든 연결을 제 거하십시오.

#### GPIB 덮개 판 보관

GPIB 옵션을 설치한 후에, GPIB 옵션을 제거할 경우에 사용할 수 있도록 덮개 판을 보관해 두 십시오. 계측기를 출력 단자의 입력 또는 전원에 연결할 때는 반드시 후면 패널 입구를 안전 하게 덮는 GPIB 모듈 또는 덮개 판을 끼워야 합니다.

다음 공구가 필요합니다.

– Phillips 헤드 스크루드라이버

계속 진행하기 전에 전원 공급장치를 거꾸로 뒤집어 놓아야 합니다.

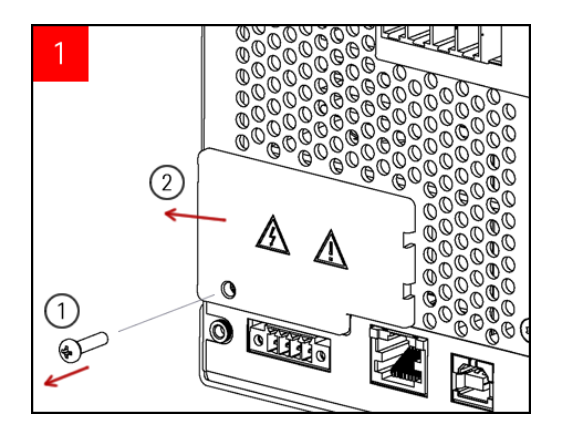

Phillips 헤드 스크루드라이버를 사용하여 GPIB 덮개 판에서 나사를 제거합니다. 이 절차의 뒷 부분에서 사용하기 위해 나사를 보관합니다.

그런 다음 덮개 판을 왼쪽으로 밀어 분리합니 다.

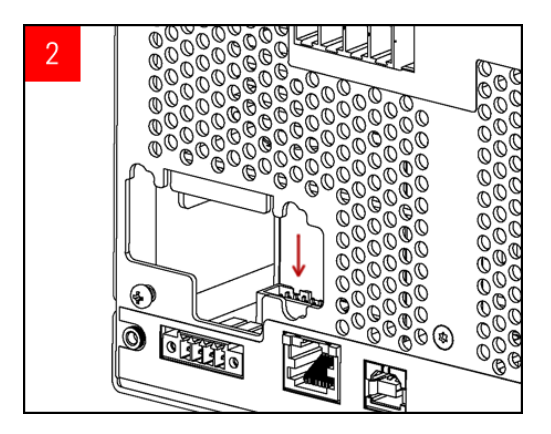

장치 내부에서 GPIB 모듈에 연결된 케이블을 연결 할 커넥터를 찾습니다.

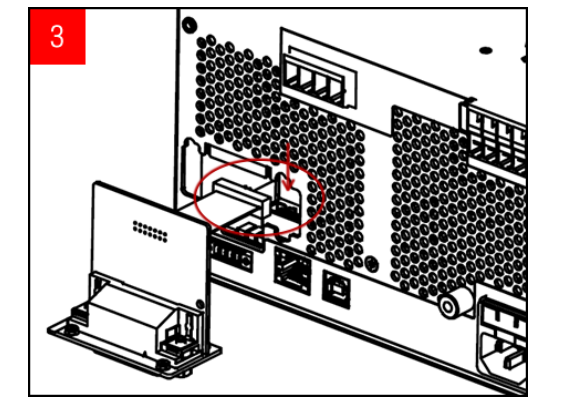

이전 단계에서 찾은 커넥터에 케이블을 연결 합니다.

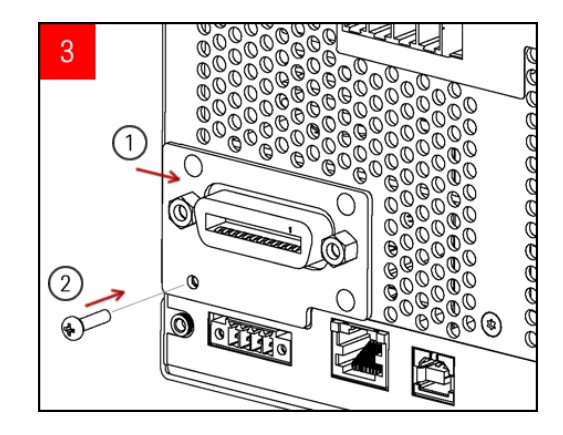

모듈을 장치 안에 넣고 GPIB 보드를 오른쪽으로 밀어 계측기의 판금과 수평을 이루도록 합니다. 이전에 제거한 나사를 사용하여 GPIB 판을 제자리 에 고정시킵니다.

고정되면 GPIB 설치 절차가 끝납니다.

## 랙에 계측기 장착

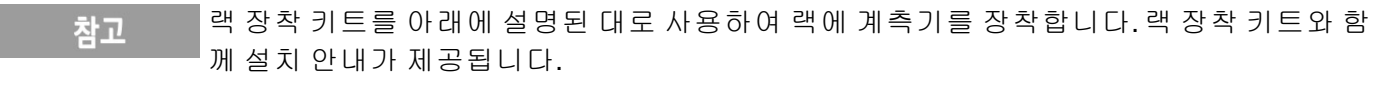

과열을 방지하려면 계측기에서 배출되거나 계측기로 유입되는 공기 흐름을 차단하지 마십 주의 시오. 내부 공기 흐름이 원활하도록 계측기 후면, 측면 및 바닥에 충분한 여유 공간을 두십시 오.

전원 공급장치는 표준 19인치 랙 캐비닛에 장착할 수 있습니다. 이 제품은 3U 랙 공간에 맞도록 제작되었습 니다.

장치를 랙에 장착하려면 먼저 받침을 분리해야 합니다. 장치 측면 및 후면의 공기 유입 및 배출구를 막지 마 십시오.

# 한 대의 계측기를 랙에 장착

계측기 한 대를 랙에 장착하려면 어댑터 키트(1CM116A)를 주문하십시오.

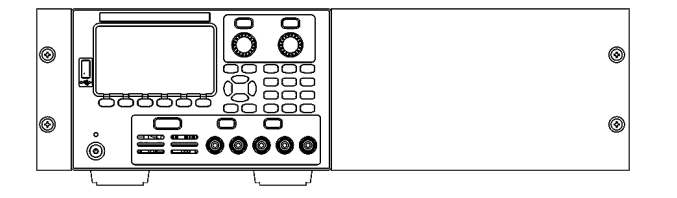

#### 두 대의 계측기를 나란히 랙에 장착

두 대의 기기를 나란히 랙 장착하려면 잠금 링크 키트(5061-8769) 랙 캐비닛 안에 있는 지지 레일을 사용하십 시오.

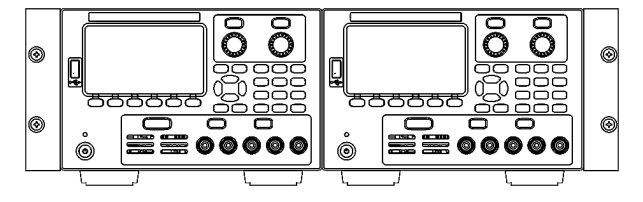

핸들이 없는 <sup>랙</sup> 장착 키트(1CM104A) 전면 핸들 키트(1CN107A)

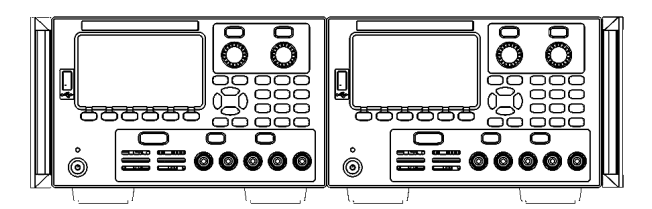

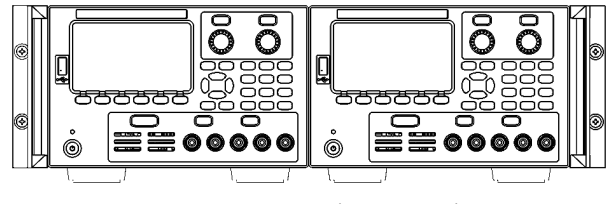

핸들이 없는 랙 장착 키트(1CP108A)

# <span id="page-46-0"></span>원격 접속기 구성

계측기는 GPIB(옵션), USB 및 LAN의 3가지 접속기를 통한 원격 접속기 통신을 지원합니다.

– USB 접속기: 후면 패널 USB 포트를 사용하여 PC와 통신합니다.

– GPIB 접속기: GPIB 케이블을 사용하여 계측기의 GPIB 주소가 PC에 연결되도록 설정합니다.

– LAN 접속기: 기본적으로 DHCP가 켜지며 이로 인해 LAN에서 통신이 가능합니다. Dynamic Host Configuration Protocol의 약어인 DHCP는 네트워크 장치에 동적 IP 주소를 할당하는 동적 호스트 구성 프로토 콜을 의미합니다. 동적 주소 지정을 사용하는 경우 장치가 네트워크에 연결할 때마다 다른 IP 주소가 지정될 수 있습니다.

Keysight IO Libraries Suite

원격 접속기 구성을 계속 진행하기 전에 Keysight IO Libraries Suite가 설치되었는지 확인합니다. 참고

Keysight IO Libraries Suite는 계측기를 자동으로 검색하고 LAN, USB, GPIB, RS-232 및 기타 접속기에서 계측기 를 제어할 수 있도록 지원하는 무료 계측기 제어 소프트웨어 컬렉션입니다. 자세한 내용을 살펴보거나 IO Libraries를 다운로드하려면 [www.keysight.com/find/iosuite](http://www.keysight.com/find/iosuite)로 이동하십시오.

#### GPIB 구성

GPIB 파라미터를 구성하기 위한 SCPI 명령은 없습니다. 모든 GPIB 구성은 전면 패널에서 수행 참고 해야 합니다.

GPIB(IEEE-488) 접속기의 각 장치에는 0~30까지의 고유한 전체 번호 주소가 있어야 합니다. 계측기는 기본 주소가 5로 출고됩니다.

– 이 설정은 비휘발성으로, 전원을 껐다 켜거나 \*RST 또는 SYSTem:PRESet를 실행해도 변경되지 않습니다.

– 컴퓨터의 GPIB 접속기 카드 주소가 접속기 버스의 계측기와 충돌해서는 안 됩니다.

1. Utilities > I/O Config > GPIB를 눌러 GPIB 창에 액세스합니다.

- 2. 이 창에서 숫자 키를 사용하고 [Enter] 키를 눌러 GPIB 주소를 설정할 수 있습니다.
- 3. Back을 눌러 종료합니다.

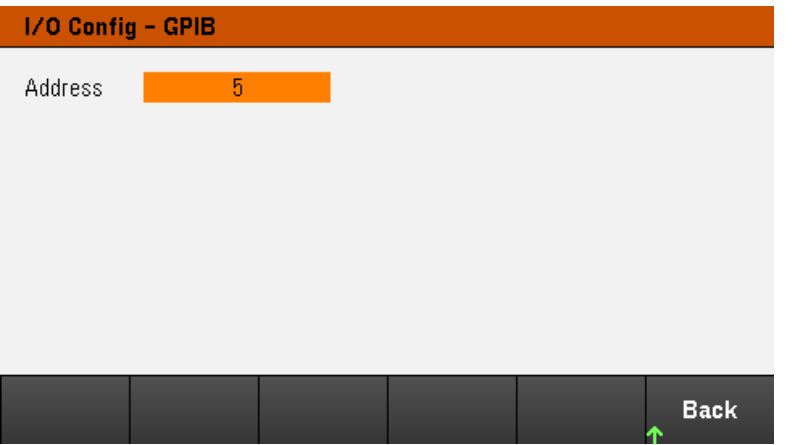

#### Keysight E36200 Series 사용 설명서 47 AM ASS ARE ARRIVED AND A 47 AM ASS ARRIVED A 47

LAN 구성

다음 섹션에서는 전면 패널 메뉴의 기본 전면 패널 LAN 구성 기능을 설명합니다.

LAN 파라미터를 구성하기 위한 SCPI 명령은 없습니다. 모든 LAN 구성은 전면 패널에서 수행 참고 해야 합니다.

> LAN 설정을 변경한 후에는 변경 사항을 저장해야 합니다. 변경 사항을 완료하면 Back을 누릅 니다. LAN 설정을 저장하려면 Yes를 누르고 저장하지 않고 종료하려면 No를 누르라는 메시 지가 표시됩니다. Yes를 눌러 계측기의 전원을 껐다가 켜고 설정을 활성화합니다. LAN 설정 은 비휘발성이므로 전원을 껐다 켜거나 \*RST 명령을 실행해도 변경되지 않습니다. 변경 사 항을 저장하지 않으려는 경우 No를 눌러 모든 변경 사항을 취소합니다.

출고 시 DHCP는 켜져 있는 상태여서 LAN을 통한 통신을 활성화할 수 있습니다. DHCP는 Dynamic Host Configuration Protocol의 약어로 네트워크의 장치에 동적 IP 주소를 할당하는 동적 호스트 구성 프로토콜입니 다. 동적 주소 지정을 사용하는 경우 장치가 네트워크에 연결할 때마다 다른 IP 주소가 지정될 수 있습니다.

일부 LNA 설정의 경우 계측기를 활성화하려면 전원을 껐다가 켜야 합니다. 이 경우 계측기에는 잠시 메시지 가 표시되므로 LAN 설정을 변경할 때는 화면을 주의 깊게 살펴보십시오.

## **LAN** 상태 보기

Utilities > I/O Config > LAN Status를 눌러 LAN 상태를 봅니다.

네트워크의 구성에 따라, LAN 상태가 전면 패널 구성 메뉴 설정과 다를 수 있습니다. 설정이 다르다면 네트워 크가 자동으로 자체 설정을 지정했기 때문입니다.

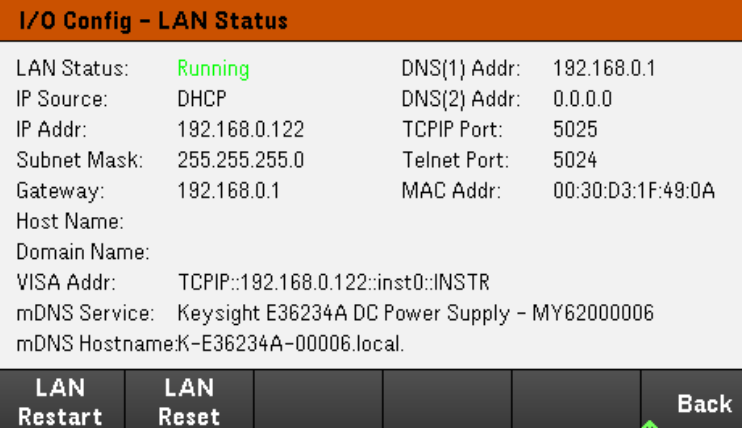

# **LAN** 재시작

Utilities > I/O Config > LAN Status > LAN Restart를 눌러 모든 현재 LAN 설정을 사용하는 네트워킹을 재시작 합니다. LAN 재시작을 수행해도 웹 접속기 암호는 지워지지 않습니다.

# **LAN** 재설정

Utilities > I/O Config > LAN Settings > Set to Default를 누르면 LAN 설정을 팩토리 기본값으로 재설정합니다. 모든 기본 LAN 설정은 프로그래밍 가이드의 비휘발성 설정에 나열되어 있습니다.

Utilities > I/O Config > LAN Status > LAN Reset을 누르면 현재 설정을 사용하여 LAN을 재설정하고 DHCP와 DNS를 활성화합니다. LAN Reset 소프트키는 사용자가 정의한 웹 접속기 암호도 지웁니다.

# **LAN** 설정 변경

출고 시 설정된 계측기의 사전 구성 설정은 대부분의 LAN 환경에서 작동합니다. 공장 출고 시 LAN 설정에 대 한 내용은 프로그래밍 가이드의 비휘발성 설정을 참조하십시오.

Utilities > I/O Config > LAN Settings를 눌러 LAN Settings 창에 액세스합니다. 이 메뉴에서 LAN 설정을 직접 구 성할 수 있습니다.

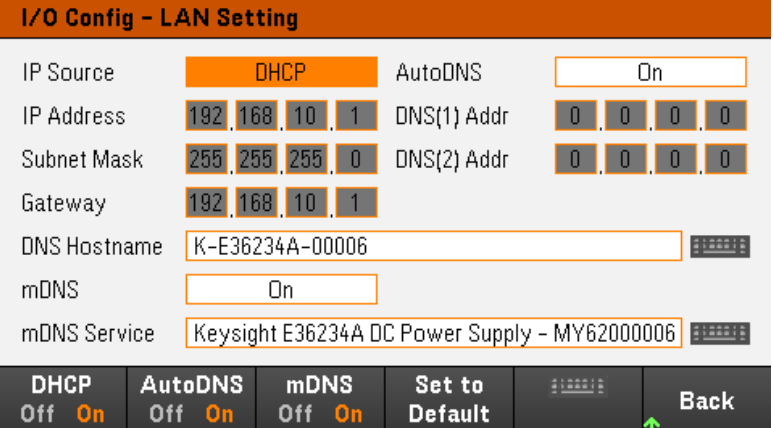

## **DHCP**

DHCP(동적 호스트 구성 프로토콜)로 LAN 장치에 동적 IP 주소를 자동으로 할당할 수 있습니다. 이 방법은 일 반적으로 계측기를 LAN에 대해 구성할 수 있는 가장 쉬운 방법입니다.

– 이 설정은 비휘발성으로, 전원을 껐다 켜거나 \*RST 또는 SYSTem:PRESet를 실행해도 변경되지 않습니다.

1. Utilities > I/O Config > LAN Settings > DHCP On를 눌러 DHCP를 사용하여 IP 주소를 자동으로 할당합니 다.

2. Back을 누릅니다. 아래와 같은 메시지가 표시됩니다.

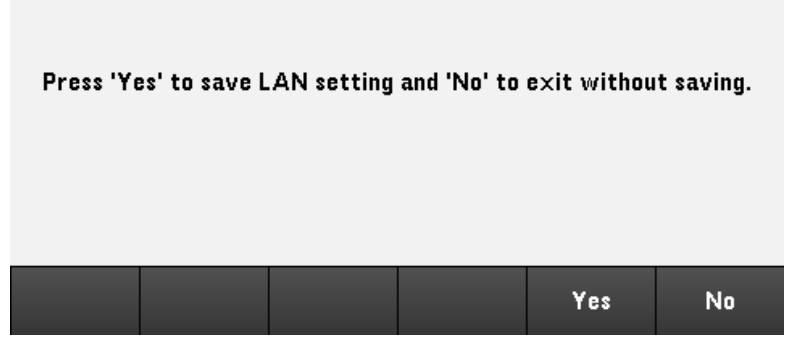

- 3. Yes를 눌러 설정을 저장합니다.
- 4. No를 눌러 모든 변경 사항을 취소한 후 저장하지 않고 종료합니다.

IP 주소, 서브넷 마스크 또는 기본 게이트웨이를 직접 설정하려면 DHCP Off를 누릅니다. 그런 다음 아래에 설 명된 대로 IP 설정을 변경합니다.

#### **IP** 주소

도트 표기로 표현된 4바이트 정수로 계측기의 정적 IP 주소를 입력할 수 있습니다. 각 바이트는 10진수 값이 고 선행 0은 없습니다(예: 192.168.2.20).

– DHCP가 켜져 있으면 계측기에 IP 주소를 할당하려고 합니다. 이 작업이 실패하면 Auto-IP가 계측기에 IP 주 소를 할당하려고 시도합니다.

– 자세한 내용은 LAN 관리자에게 문의하십시오.

– 이 설정은 비휘발성으로, 전원을 껐다 켜거나 \*RST 또는 SYSTem:PRESet를 실행해도 변경되지 않습니다.

- 1. Utilities > I/O Config > LAN Settings > DHCP Off를 누릅니다.
- 2. 탐색 키를 사용하여 IP 주소 필드를 선택합니다. 원하는 IP 주소를 설정하고 Back을 누릅니다.
- 3. Yes를 눌러 설정을 저장합니다.
- 4. No를 눌러 모든 변경 사항을 취소한 후 저장하지 않고 종료합니다.

#### 서브넷 마스크

서브넷을 사용하면 LAN 관리자가 네트워크를 분할하여 관리 작업을 간소화하고 네트워크 트래픽을 최소화 할 수 있습니다. 서브넷 마스크는 서브넷을 표시하는 데 사용되는 호스트 주소 부분을 나타냅니다.

– 자세한 내용은 LAN 관리자에게 문의하십시오.

– 이 설정은 비휘발성으로, 전원을 껐다 켜거나 \*RST 또는 SYSTem:PRESet를 실행해도 변경되지 않습니다.

- 1. Utilities > I/O Config > LAN Settings > DHCP Off를 누릅니다.
- 2. 서브넷 마스크 필드를 사용하여 IP 주소 필드를 선택합니다. 원하는 서브넷 마스크를 설정하고 Back을 누릅니다. (예: 255.255.0.0)
- 3. Yes를 눌러 설정을 저장합니다.
- 4. No를 눌러 모든 변경 사항을 취소한 후 저장하지 않고 종료합니다.

#### 게이트웨이

게이트웨이는 네트워크를 연결하는 네트워크 장치입니다. 기본 게이트웨이 설정은 해당 장치의 IP 주소입니 다.

- DHCP를 사용할 경우에는 게이트웨이 주소를 설정할 필요가 없습니다.
- 자세한 내용은 LAN 관리자에게 문의하십시오.

– 이 설정은 비휘발성으로, 전원을 껐다 켜거나 \*RST 또는 SYSTem:PRESet를 실행해도 변경되지 않습니다.

- 1. Utilities > I/O Config > LAN Settings > DHCP Off를 누릅니다.
- 2. 탐색 키를 사용하여 게이트웨이 필드를 선택합니다. 적절한 게이트웨이를 설정하고 Back을 누릅니다.
- 3. Yes를 눌러 설정을 저장합니다.
- 4. No를 눌러 모든 변경 사항을 취소한 후 저장하지 않고 종료합니다.

#### **DNS**

DNS(Domain Name Service)는 도메인 이름을 IP 주소로 변환하는 인터넷 서비스입니다. DNS 서버 주소는 위 서비스를 실행하는 서버의 IP 주소입니다.

– 일반적으로 DHCP에서 DNS 주소 정보를 검색하므로 DHCP가 사용되지 않거나 작동하지 않을 때만 이 설정 을 변경하면 됩니다. 자세한 내용은 LAN 관리자에게 문의하십시오.

– 이 설정은 비휘발성으로, 전원을 껐다 켜거나 \*RST 또는 SYSTem:PRESet를 실행해도 변경되지 않습니다.

- 1. Utilities > I/O Config > LAN Settings > AutoDNS On을 눌러 DNS 서버에서 계측기의 주소 지정을 자동으로 구성합니다.
- 2. Utilities > I/O Config > LAN Settings > AutoDNS Off를 눌러 계측기의 주소 지정을 직접 구성합니다.
- 3. 탐색 키를 사용하여 DNS(1) 주소 및 DNS(2) 주소를 선택합니다. 이러한 필드는 AutoDNS가 Off로 설정된 경우에만 표시됩니다.
- 4. 원하는 기본 및 보조 주소를 설정하고 Back을 누릅니다.
- 5. 탐색 키를 사용하여 mDNS 서비스 필드를 선택합니다.

6. Yes를 눌러 설정을 저장합니다.

7. No를 눌러 모든 변경 사항을 취소한 후 저장하지 않고 종료합니다.

#### **DNS** 호스트 이름

호스트 이름은 도메인 이름의 호스트 부분이며, IP 주소로 변환됩니다.

각 전원 공급장치는 Keysight-모델번호-일련번호 형식으로 된 기본 호스트 이름으로 출고됩니다. 여기서 모 델번호는 전원 공급장치의 6자로 된 모델 번호(예: E36231A)이며, 일련번호는 장치의 윗면에 있는 라벨에 표 시된 10자로 된 전원 공급장치 일련번호의 마지막 5개 문자입니다(예: 일련 번호가 MY12345678인 경우 45678).

– 계측기에는 출고 시에 고유한 호스트 이름이 지정되지만 해당 이름을 변경할 수 있습니다. 호스트 이름은 LAN에서 고유해야 합니다.

– 이름은 문자로 시작해야 하며 나머지 문자는 대소문자, 숫자 또는 대시("-")를 사용할 수 있습니다.

– 이 설정은 비휘발성으로, 전원을 껐다 켜거나 \*RST 또는 SYSTem:PRESet를 실행해도 변경되지 않습니다.

# 1. Utilities > I/O Config > LAN Settings를 누릅니다.

- 2. 탐색 키를 사용하여 DNS 호스트 이름 필드를 선택합니다. 를 누르고 제공된 키보드로 호스트 이름 을 입력합니다. Back을 누릅니다.
- 3. Yes를 눌러 설정을 저장합니다.
- 4. No를 눌러 모든 변경 사항을 취소한 후 저장하지 않고 종료합니다.

#### **mDNS** 서비스

mDNS 서비스 이름은 선택한 명명 서비스로 등록됩니다.

각 전원 공급장치는 Keysight-모델번호일련번호 형식으로 된 기본 서비스 이름으로 출고됩니다. 여기서 모델 번호는 전원 공급장치의 7자로 된 모델 번호(예: E36231A)이며, 일련번호는 장치의 윗면에 있는 라벨에 표시 된 10자로 된 전원 공급장치 일련번호의 마지막 5개 문자입니다(예: 일련 번호가 MY12345678인 경우 45678).

– 계측기에는 출고 시에 고유한 mDNS 서비스 이름이 지정되지만 해당 이름을 변경할 수 있습니다. mDNS 서 비스 이름은 LAN에서 고유해야 합니다.

– 이름은 문자로 시작해야 하며 나머지 문자는 대소문자, 숫자 또는 대시("-")를 사용할 수 있습니다.

- 1. Utilities > I/O Config > LAN Settings > mDNS Off를 눌러 등록된 서비스 이름을 선택한 명명 서비스로 자 동으로 구성합니다.
- 2. Utilities > I/O Config > LAN Settings > mDNS On를 눌러 계측기의 이름을 직접 구성합니다.
- 3. 탐색 키를 사용하여 mDNS 서비스 필드를 선택합니다.
- 4. mDNS Srv를 눌러 제공된 키보드로 서비스 이름을 입력합니다.
- 5. Back을 눌러 종료합니다.

소켓 사용

Keysight 기기는 SCPI 소켓 서비스용 포트 5025를 이용하도록 표준화되어 있습니다. 이 포트에 있는 데이터 소켓은 ASCII/SCPI 명령, 쿼리, 쿼리 응답을 송수신하는 데 이용합니다. 모든 명령어는 메시지를 구문 분석할 수 있도록 새 라인으로 끝나야 합니다. 그러면 쿼리 응답도 모두 새 라인으로 끝납니다.

소켓 프로그래밍 인터페이스에서도 제어 소켓 연결이 가능합니다. 제어 소켓은 클라이언트가 장치 지우기 를 전송하고 서비스 요청을 수신하는 데 이용할 수 있습니다. 고정 포트 번호를 사용하는 데이터 소켓과는 달 리 제어 소켓의 포트 번호는 가변적이므로 다음과 같은 SCPI 쿼리를 데이터 소켓에 전송하여 구해야 합니다. SYSTem:COMMunicate:TCPip:CONTrol?

포트 번호를 받았으면 이제 제어 소켓 연결을 개방할 수 있습니다. 데이터 소켓이 있으므로, 제어 소켓에 대 한 모든 명령은 새 라인으로 끝나야 하고 제어 소켓에 반환된 모든 쿼리 응답은 새 라인으로 끝나게 됩니다.

장치 지우기를 전송하려면 제어 소켓으로 문자열 "DCL"을 전송합니다. 전원 시스템은 장치 지우기를 마치면 제어 소켓으로 문자열 "DCL"을 반환합니다.

제어 소켓에서는 Service Request Enable 레지스터를 이용하여 서비스 요청을 활성화합니다. 서비스 요청을 활성화하면 클라이언트 프로그램이 제어 연결 상에서 수신합니다. SRQ 값이 참이면 기기가 클라이언트에 문자열 "SRQ +nn"을 전송합니다. "nn"은 상태 바이트 값이며, 클라이언트가 이 값을 근거로 서비스 요청 출처 를 확인할 수 있습니다.

전원 공급기에서는 최대 2개의 데이터 소켓, 제어 소켓 및 텔넷 연결(어떤 식의 조합이든 가 참고 능)을 동시에 생성할 수 있습니다.

# IP 주소 및 도트 표기에 대한 추가 설명

PC의 웹 소프트웨어 대부분이 선행 0이 있는 바이트 값을 8진수(기준 8) 숫자로 해석하므로 도트 표기 주소 ("nnn.nnn.nnn.nnn", 여기서 "nnn"은 0 ~ 255 사이의 바이트 값)를 표시할 때 주의해야 합니다. 예를 들어 "192.168.020.011"은 10진수 "192.168.16.9"와 동일합니다. ".020"은 8진수로 표시된 16이고, ".011"(8진수)은 "9"(기준 10)이기 때문입니다. 혼동을 피하려면 선행 0이 없는 10진수 값(0~255)만 사용하십시오.

# <span id="page-54-0"></span>원격 제어

Keysight IO Libraries로 SCPI를 통해 또는 계측기의 웹 접속기로 시뮬레이션된 전면 패널을 통해 계측기를 제 어할 수 있습니다.

# 웹 접속기

계측기의 웹 접속기를 사용하여 웹 브라우저에서 계측기를 모니터링하고 제어할 수 있습니다. 연결하려면 계측기의 IP 주소 또는 호스트 이름을 브라우저 주소에 입력하고 Enter 키를 누릅니다.

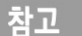

오류에 400이 표시될 경우: 웹 브라우저의 "쿠키" 문제와 관련된 잘못된 요청입니다. 이 문제 를 방지하려면 주소 표시줄에서 호스트 이름 대신 IP 주소를 사용하여 웹 접속기를 시작하거 나, 웹 접속기를 시작하기 전에 브라우저에서 즉시 쿠키를 지웁니다.

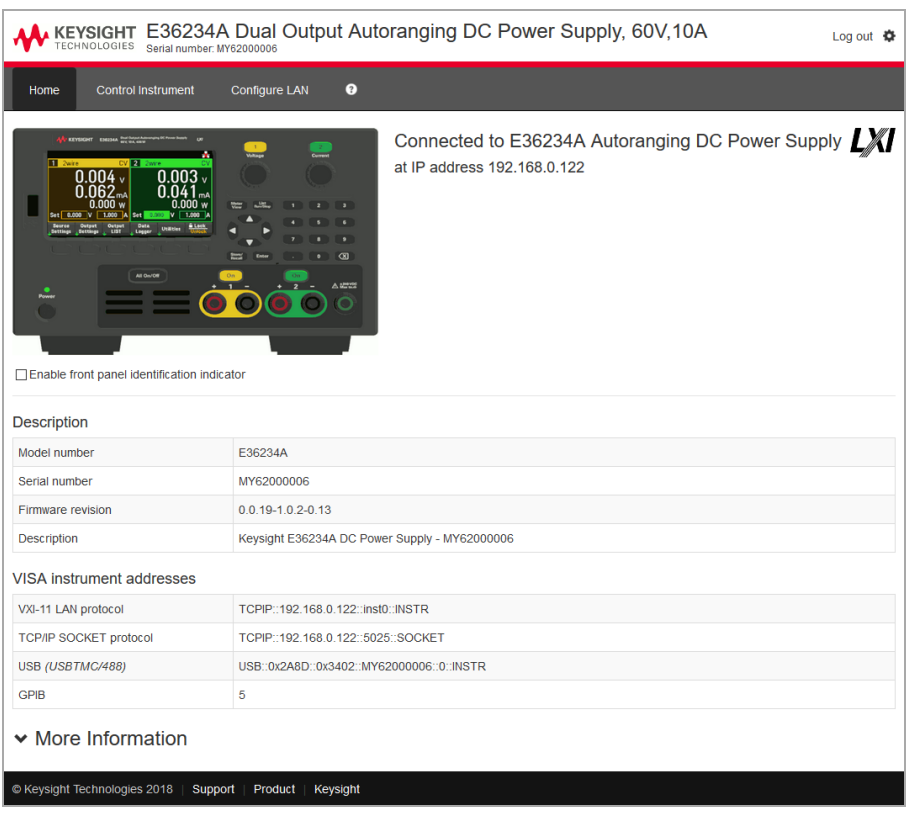

계측기의 전면 패널에서 표시등을 활성화하려면 아래의 계측기 그림에서 확인란을 선택합니다. 이는 E36200 Series 계측기가 여러 개 있는 상태에서 어떤 계측기가 연결되었는지 확인하고자 할 때 유용합니다. 맨 위의 Configure LAN 탭을 사용하면 계측기의 LAN 파라미터를 변경할 수 있습니다. 이 경우 계측기와 통신 할 수 있는 기능이 중단될 수 있으므로 주의가 표시됩니다.

Control Instrument 탭을 클릭하면 암호(기본값은 *keysight*)를 묻는 메시지가 표시되며, 아래와 같이 새 페이지 가 열립니다.

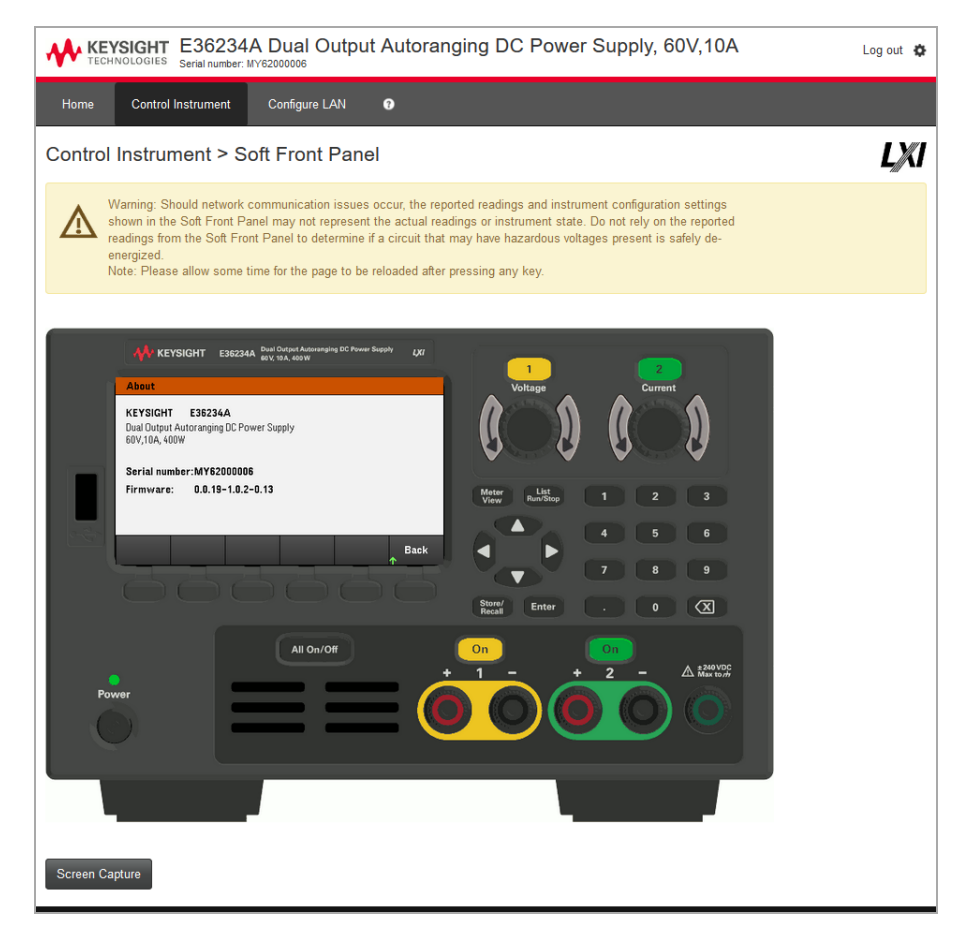

이 접속기를 사용하여 전면 패널에서와 마찬가지로 계측기를 사용할 수 있습니다. 둥근 화살표 키를 사용하 면 노브를 "회전"시킬 수 있습니다. 화살표 키를 눌러 전면 패널의 다른 키를 누르는 것과 마찬가지로 노브를 시계 방향 및 반시계 방향으로 회전시킬 수 있습니다.

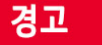

경고 읽기

Control Instrument 페이지의 상단에 있는 경고를 읽고 숙지해야 합니다.

# 기술 연결 세부 정보

대부분의 경우, IO Libraries Suite 또는 웹 접속기를 통해 계측기에 쉽게 연결할 수 있습니다. 특정한 상황에서 는 다음 정보를 알아두면 유용할 수 있습니다.

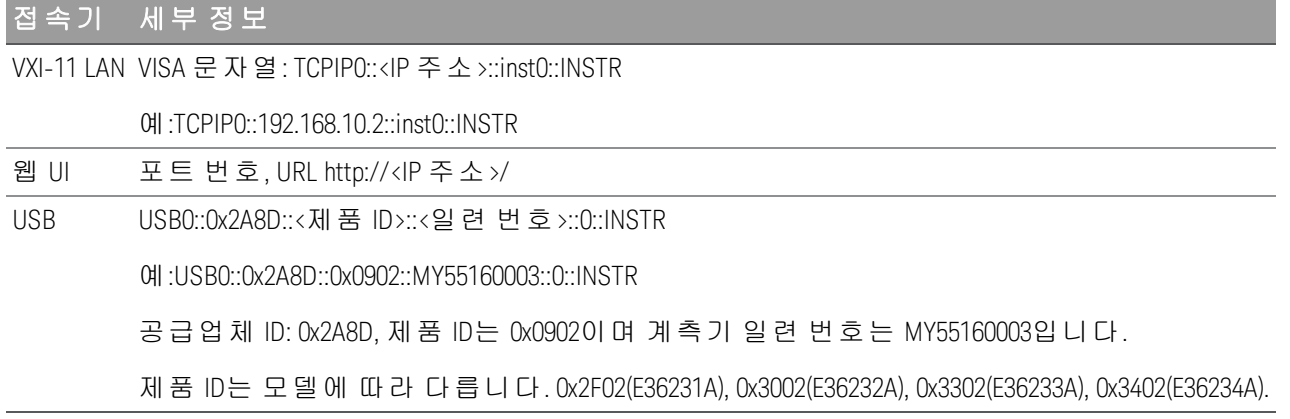

# 내장 도움말 시스템 사용

내장 도움말 시스템은 모든 전면 패널 키 또는 메뉴 소프트키에서 상황에 맞는 도움말을 제공합니다. 도움말 항목 목록을 사용하여 계측기에 대한 정보를 얻을 수도 있습니다.

전면 패널 키에 대한 도움말 정보 보기

[Meter View] 및 Lock|Unlock 키에는 도움말 정보가 제공되지 않습니다. 참고

[All On/Off] 같은 소프트키 또는 키를 길게 누릅니다. 메시지에 포함된 정보가 디스플레이에 모두 표시되지 않으면 아래쪽 화살표 소프트키를 눌러 아래로 스크롤합니다.

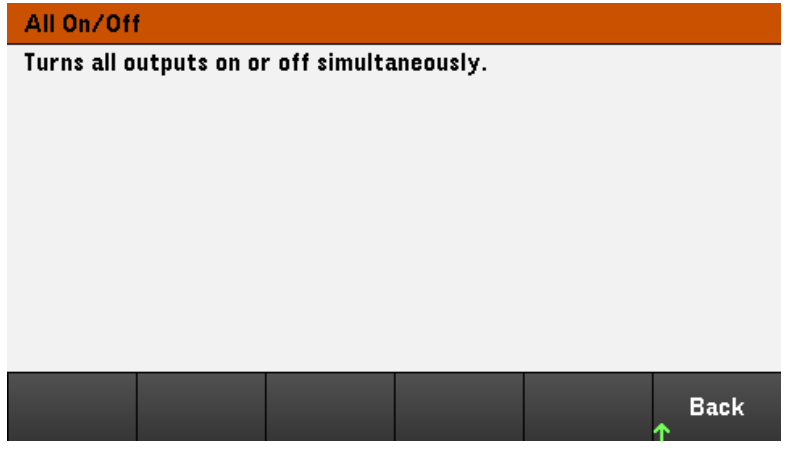

Back을 눌러 종료합니다.

도움말 항목의 목록 보기

Utilities > Test / Setup > Help를 눌러 도움말 항목의 목록을 봅니다. 화살표 소프트키를 누르거나 전면 패널 화살표 키를 사용하여 원하는 항목을 강조 표시합니다. 그런 다음 Select를 누릅니다.

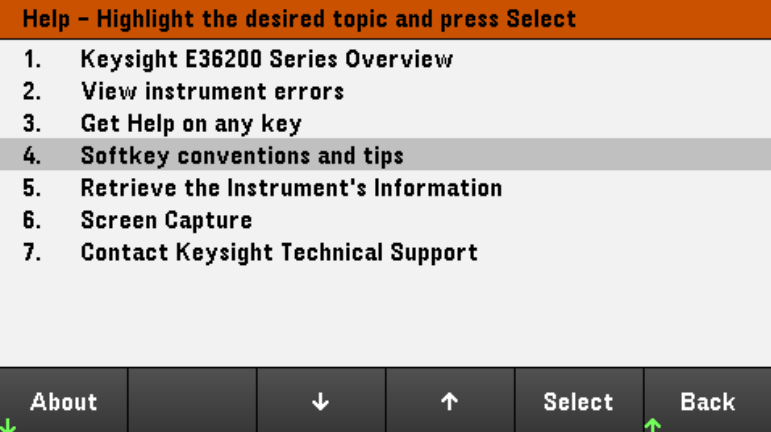

이 경우 다음과 같은 도움말 항목이 나타납니다.

#### **Softkeys Conventions and Tips**

The following conventions are used to simplify front panel menu and navigation.

1. Help text references to labelled front panel keys are enclosed in brackets. For example: [Meter View].

2. Help text references to softkeys are capitalized. For example: ENTER.

3. Settings shown next to each other toggles between settings when the softkey is pressed.

4. A down arrow included with the softkey label indicates an additional menu level.

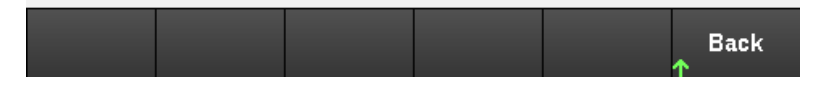

# 계측기 모델 및 일련 번호 보기

About을 눌러 계측기의 모델 번호, 설명 및 일련 번호를 봅니다.

#### **About**

**KEYSIGHT** E36234A Dual Output Autoranging DC Power Supply 60V,10A, 400W

Serial number: MY62000006

Firmware:  $0.0.19 - 1.0.2 - 0.13$ 

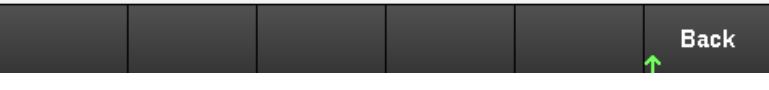

Back을 눌러 종료합니다.

참고

지역별 언어 도움말

모든 상황별 키의 도움말, 도움말 주제는 영어, 프랑스어, 독일어, 일본어, 한국어, 중국어 및 러시아어로 제공됩니다. 지역 언어를 선택하려면 **Utilities** > **Test/ Setup** > **User Settings** > **Display Options** > **Help Lang**을 누릅니다. 그런 다음 원하는 언어를 선택합니다. 메뉴 소프트키 라벨과 상태 표시줄 메시지는 번역되지 않습니다.

# 펌웨어 업데이트

업데이트 중에는 계측기를 끄지 마십시오. 참고

1. Utilities > Test / Setup > Help > About을 눌러 현재 설치된 계측기 펌웨어 버전을 확인하십시오.

2. [www.keysight.com/find/e36200firmware](http://www.keysight.com/find/e36200firmware)로 이동하여 최신 펌웨어 버전을 찾아보십시오. 이 최신 버전이 계 측기에 설치된 버전과 일치하면 이 절차를 계속하지 않아도 됩니다. 그렇지 않으면 펌웨어 업데이트 유틸리 티 및 펌웨어의 ZIP 파일을 다운로드합니다. 자세한 펌웨어 업데이트 지침은 다운로드 페이지에 있습니다.

# 전면 패널 메뉴 설명

다음은 전면 패널 메뉴에 대한 개요입니다. 전면 패널 메뉴에 액세스하려면 소프트키를 누르십시오.

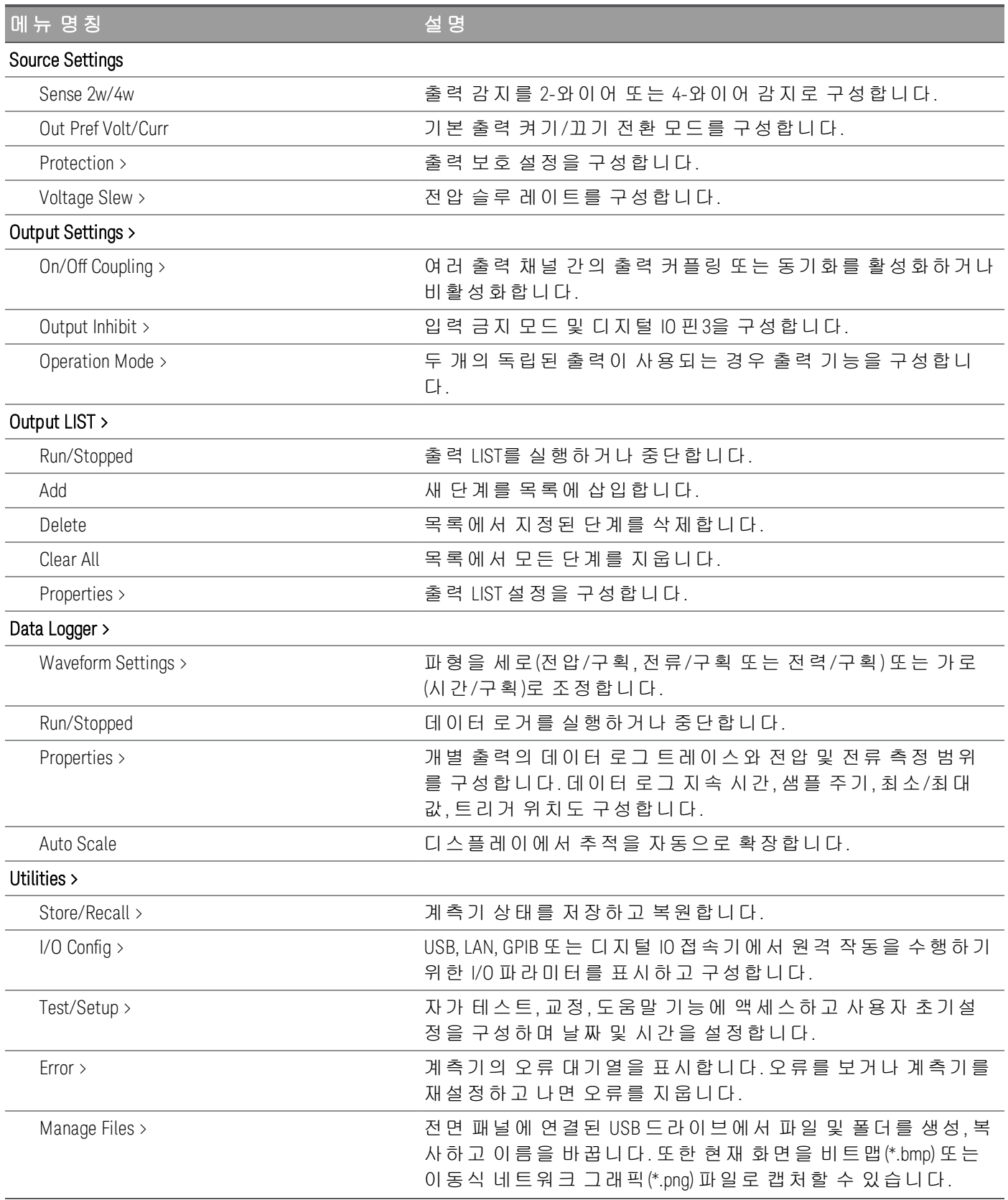

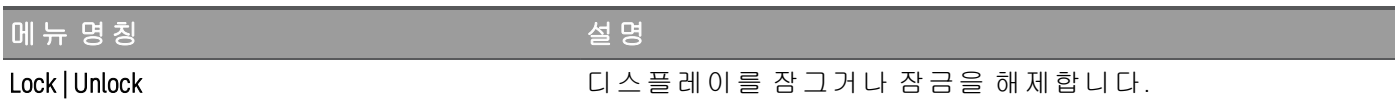

# 2 일반 작동 정보

[장치](#page-63-0) 켜기

[출력](#page-65-0) 제어

[보호](#page-69-0) 기능 사용

[와이어](#page-72-0) 2개 구성 또는 와이어 4개 구성 감지 지정

전압 슬루 [레이트](#page-73-0) 지정

[추적](#page-74-0) 작동 사용

- 출력 켜기 끄기 [시퀀스](#page-75-0) 구성
- [작동](#page-78-0) 모드 지정
- [디지털](#page-79-0) 제어 포트 사용
- [출력](#page-89-0) LIST 사용
- [데이터](#page-94-0) 로거 기능 사용
- [전면](#page-106-0) 패널 잠금/잠금 해제

[화면](#page-106-1) 캡처

[유틸리티](#page-107-0) 메뉴

이 장에서는 E36200 Series의 일반 작동 정보에 대해 설명합니다.

참고

E36200 Series 프로그래밍 DC 전원 공급장치의 특징 및 사양을 보 려면 [http://literature.cdn.keysight.com/litweb/pdf/5992-](http://literature.cdn.keysight.com/litweb/pdf/5992-2124EN.pdf) [2124EN.pdf](http://literature.cdn.keysight.com/litweb/pdf/5992-2124EN.pdf)의 데이터시트를 참조하십시오.

<span id="page-63-0"></span>장치 켜기

전원 코드를 연결한 후에는 [On/Standby] 키를 눌러 장치를 켭니다. 몇 초 후 전면 패널 디스플레이에 불이 들 어옵니다. 전면 패널 Meter View가 표시되면 전압 및 전류 노브를 사용하여 전압 및 전류 값을 입력합니다.

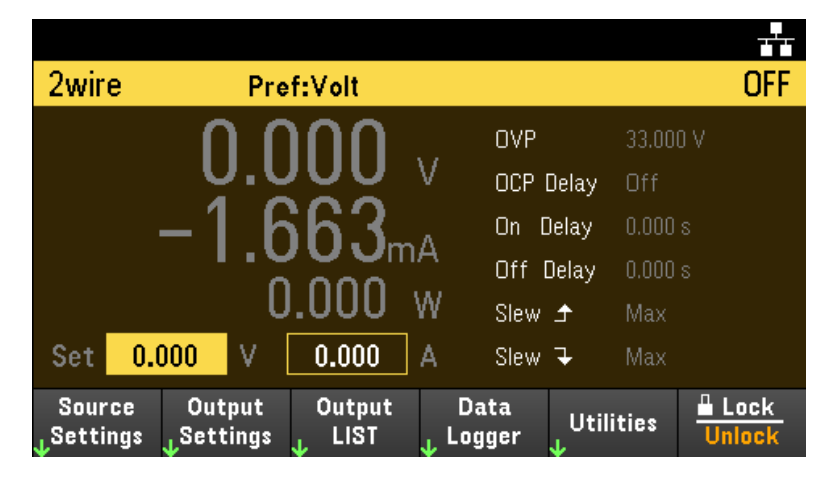

E36233A 및 E36234A 모델의 경우 기본적으로 Output 1이 선택되어 있습니다.

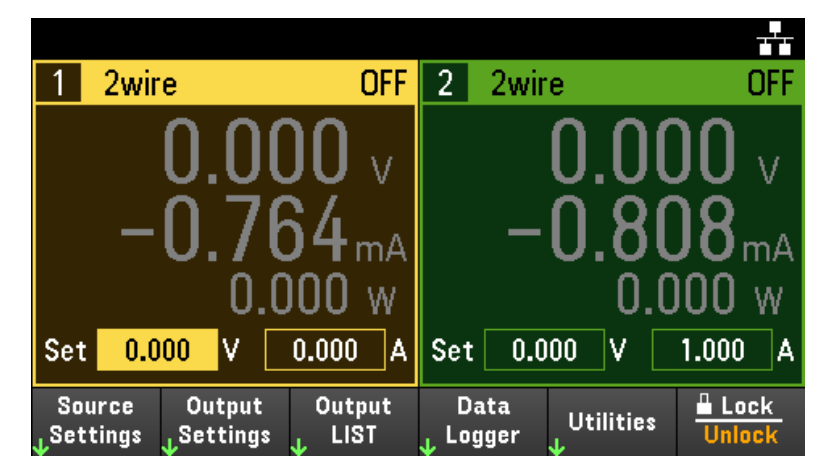

E36231A/E36232A: [On] 키를 누르면 출력이 활성화됩니다.

E36233A/E36234A: 두 개의 [On] 키 중 하나를 누르면 개별 출력이 활성화되고, [All On/Off] 키를 누르면 두 개 의 출력이 모두 동시에 활성화됩니다.

Meter View에서는 전원 공급장치가 각 출력의 출력 전압 및 전류를 지속적으로 측정하여 표시합니다.

# 참고

장치를 켜면 전원 켜짐 자가 테스트가 자동으로 실행됩니다. 이 제한적인 테스트로 계측기 의 작동 상태를 점검합니다. 자가 테스트가 실패하거나 계측기에 다른 작동 문제가 발생할 경우 디스플레이의 상단 맨 위에 전면 패널 오류 표시기(!Err)가 표시됩니다.

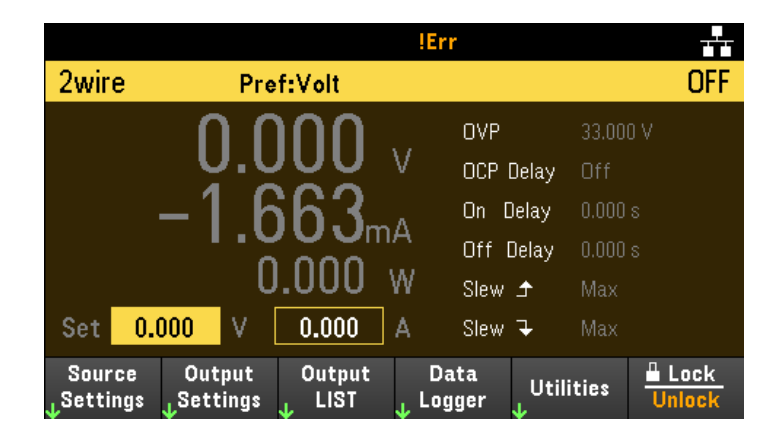

오류 로그 보기

Utilities > Error를 눌러 오류 로그를 표시합니다. 오류가 10개가 넘게 표시되면 Next를 눌러 다음 페이지로 스 크롤합니다.

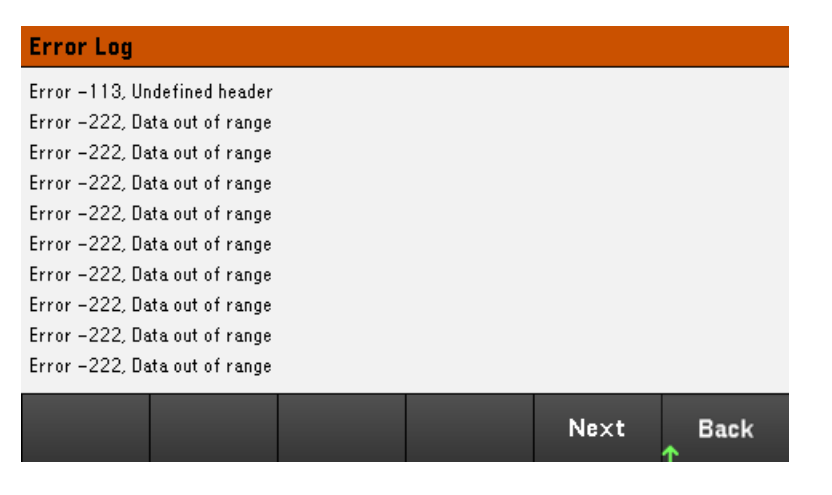

Back 또는 [Meter View]를 눌러 미터 화면 디스플레이로 돌아갑니다.

– 오류는 수신한 순서대로 저장됩니다. 목록 끝에 있는 오류가 가장 최근에 발생한 오류입니다.

– 대기열에 오류가 20개 이상 있을 경우 마지막에 저장된 오류가 -350,"Queue overflow"로 교체됩니다. 대기 열에서 오류를 제거할 때까지 오류가 추가 저장되지 않습니다. 대기열에 오류가 없을 경우 계측기에 +0,"No error"라고 표시됩니다.

– 자가 테스트 오류를 제외하고, Error Log 메뉴를 종료하거나 전원을 껐다가 켜면 오류가 지워집니다.

전원 공급장치에 문제가 있는 것 같으면 서비스 가이드의 "문제 해결" 섹션을 참조하십시오.

<span id="page-65-0"></span>출력 제어

1단계 - 출력 선택(E36233A/E36234A에만 해당)

출력 선택 키 중 하나를 눌러 제어할 출력을 선택합니다. 키에 불이 켜지며 선택한 출력이 표시됩니다. 이후 출력과 관련된 전면 패널 명령이 모두 선택한 출력으로 전달됩니다.

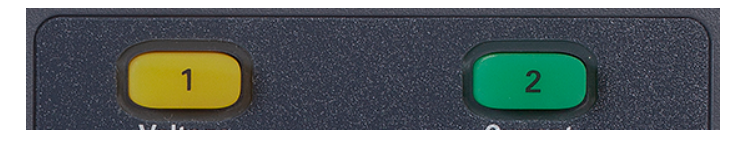

# 2단계 - 출력 전압 및 전류 설정

Voltage 및 Current 노브를 돌립니다. 노브를 돌리면 출력 전압 또는 전류 설정이 변경됩니다.

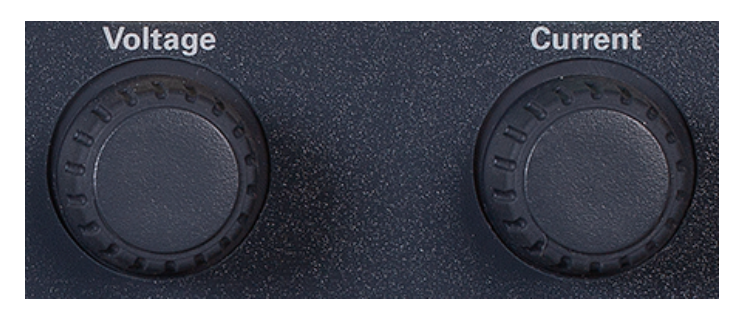

미터 화면 디스플레이의 숫자 입력란(Set 필드)에 직접 전압 및 전류 값을 입력해도 됩니다. 탐색 키를 이용하 여 필드를 선택하고 숫자 입력 키로 값을 입력합니다. [Enter] 키를 누르면 값이 적용됩니다.

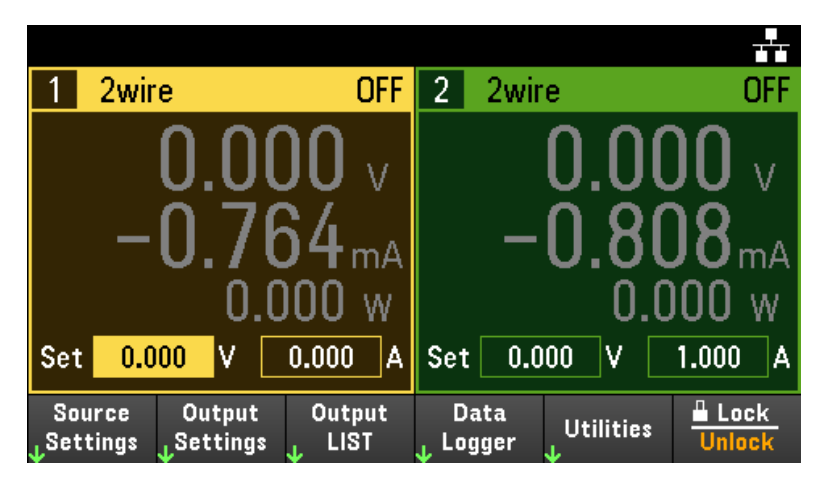

마지막으로 Source Settings 키를 눌러 Source Settings 창에 액세스합니다. 탐색 키를 사용하여 Voltage 또는 Current 필드를 강조 표시합니다. 그리고 나서 숫자 키로 전압 및 전류 값을 입력합니다. Voltage 및 Current 노 브로도 각 필드의 값을 조절할 수 있습니다.

[Enter] 키를 눌러 값을 입력합니다. Back를 눌러 미터 화면 디스플레이로 돌아갑니다.

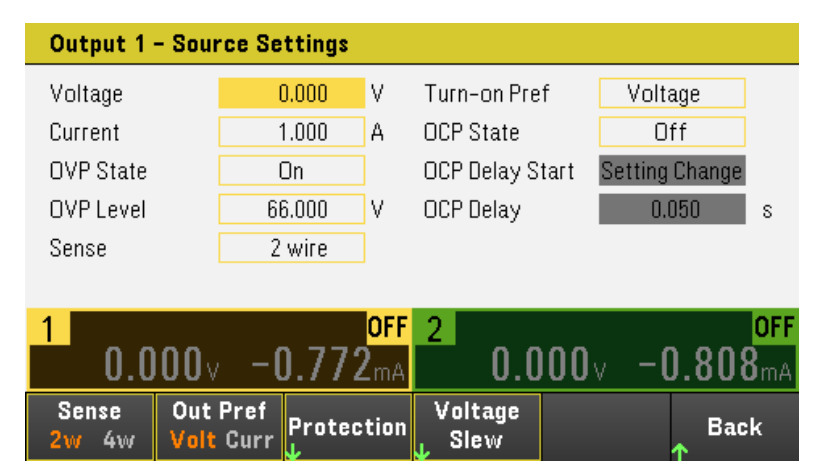

아래 표에서는 전압 및 전류 설정의 기본값과 출력 범위를 표시합니다.

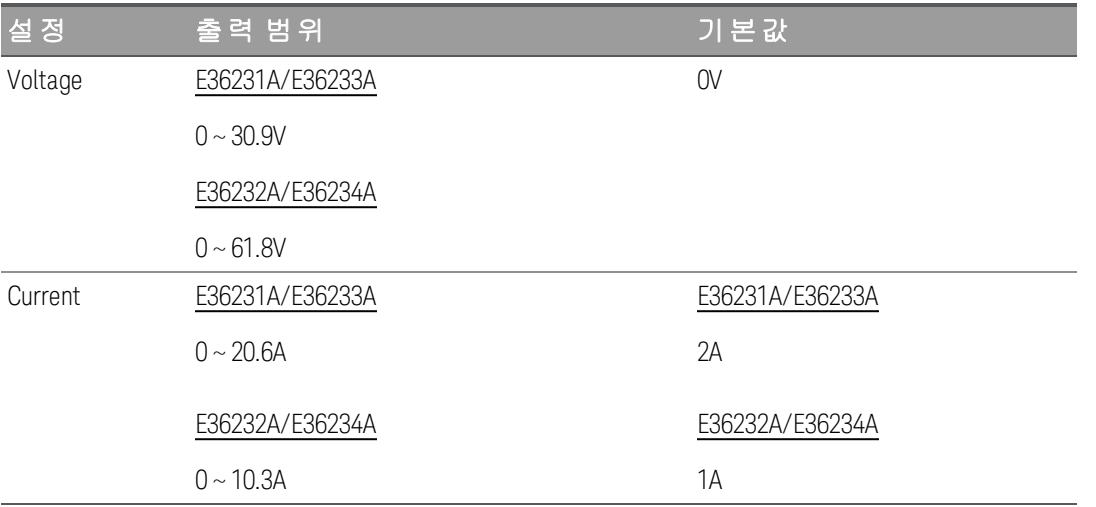

아래 표에서는 계측기가 persona 모드일 때 전압 및 전류 설정의 기본값과 출력 범위를 표시합니다(E36231A 및 E36232A에만 해당).

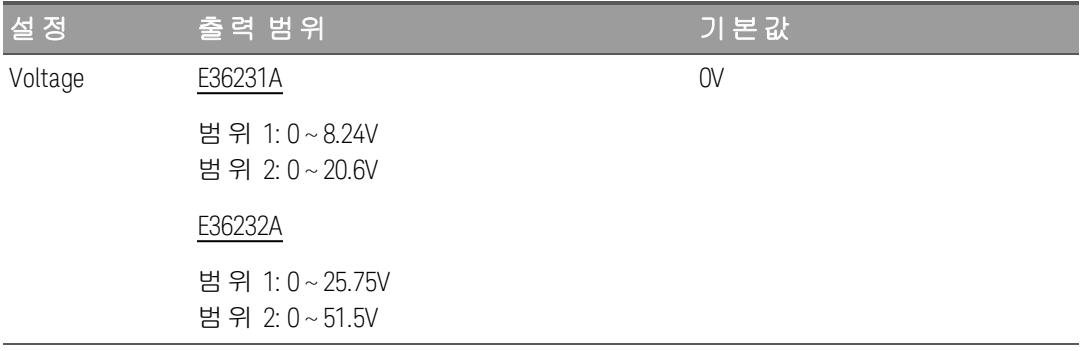

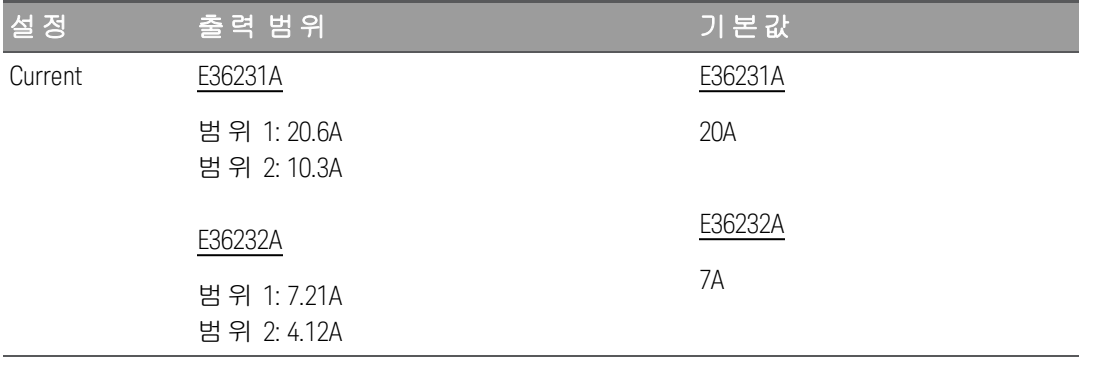

Persona 모드는 E36231A 및 E36232A 단일 채널 모델에만 적용됩니다. 참고 Persona 모드는 원격 접속기를 통해 활성화할 수 있습니다. 자세한 내 용은 프로그래밍 가이드의 SYSTem 하위 시스템을 참조하십시오.

3단계 – 출력 활성화

컬러 코딩된 [On] 키를 눌러 출력 하나를 활성화합니다. 출력 하나가 활성화되면 그 출력에 해당하는 [On] 키 에 불이 들어옵니다. 출력이 꺼지면 해당 [On] 키에 불이 들어오지 않습니다.

E36233A/E36234A에만 해당: [All On/Off] 키를 누르면 모든 출력이 동시에 켜지거나 꺼집니다.

비활성화된 출력(출력 끄기)의 상태는 출력 전압이 0이고 소스 전류가 0인 조건입니다.

4단계 – 출력 전압 및 전류 보기

[Meter View]를 선택하여 출력 전압 및 전류를 확인할 수 있습니다. 출력을 활성화한 상태에서는 전면 패널의 미터가 출력 전압 및 전류를 지속적으로 측정하여 표시합니다.

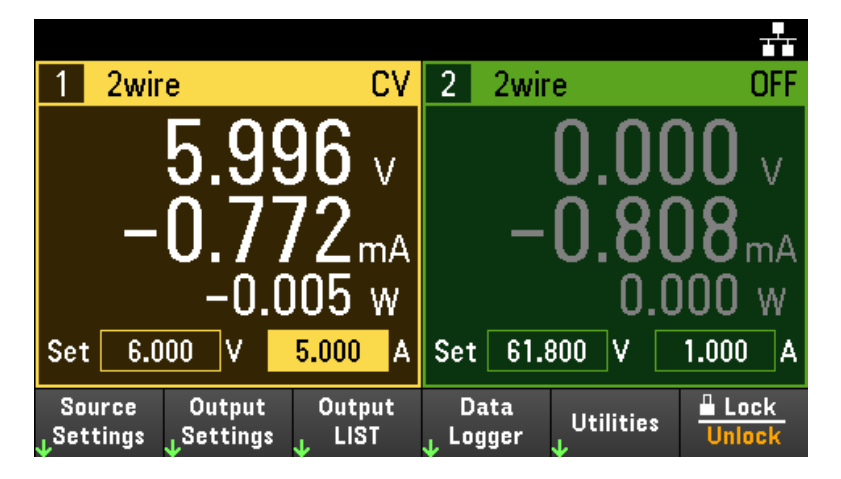

정전압 및 정전류

출력 로드 저항이 현재 설정으로 나눈 전압 설정을 초과할 경우, 계측기가 정전압(CV) 모드에서 작동합니다. 전류는 로드 저항으로 나눈 전압과 같아집니다.

출력 로드 저항이 현재 설정으로 나눈 전압 설정보다 작을 경우, 계측기가 정전류(CC) 모드에서 작동합니다. 전압은 로드 저항을 곱한 전류와 같아집니다.

# 원격 접속기의 경우

각각의 SCPI 명령을 사용하여 출력을 선택하려면 채널 파라미터가 필요합니다. 예를 들어 (@1)은 출력 1을 선택하고 (@1,2)는 출력 1과 2를 선택합니다. 출력 목록 앞에는 @ 기호가 붙어야 하며 괄호 ()로 감싸야 합니 다.

출력 1만 5V 및 1A로 설정하려면

APPL CH1 5, 1

출력 1만 활성화하려면

OUTP ON,  $(Q_1)$ 

출력 1 및 출력 2을 활성화하려면

OUTP ON,  $(\omega$ 1, 2)

출력 1의 출력 전압 및 전류를 측정하려면

MEAS:VOLT? (@1) MEAS:CURR? (@1) <span id="page-69-0"></span>보호 기능 사용

# 보호 기능

각 출력에는 독립적인 보호 기능이 있습니다. 보호 기능이 설정되면 전면 패널 상태 표시기가 켜집니다. 보호 기능은 잠겨 있습니다. 즉, 보호 기능이 설정되고 나면 해제해야 합니다.

다음 보호 기능 중에서 OV와 OC만 사용자가 프로그래밍할 수 있습니다.

– OV: 과전압 보호는 과열 비상 정지 레벨이 프로그래밍 가능한 값인 하드웨어 OVP입니다. OVP는 기본적으 로 활성화됩니다.

– OC: 과전류 보호는 활성화하거나 비활성화할 수 있는 프로그래밍 가능한 기능입니다. 이 기능이 활성화되 어 있으면 출력 전류가 제한 설정에 도달할 때 출력이 비활성화됩니다.

– OT: 과열 보호 기능이 각 출력의 온도를 모니터링하며 온도가 최대 공장 정의 제한을 초과할 경우 출력을 차단합니다.

보호 기능 구성

보호 기능은 Source Settings 창에서 구성할 수 있습니다.

Source Settings 키를 눌러 Source Settings 창에 액세스합니다. 그 다음, Protection을 눌러 보호 기능에 액세 스합니다.

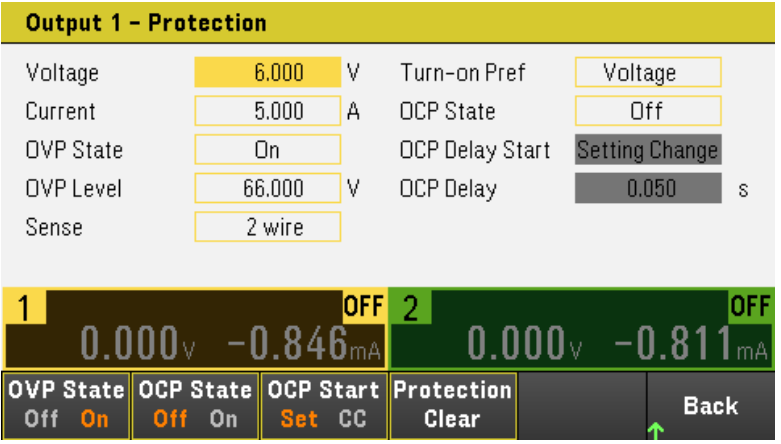

#### **OV Protection**

출력 전압이 이 OVP 레벨에 도달하면 과전압 보호 기능이 해당 출력을 설정 해제합니다.

OVP State On을 눌러 과전압 보호 기능을 활성화합니다. 이 설정이 기본 상태입니다.

OVP State Off를 눌러 과전압 보호 기능을 비활성화합니다.

과전압 보호를 설정하려면 OV Protection 필드에 과전압 값을 입력하십시오.

참고

전원 공급장치의 OVP 회로는 과전류 조건이 발생할 때마다 출력을 0으로 프로그래밍합니 다. 배터리 등 외부 전압원이 출력 전체에 연결되어 있고 의도치 않게 과전압 상태가 발생할 경우, 전압 소스의 전류가 내부 회로를 통해 강하되므로 전원 공급장치가 손상될 수 있습니 다. 이를 방지하려면 아래에 표시된 것처럼 다이오드를 출력과 함께 연속으로 연결해야 합 니다.

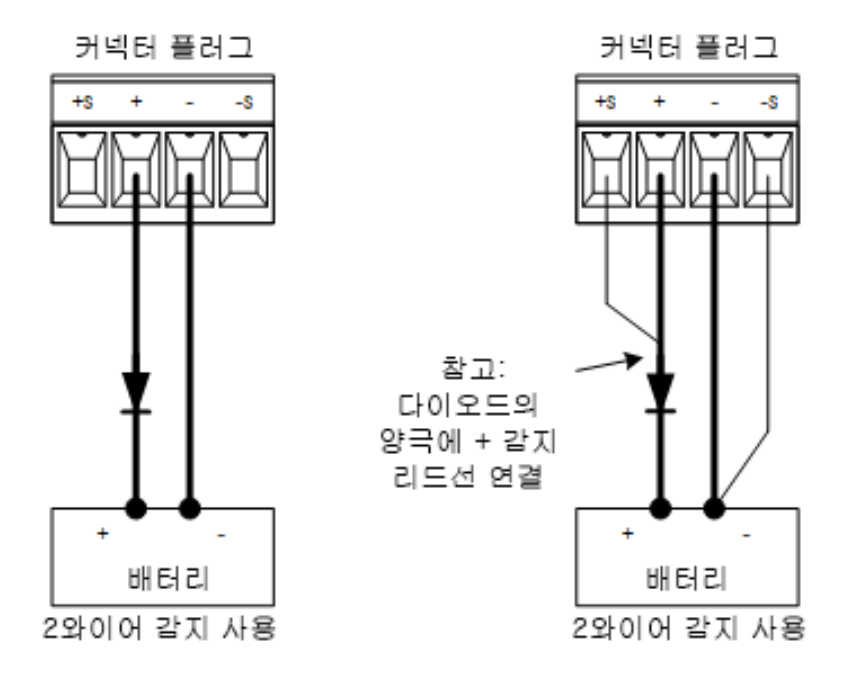

#### **OC** 보호

과전류 보호 기능이 활성화된 경우, 출력 전류가 전류 제한 설정에 도달하면 전원 공급장치가 출력을 해제합 니다. 그러면 CV 모드에서 CC 모드로 전환됩니다.

OCP State On을 눌러 과전류 보호 기능을 활성화합니다.

OCP State Off를 눌러 과전류 보호 기능을 비활성화합니다.

지연을 지정하면 일시적인 CV-CC 상태 변화로 인해 OCP가 실행되는 것을 방지할 수도 있습 참고 니다. 지연 시간은 0초에서부터 3600초까지 설정할 수 있습니다. 지연 시작을 CC 모드로 전 환되는 모든 상황에서 개시할 것인지, 아니면 전압, 전류 또는 출력 상태의 설정 변경이 종료 되는 시점에서만 개시되도록 할 것인지 지정할 수 있습니다.

# **OCP Delay**

E36231A 및 E36232A 모델의 경우 OCP 지연은 계측기가 general 모드일 때만 사용할 수 있습니 참고 다. 계측기가 persona 모드일 경우 OCP 제한이 대신 사용됩니다.

전원을 켜거나, 출력 값이 프로그래밍되거나 또는 출력 로드가 연결될 때 전원 공급기가 순간적으로 CC 모드 로 넘어갈 수도 있습니다. 대부분 이와 같이 일시적인 상태는 과전류 보호 장애로 간주되지 않으며 CC 상태 비트가 설정될 때 OCP 상황으로 출력이 비활성화되도록 만드는 것은 불필요한 번거로움이 될 수 있습니다. OCP 지연을 지정하면 지정한 지연 주기 동안 CC 상태 비트를 무시하게 됩니다.

과전류 보호 지연을 설정하려면 OC Protection Delay 필드에 지연 값을 입력하십시오. 지연 시간은 0초에서부 터 3600초까지 설정할 수 있습니다.

#### **OCP Delay Start**

OCP Delay Start를 지정하면 OCP 회로가 지정된 지연 기간 동안 CC 상태 비트를 무시하도록 할 수 있습니다. OCP 지연 시간이 만료되고 CC 모드가 지속되면 출력이 차단됩니다.

다음을 통해 OCP 지연 시작 타이머를 지정할 수 있습니다.

– CC 전환: 지연 타이머가 출력을 CC 모드로 전환할 때마다 시작됩니다. OCP Start CC를 누릅니다.

– 설정 변경: 전압, 전류 또는 출력 상태의 설정 변경이 완료될 때 지연 타이머가 시작됩니다. OCP Start Set 를 누릅니다.

OVP 및 OCP 이벤트 해제

보호 기능을 해제하려면 먼저 보호 장애를 초래한 원인을 제거합니다.

Protection Clear를 눌러 보호 기능을 해제하고 출력을 이전 작동 상태로 되돌립니다.

#### 원격 접속기의 경우

출력 1의 과전압 보호를 최대 제한으로 설정하려면

VOLT:PROT MAX (@1)

출력 1 및 2의 과전류 보호를 활성화하려면 다음을 수행하십시오.

CURR:PROT:STAT ON (@1,2)

출력 1의 과전류 보호 지연 시간을 3초로 설정하려면 다음을 수행하십시오.

CURR:PROT:DEL 3 (@1)

출력 1의 과전류 보호 지연 시간을 CC 전환으로 설정하려면 다음을 수행하십시오.

CURR:PROT:DEL:STAR CCTR (@1)

출력 1의 보호를 해제하려면 다음을 수행하십시오.

OUTP:PROT:CLE (@1)
## 와이어 2개 구성 또는 와이어 4개 구성 감지 지정

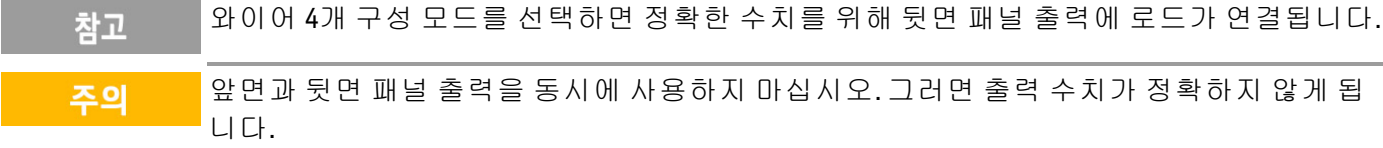

후면 패널의 원격 감지 단자를 사용하여 테스트 중인 장치(DUT)에서 전압을 측정할 수 있는 옵션이 제공됩니 다.

- 1. Source Settings를 누릅니다.
- 2. Sense 2w 또는 Sense 4w를 눌러 와이어 2개 구성 감지 또는 와이어 4개 구성 감지를 선택합니다.
- 3. Back을 눌러 종료하고 미터 화면 디스플레이로 돌아갑니다.

와이어 2개 구성 감지 모드는 전원 공급 장치의 릴레이를 닫아 출력과 감지 커넥터를 단락시킵니다. 즉, 두 개 의 와이어만 사용되며 와이어 4개 구성 감지는 비활성화됩니다. 와이어 4개 구성 모드는 출력과 와이어 4개 구성 감지 입력을 구분하기 위해 릴레이를 엽니다. 기본적으로 와이어 2개 구성이 선택됩니다.

#### 원격 접속기의 경우

출력 1에서 와이어 4개 구성 감지에 대한 원격 감지 릴레이를 설정하려면

VOLT:SENS EXT(@1)

## 전압 슬루 레이트 지정

상승 전압 슬루 레이트 또는 하강 전압 슬루 레이트를 초당 볼트 단위로 설정할 수 있습니다. 슬루 레이트 설 정은 프로그래밍된 전압 변경의 상승과 하강에 영향을 미치며, 여기에는 출력 상태 켜기로 인한 변경이 포함 됩니다.

슬루 레이트는 0.003(E36232A 및 E36234A 모델의 경우) 또는 0.002(E36231A 및 E36233A 모델의 경우)에서 최대 임의의 값으로 설정할 수 있습니다. 그러나 값 설정이 최대 슬루 레이트보다 큰 경우, DUT는 최대 슬루 레이트를 기반으로 슬루됩니다. 매우 큰 값의 경우 슬루 레이트는 출력 회로의 아날로그 성능에 따라 제한됩 니다.

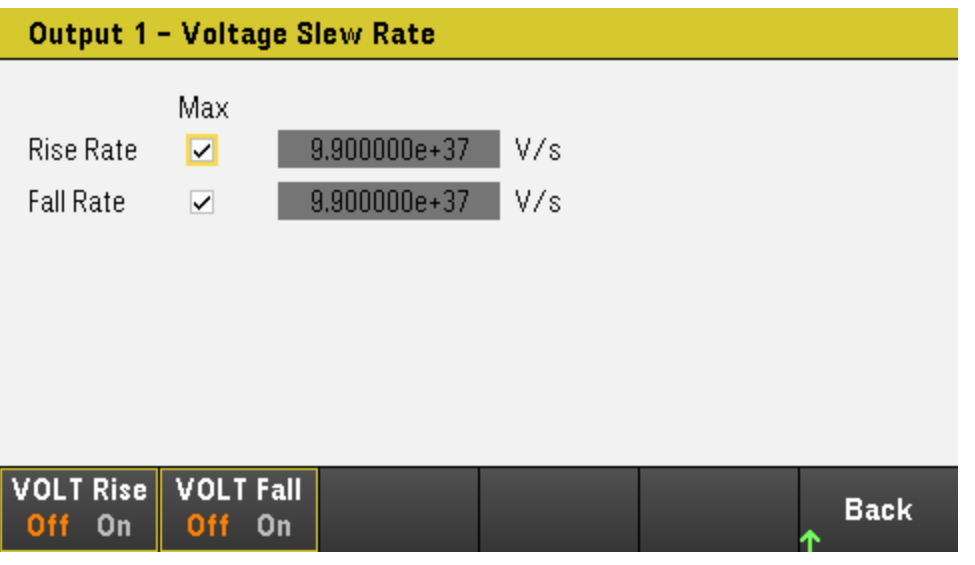

- 1. Source Settings를 누릅니다.
- 2. Voltage Slew를 눌러 전압 슬루 레이트 설정을 입력합니다.
- 3. 그에 따라 Rise Rate 또는 Fall Rate를 구성합니다. 탐색 키를 이용하여 필드를 선택하고 숫자 입력 키로 값을 입력합니다. [Enter] 키를 누르면 값이 설정됩니다. Max 확인란을 활성화하여 슬루 레이트를 최대 값으로 설정할 수도 있습니다.
- 4. VOLT Rise On 또는 VOLT Rise Off를 선택하여 전압 슬루 레이트 상승 구성을 활성화 또는 비활성화하거 나, VOLT Fall On 또는 VOLT Fall Off를 선택하여 슬루 레이트 하강 구성을 활성화 또는 비활성화합니다.
- 5. Back을 눌러 종료하고 미터 화면 디스플레이로 돌아갑니다.

#### 원격 접속기의 경우

채널 1에서 상승 전압 슬루 레이트를 초당 5볼트로 설정하는 방법:

VOLT:SLEW:RIS 5, (@1)

채널 1에서 하강 전압 슬루 레이트를 최대 값으로 설정하는 방법:

VOLT:SLEW:FALL MAX, (@1)

## <span id="page-74-0"></span>추적 작동 사용(E36233A/E36234A에만 해당)

E36233 및 E36234 모델은 추적 출력을 제공합니다. 추적 모드에서는 출력 1의 전압과 출력 2의 전압이 균형 잡힌 양극 및 음극 입력을 사용하는 연산 증폭기 및 기타 회로에 필요한 대칭 전압을 변경하기 위해 편의상 범 위에서 서로 추적합니다. 추적 모드의 상태는 휘발성 메모리에 저장됩니다. 추적 모드는 항상 꺼짐 상태로 있 으며 전원이 분리되거나 원격 접속기 재설정 후에도 마찬가지입니다.

- 1. 출력 1를 원하는 전압으로 설정합니다.
- 2. Output Settings > Operation Mode > Mode Tracking을 누릅니다. 출력 모드가 활성화되면 출력 2는 출력 1 과 동일한 수준으로 설정되며 반대의 경우에도 마찬가지입니다. 전류 제한은 출력마다 독립적으로 설정 되며 추적 모드에 의해 영향을 받지 않습니다.
- 3. 출력 1 및 출력 2이 서로를 올바르게 추적하는지 확인하십시오. 전면 패널 디스플레이에서 출력 1 및 출 력 2의 전압 값을 비교하여 확인할 수 있습니다.

추적 모드에서 CC 신호 표시기에 불이 켜지면 전압 공급에 대해 더 높은 전류 제한을 선택합 참고 니다.

## 원격 접속기의 경우

Track 모드를 활성화하려면

OUTP:TRAC ON

<span id="page-75-0"></span>출력 켜기 끄기 시퀀스 구성(E36233A 및 E36234A에만 해당) 켜기 및 끄기 지연이 서로 간에 출력의 켜기 및 끄기 타이밍을 제어합니다.

1단계 - 출력 채널의 출력 전압과 전류 설정:

출력 [제어](#page-65-0) 부분의 1, 2단계를 참조하여 시퀀스에 사용할 모든 출력의 출력 전압 및 전류 값을 설정합니다.

2단계 - 켜기/끄기 지연 구성:

Output Settings를 눌러 Output Settings – On/Off Delays에 액세스합니다. 출력 켜기/끄기 지연 시퀀스에 사용 할 모든 출력에 On Delays 및 Off Delays를 입력합니다. 값은 0~3600초 사이입니다.

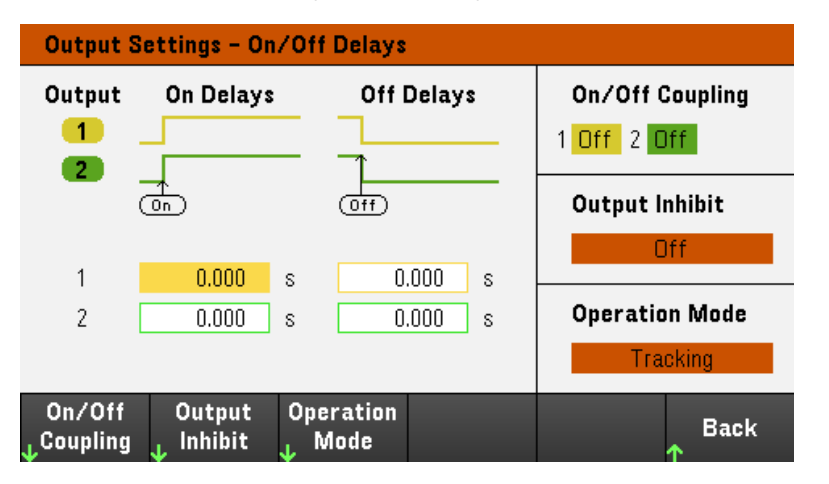

## 3단계 – 선택한 출력 커플링:

이 단계는 출력 켜기/끄기 지연 시퀀스에 참여할 출력을 포함하려고 하거나 여러 전원 공급 참고 장치를 커플링하려는 경우에만 필요합니다. 시퀀스에 단일한 출력만 사용하려는 경우에는 이 단계를 건너뛸 수 있습니다.

메뉴에서 On/Off Coupling을 눌러 On/Off Coupling 모드 설정에 액세스합니다.

– Coup CH 1을 눌러 출력 1에 대한 커플링을 끄거나 켜려면 Off 및 On을 토글합니다.

– Coup CH 2를 눌러 출력 2에 대한 커플링을 끄거나 켜려면 Off 및 On을 토글합니다.

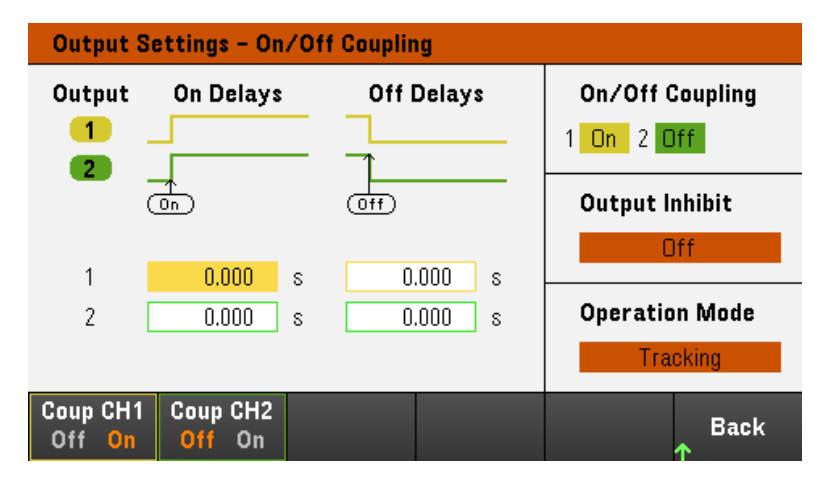

4단계 – 모든 출력 켜기 및 끄기 키 사용:

출력 지연이 설정되고 나면 [All On/Off]를 눌러 지연 켜기 및 지연 끄기 시퀀스를 시작합니다.

[All On/Off] 키는 출력 켜기/끄기 지연 시퀀스에 포함되도록 구성되었는지 여부에 관계없이 참고 모든 출력을 켜거나 끕니다.

## 원격 접속기의 경우

출력 1과 2의 켜기 및 끄기 지연을 프로그래밍하려면:

OUTP:DEL:RISE 0.01,(@1) OUTP:DEL:RISE 0.02,(@2) OUTP:DEL:FALL 0.04,(@1) OUTP:DEL:FALL 0.03,(@2)

시퀀스에 출력 1 및 2만 포함하려면:

OUTP:COUP:CHAN CH1,CH2

시퀀스에 포함된 커플링된 출력 2개를 켜려면:

OUTP ON (@1:2)

# 작동 모드 지정(E36233A 및 E36234A에만 해당)

Auto-Series 또는 Auto-Parallel 모드를 선택한 경우 Coupling 모드 및 Tracking 모드를 사용하지 마 참고 십시오.

Operation Mode에서는 두 개의 독립적인 출력이 사용 중인 경우 출력 기능을 지정할 수 있습니다.

– Independent: 이 작동 모드는 +30V, +20A(E36233A) 및 +60V, +10A(E36234A)의 최대 정격에 대한 두 개의 독 립적인 출력 용량을 제공합니다. Independent 모드에서 계측기는 기본 출력 상태입니다.

– Auto-Series: 이 작동 모드는 +60V, +20A(E36233A) 및 +120V, +10A(E36234A)의 최대 정격에 대한 출력 전압 용량을 늘립니다. Auto-Series 모드에서 계측기는 출력 1과 출력 2에 대한 전압을 두 배로 늘립니다.

– Auto-Parallel: 이 작동 모드는 +30V, +40A(E36233A) 및 +60V, +20A(E36234A)의 최대 정격에 대한 전류 용량 을 늘립니다. Auto-Parallel 모드에서 계측기는 출력 1 및 출력 2에 대한 출력 전류를 두 배로 늘립니다.

– Tracking: 이 작동 모드는 출력 1 및 출력 2에 대한 전압을 추적합니다. 자세한 내용은 추적 작동 [사용을](#page-74-0) 참 조하십시오.

- 1. Source Settings > Operation Mode를 누릅니다.
- 2. Independ, Series, Parallel 또는 Tracking을 눌러 원하는 작동 모드를 선택합니다.

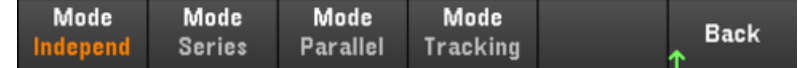

3. Back을 눌러 종료합니다.

Auto-Series 및 Auto-Parallel 모드의 출력 연결에 대한 자세한 내용은 병렬 및 직렬 [연결을](#page-34-0) 참조하십시오.

### 원격 접속기의 경우

Auto-Series 모드를 활성화하려면

OUT:PAIR SER

Auto-Parallel 모드를 활성화하려면

OUT:PAIR PAR

Tracking 모드를 활성화하려면 다음을 수행하십시오.

OUTP:TRAC ON

디지털 제어 포트 사용

- 양방향 [디지털](#page-79-0) **IO**
- [디지털](#page-81-0) 입력

#### 결함 [출력](#page-81-1)

- 금지 [입력](#page-82-0)
- 결함**/**금지 [시스템](#page-83-0) 보호
- [트리거](#page-84-0) 입력
- [트리거](#page-85-0) 출력

### 출력 [커플링](#page-86-0) 제어

3개의 I/O 핀으로 구성된 디지털 컨트롤 포트는 다양한 제어 기능에 대한 액세스를 제공합니다. 각 핀은 사용 자 구성 가능합니다. I/O 핀에서 사용 가능한 제어 기능은 다음과 같습니다.

<span id="page-79-0"></span>양방향 디지털 IO

3개의 핀을 각각 범용 양방향 디지털 입력과 출력으로 구성할 수 있습니다. 핀의 극성을 구성할 수도 있습니 다. 핀 4는 디지털 I/O 핀에 대한 신호 공통입니다. 다음과 같은 비트 할당에 따라 데이터가 프로그래밍됩니 다.

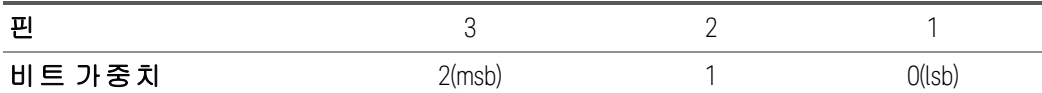

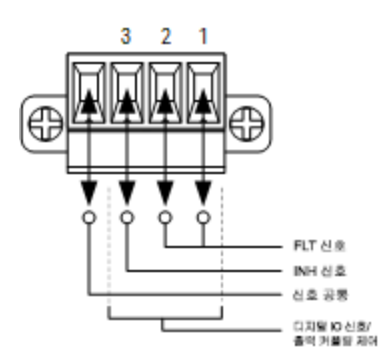

디지털 I/O 핀은 디지털 접속기 회로뿐만 아니라 릴레이 회로를 제어하는 데에도 사용할 수 있습니다. 위의 그림에는 디지털 I/O 기능을 사용한 디지털 접속기 회로 연결 및 일반적인 릴레이 회로가 나와 있습니다.

#### 전면 패널**:**

1. Utilities > I/O Config > Digital IO를 눌러 Digital IO 창에 액세스합니다.

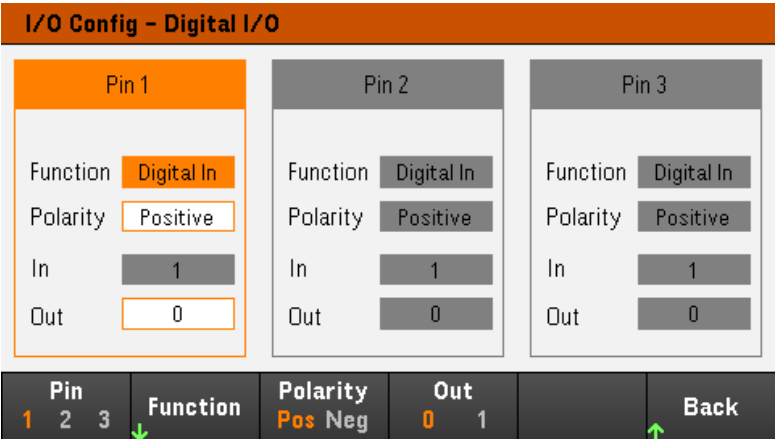

2. 구성할 핀을 선택합니다. 예를 들어 핀 1을 구성하려면 Pin 1을 누릅니다.

3. Function을 누르고 Digital I/O를 선택합니다. 나머지 핀도 같은 방법으로 선택하여 프로그래밍할 수 있습니 다. Back을 눌러 이전 페이지로 돌아갑니다.

4. 각 핀의 극성을 구성합니다. 양극을 선택하려면 Polarity Pos를 누르고 음극을 선택하려면 Polarity Neg를 누릅니다. 나머지 핀도 같은 방법으로 선택하여 프로그래밍할 수 있습니다.

5. In 및 Out 필드는 Digital I/O와 Digital In 기능에만 적용됩니다. Out을 눌러 토글하고 Digital I/O 창의 Out 필드 에 바이너리 비트(0 또는 1)를 입력합니다. Digital I/O 기능의 경우, 음극이 있는 바이너리 비트 1은 핀에서 전 압 높음을 지정하고 양극이 있는 바이너리 비트 0은 핀에서 전압 낮음을 지정합니다. In 필드는 핀에 적용되 는 외부 신호의 상태를 반영합니다.

## 원격 접속기의 경우

핀 1~핀 3을 디지털 I/O 기능으로 구성하려면

DIG:PIN 1:FUNC DIO DIG:PIN 2:FUNC DIO DIG:PIN 3:FUNC DIO

핀 1~핀 3에 대해 핀 극성을 양극으로 구성하려면

DIG:PIN 1:POL POS DIG:PIN 2:POL POS DIG:PIN 3:POL POS

핀 1~3을 "111"로 구성하는 바이너리 가중치 값을 보내려면

DIG:OUTP:DATA 7

## <span id="page-81-0"></span>디지털 입력

3개의 핀 각각을 디지털 입력 전용으로 구성할 수 있습니다. 입력 핀의 접지 기준은 핀 4의 신호 공통입니다.

#### 전면 패널**:**

1. Utilities > I/O Config > Digital IO를 눌러 Digital IO 창에 액세스합니다.

2. 구성할 핀을 선택합니다. 예를 들어 핀 1을 구성하려면 Pin 1을 누릅니다.

3. Function을 누르고 Digital In을 선택합니다. 나머지 핀도 같은 방법으로 선택하여 프로그래밍할 수 있습니 다. Back을 눌러 이전 페이지로 돌아갑니다.

4. 각 핀의 극성을 구성합니다. 양극을 선택하려면 Polarity Pos를 누르고 음극을 선택하려면 Polarity Neg를 누릅니다. 나머지 핀도 같은 방법으로 선택하여 프로그래밍할 수 있습니다.

5. In 및 Out 필드는 Digital I/O와 Digital In 기능에만 적용됩니다. In 필드는 핀에 적용되는 외부 신호의 상태를 반영합니다. 핀 상태는 바이너리 출력 워드의 값에 영향을 받지 않습니다.

### 원격 접속기의 경우

핀 기능을 구성하려면

DIG:PIN 1:FUNC DINP

핀 극성을 선택하려면

DIG:PIN 1:POL POS DIG:PIN 1:POL NEG

핀 데이터를 읽으려면

<span id="page-81-1"></span>DIG:INP:DATA?

#### 결함 출력

핀 1과 2는 결함 출력으로 구성할 수 있습니다. Fault Output 기능으로 모든 채널의 결함 상태가 디지털 포트 에서 보호 결함 신호를 발생시키도록 할 수 있습니다. 과전압, 과전류, 과열, 금지 신호 같은 상태는 결함 이벤 트를 생성합니다.

핀 1과 핀 2 모두 이 기능 전용으로 사용하게 됩니다. 핀 1은 결함 출력이고 핀 2는 핀 1에 대한 공통입니다. 이 는 광학적으로 출력을 분리하기 위함입니다. 핀 1에 대한 극성도 구성할 수 있습니다. 결함 상태가 제거되고 보호 회로가 해제될 때까지 결함 출력 신호가 잠겨 있습니다.

핀 2의 선택된 기능은 무시됩니다. 핀 2는 외부 회로의 접지에 연결해야 합니다. 참고

#### 전면 패널**:**

1. Utilities > I/O Config > Digital IO를 눌러 Digital IO 창에 액세스합니다.

2. Pin 1을 눌러 핀 1을 구성합니다.

3. Function을 누르고 Fault Out을 선택합니다. Back을 눌러 이전 페이지로 돌아갑니다.

4. 각 핀의 극성을 구성합니다. 양극을 선택하려면 Polarity Pos를 누르고 음극을 선택하려면 Polarity Neg를 누릅니다.

## 원격 접속기의 경우

핀 기능을 구성하려면

DIG:PIN1:FUNC FAUL

핀 극성을 선택하려면

DIG:PIN1:POL POS DIG:PIN1:POL NEG

#### <span id="page-82-0"></span>금지 입력

핀 3은 원격 금지 입력으로 구성할 수 있습니다. Inhibit Input 기능을 통해 외부 입력 신호로 전원 공급장치에 있는 모든 출력의 출력 상태를 제어할 수 있습니다. 핀 3에 대한 극성도 구성할 수 있습니다. 입력은 레벨로 트리거됩니다. 신호 대기 시간은 450마이크로초 이하입니다. 모든 출력 채널이 끄기를 시작하는 데 필요한 최대 시간은 45ms입니다. 핀 4는 핀 3에 대한 공통입니다.

다음과 같은 비휘발성 금지 입력 모드를 프로그래밍할 수 있습니다.

LATChing - 금지 입력에서 논리 참의 전환으로 출력이 비활성화됩니다. 금지 신호가 수신된 후에도 출력은 계속해서 비활성 상태입니다.

LIVE - 활성화된 출력이 금지 입력의 상태를 따를 수 있도록 합니다. 금지 입력이 참이면 출력이 비활성화됩 니다. 금지 입력이 거짓이면 출력이 다시 활성화됩니다.

OFF - 금지 입력이 무시됩니다.

#### 전면 패널**:**

#### 다음과 같이 핀 **3**을 원격 금지 입력으로 구성합니다**.**

1. Utilities > I/O Config > Digital IO를 눌러 Digital IO 창에 액세스합니다.

2. Pin 3을 눌러 핀 3을 구성합니다.

3. Function을 누르고 Inhibit In을 선택하여 핀 3을 원격 금지 입력으로 구성합니다. Back을 눌러 이전 페이지 로 돌아갑니다.

4. 핀 3의 극성을 구성합니다. 양극을 선택하려면 Polarity Pos를 누르고 음극을 선택하려면 Polarity Neg를 누 릅니다.

또는 Output Settings > Output Inhibit > DIO Pin 3 INH를 눌러 핀 3을 원격 금지 입력으로 구성할 수 있습니다. 이 설정에서 기본적으로 극은 양극으로 설정됩니다.

## 다음과 같이 금지 입력 모드를 구성합니다**.**

1. Output Settings > Output Inhibit를 눌러 금지 입력 모드를 구성합니다.

2. 원하는 모드(Off, Latched 또는 Live)를 선택합니다.

**Inhibit** Inhibit DIO Pin 3 **Inhibit Back Off** Latched Live **INH DIN** 

금지 보호 기능을 해제하려면 우선 외부 금지 신호를 제거합니다. 그런 다음 모든 출력에 대해 Source Settings > Protection Clear를 선택합니다. 그러면 금지 보호 기능이 해제되고 출력이 이전 작동 상태로 돌아 갑니다.

### 원격 접속기의 경우

금지 기능을 선택하려면

DIG:PIN3:FUNC INH

핀 극성을 선택하려면

DIG:PIN3:POL POS DIG:PIN3:POL NEG

금지 모드를 Latching으로 설정하려면

OUTP:INH:MODE LATC

금지 모드를 Live로 설정하려면

OUTP:INH:MODE LIVE

금지 신호를 비활성화하려면

OUTP:INH:MODE OFF

## <span id="page-83-0"></span>결함/금지 시스템 보호

다음 그림에서는 커넥터의 Fault/Inhibit 핀을 연결하는 몇 가지 방법을 보여줍니다.

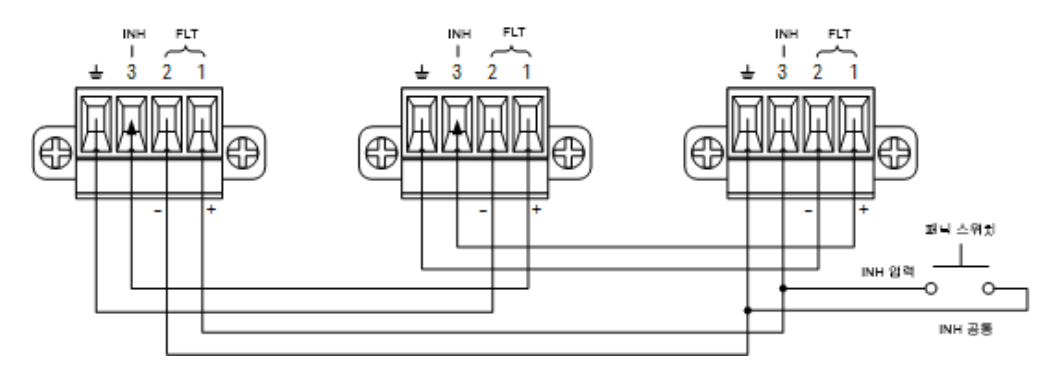

그림에 나온 것처럼, 계측기 몇 개의 장애 출력과 금지 입력이 데이지 체인 방식으로 연결되면 장치 중 하나 의 내부 결함 상태가 컨트롤러나 외부 회로의 개입 없이도 모든 출력을 비활성화합니다. 이 방법으로 Fault/Inhibit 신호를 사용할 경우 두 신호를 모두 동일한 극성으로 설정해야 합니다.

Inhibit 입력을 수동 스위치나 외부 제어 신호에 연결하여 모든 출력을 비활성화해야 할 때마다 Inhibit 핀을 공 통으로 단락시킬 수도 있습니다. 이 경우 모든 핀에 Negative를 프로그래밍해야 합니다. Fault 출력을 이용하 여 사용자 정의 오류가 발생할 때마다 외부 릴레이 회로를 구동시키거나 다른 장치에 신호를 보낼 수도 있습 니다.

#### 시스템 보호 결함 해제

데이지 체인 방식으로 연결된 시스템 보호 구성에서 결함이 발생할 때 계측기를 모두 정상 작동 상태로 복구 하려면 두 가지 결함 상태를 없애야 합니다.

- 1. 최초 보호 결함 또는 외부 Inhibit 신호
- 2. 후속 데이지 체인 결함 신호(Inhibit 신호에서 제공됨)
	- 최초 결함 상태나 외부 신호를 제거하더라도 결함 신호는 계속 활성 상태이며 계속해서 모든 참고 장치의 출력을 차단합니다.

Inhibit 입력의 작동 모드가 Live인 경우 데이지 체인 결함 신호를 해제하려면 모든 출력에 대해 Source Settings > Protection Clear를 눌러 하나의 장치에서 출력 보호를 해제하면 됩니다.

Inhibit 입력의 작동 모드가 Latched인 경우, 금지 입력을 끄고 모든 장치에서 모든 출력에 대한 출력 보호를 개 별적으로 해제합니다. 체인을 다시 활성화하려면 각 장치에서 Inhibit 입력을 Latched 모드로 재설정해야 합 니다.

<span id="page-84-0"></span>트리거 입력

디지털 제어 핀은 모두 트리거 입력으로 작동하도록 프로그래밍할 수 있습니다. 모든 핀은 신호 공통 핀을 기 준으로 합니다.

외부 트리거 신호를 입력하려면, 지정된 트리거 입력 핀에 음 또는 양의 펄스를 적용하면 됩니다. 트리거 대 기 시간은 450마이크로초 이하입니다. 최소 펄스 폭은 2마이크로초입니다. 핀의 극성 설정에 따라 트리거 입 력 이벤트를 생성하는 에지가 결정됩니다. 양은 상승 에지를, 음은 하강 에지를 의미합니다.

외부 트리거 신호가 데이터 로거 및 출력 목록을 트리거하도록 구성할 수 있습니다. 데이터 로그 및 출력 목 록을 구성할 때 DIO Trigger In을 트리거 소스로 선택하면 됩니다. 이렇게 하면 구성된 디지털 핀에서 입력 트 리거 신호가 활성화됩니다. 구성된 임의의 트리거 입력 핀에 신호 기준을 만족하는 외부 신호가 적용되면 트 리거가 발생합니다.

## 전면 패널**:**

1. Utilities > I/O Config > Digital IO를 눌러 Digital IO 창에 액세스합니다.

2. 구성할 핀을 선택합니다. 예를 들어 핀 1을 구성하려면 Pin 1을 누릅니다.

3. Function을 누르고 Trigger In을 선택합니다. 나머지 핀도 같은 방법으로 선택하여 프로그래밍할 수 있습니 다. Back을 눌러 이전 페이지로 돌아갑니다.

4. 각 핀의 극성을 구성합니다. 양극을 선택하려면 Polarity Pos를 누르고 음극을 선택하려면 Polarity Neg를 누릅니다. 나머지 핀도 같은 방법으로 선택하여 프로그래밍할 수 있습니다.

#### 원격 접속기의 경우

트리거 입력 기능을 선택하려면

DIG:PIN1:FUNC TINP

핀 극성을 선택하려면

DIG:PIN1:POL POS DIG:PIN1:POL NEG

#### <span id="page-85-0"></span>트리거 출력

디지털 제어 핀은 모두 트리거 출력으로 작동하도록 프로그래밍할 수 있습니다. 모든 핀은 신호 공통 핀을 기 준으로 합니다.

트리거 출력으로 구성되었을 때 지정된 트리거 핀은 트리거 이벤트에 대한 응답으로 10마이크로초의 트리 거 펄스를 생성합니다. 공통을 가리킬 때 극성 설정은 양의 방향(상승 에지)이나 음의 방향(하강 에지)으로 설 정할 수 있습니다.

Output LIST에서 전압 및 전류를 구성할 때 트리거 아웃 신호가 생성될 수 있습니다. Output LIST를 구성할 때 BOST 및 EOST 확인란을 선택하면 전압 및 전류 단계를 시작하고 종료할 때 구성된 디지털 핀에서 출력 트리 거 신호가 생성됩니다.

#### 전면 패널**:**

1. Utilities > I/O Config > Digital IO를 눌러 Digital IO 창에 액세스합니다.

2. 구성할 핀을 선택합니다. 예를 들어 핀 1을 구성하려면 Pin 1을 누릅니다.

3. Function을 누르고 Trigger Out을 선택합니다. 나머지 핀도 같은 방법으로 선택하여 프로그래밍할 수 있습 니다. Back을 눌러 이전 페이지로 돌아갑니다.

4. 각 핀의 극성을 구성합니다. 양극을 선택하려면 Polarity Pos를 누르고 음극을 선택하려면 Polarity Neg를 누릅니다. 나머지 핀도 같은 방법으로 선택하여 프로그래밍할 수 있습니다.

#### 원격 접속기의 경우

트리거 출력 기능을 선택하려면 다음을 수행하십시오:

DIG:PIN1:FUNC TOUT

핀 극성을 선택하려면:

DIG:PIN1:POL POS DIG:PIN1:POL NEG

## 출력 릴레이

디지털 제어 핀 1 및 2는 출력 릴레이로 기능하도록 프로그래밍할 수 있습니다. 모든 핀은 신호 공통 핀을 기 준으로 합니다.

전원 공급장치의 출력이 꺼져 있을 경우, 이는 출력을 0볼트 및 0.02amps로 설정하여 구현됩니다. 이렇게 하 면 출력을 실제로 분리하지 않고도 출력 전압이 0이 됩니다. 출력을 분리하려면 출력과 부하 간에 외부 릴레 이를 연결해야 합니다. 낮음 참 또는 높음 참인 TTL 신호가 제공되어 외부 릴레이를 제어할 수 있습니다. 이 신 호는 원격 명령 OUTPut:RELay OFF | ON으로만 제어할 수 있습니다. TTL 출력은 채널 1의 경우 디지털 IO 핀 1, 채널 2의 경우 핀 2에서 제공됩니다. 채널 1에서 OUTPut:RELay 상태가 "ON"인 경우 극성이 양극이면 핀 1의 TTL 출력은 높음이고, 극성이 음극이면 핀 1은 낮음입니다.

OUTPut:RELay 상태가 "OFF"인 경우 이 수준은 반대가 됩니다.

#### 전면 패널**:**

1. Utilities > I/O Config > Digital IO를 눌러 Digital IO 창에 액세스합니다.

2. 구성할 핀을 선택합니다. 예를 들어 핀 1을 구성하려면 Pin 1을 누릅니다.

3. Function을 누르고 Relay를 선택합니다. 나머지 핀도 같은 방법으로 선택하여 프로그래밍할 수 있습니다. Back을 눌러 이전 페이지로 돌아갑니다.

4. 각 핀의 극성을 구성합니다. 양극을 선택하려면 Polarity Pos를 누르고 음극을 선택하려면 Polarity Neg를 누릅니다. 나머지 핀도 같은 방법으로 선택하여 프로그래밍할 수 있습니다.

#### 원격 접속기의 경우

트리거 출력 기능을 선택하려면 다음을 수행하십시오:

DIG:PIN1:FUNC REL

핀 극성을 선택하려면:

DIG:PIN1:POL POS DIG:PIN1:POL NEG

## <span id="page-86-0"></span>출력 커플링 제어

이 기능으로 여러 Keysight E36200 Series 전원 공급장치를 서로 연결하고 장치에 걸쳐 출력 켜기/끄기 시퀀스 를 동기화할 수 있습니다. 동기화할 각 전원 공급장치에는 적어도 커플링한 출력이 한 개 이상 있어야 합니

다.

- 1. 출력 켜기/끄기 [시퀀스](#page-75-0) 구성에 설명된 대로 각 전원 공급장치에 대한 출력을 구성합니다. 출력 커플링 모 드를 ON으로 설정합니다.
- 2. 전원 공급장치 그룹 중 가장 긴 지연 오프셋과 일치하도록 각각의 개별 장치의 지연 오프셋을 설정합니 다.
- 3. 이 섹션에서 설명한 대로 동기화한 전원 공급장치의 디지털 커넥터 핀을 연결 및 구성합니다.

모든 동기화된 E36200 Series 전원 공급장치의 펌웨어 개정버전은 동일해야 합니다. 핀 1부터 차고 3까지만 동기화 핀으로 구성할 수 있습니다. 전원 공급장치마다 On Couple과 Off Couple 핀을 하 나씩만 구성할 수 있습니다. 핀의 극성은 설정할 수 없습니다. 모두 Negative로 설정됩니다.

커플링한 출력이 있는 전원 공급장치의 디지털 커넥터 핀은 다음 그림과 같이 서로 연결해야 합니다. 이 예에 서는 핀 2가 출력 켜짐 컨트롤로 구성됩니다. 핀 3은 출력 꺼짐 컨트롤로 구성됩니다. 접지 또는 공통 핀도 서 로 연결해야 합니다.

각 전원 공급장치에서 디지털 커넥터 핀을 두 개만 각 동기화된 전원 공급장치의 "On Couple" 및 "Off Couple" 로 구성할 수 있습니다. 지정한 핀은 입력과 출력 모두로 기능할 것이며 어느 한 핀에서의 음의 전이는 나머 지 핀에도 동기화 신호를 제공합니다.

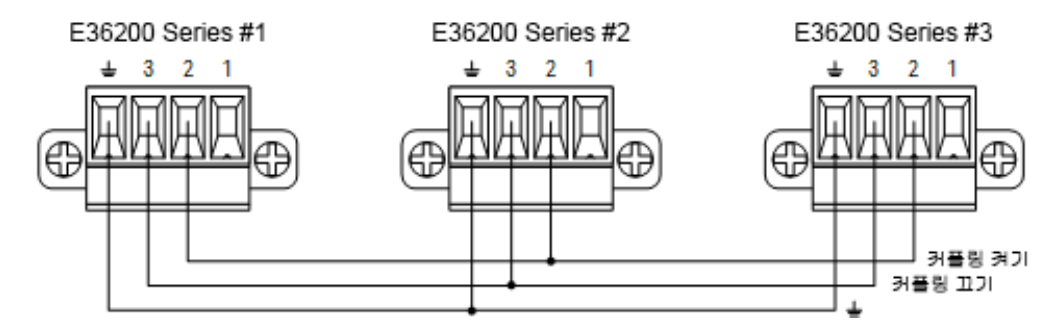

## 전면 패널**:**

1. Utilities > I/O Config > Digital IO를 눌러 Digital IO 창에 액세스합니다.

2. Pin 2를 누릅니다. Function을 누르고 Couple On을 선택합니다.

3. Pin 3를 누릅니다. Function을 누르고 Couple Off를 선택합니다.

4. 전원 공급장치 2, 3에 대해 위의 단계를 반복합니다.

## 원격 접속기의 경우

전원 공급장치 1의 핀 2를 ON 컨트롤로 구성하려면 DIG:PIN2:FUNC ONC 전원 공급장치 1의 핀 3을 OFF 컨트롤로 구성하려면 DIG:PIN3:FUNC OFFC 전원 공급장치 2, 3에 대해 위의 명령을 반복합니다.

## 작동

구성 및 활성화하면 커플링한 출력 중 어느 것을 켜거나 끄더라도 사용자 정의 지연에 따라 구성해 놓은 모든 전원 공급장치에서 커플링한 출력이 모두 켜지거나 꺼집니다. 이는 전면 패널의 On/Off 키와 웹 서버 및 SCPI 명령에도 마찬가지로 적용됩니다.

전면 패널 All On/Off 키를 이용하여 출력을 켜거나 끄면 해당 전원 공급장치에 있는 커플링하지 않은 출력뿐 만 아니라 커플링한 출력까지 모두 켜지거나 꺼집니다.

# <span id="page-89-0"></span>출력 LIST 사용

Output LIST를 사용하면 단일 또는 여러 출력을 시퀀스대로 실행할 수 있습니다. 각 출력에 대해 다음 항목을 시퀀스대로 설정할 수 있습니다.

- 1. 시작/종료 단계에서 트리거 아웃 신호를 생성하는 단계를 설정합니다.
- 2. 시퀀스 목록이 완료된 후 마지막 출력 값을 설정합니다.
- 3. 목록이 트리거에 응답하는 방식을 설정합니다.
- 4. 전압 및 전류의 과도 모드를 설정합니다.
- 5. 과도 시스템의 트리거 소스를 설정합니다.
- 6. 트리거 지연을 초 단위로 설정합니다.
- 7. 목록 반복 횟수를 설정합니다.
- 8. 계속 반복할 목록을 설정합니다.

Output LIST 창에서 전압 및 전류 단계를 최대 100개까지 구성할 수 있습니다.

1단계 – LIST에서 단계 추가/제거

Output LIST를 눌러 Output LIST 창에 액세스합니다.

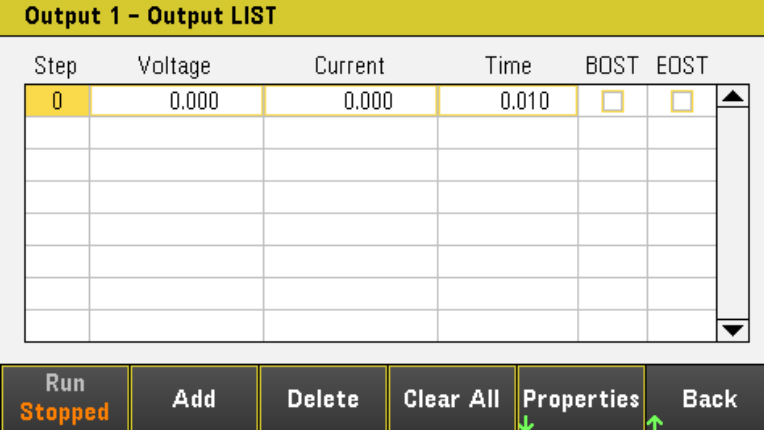

Add를 눌러 선택한 단계 아래에 새로운 단계를 삽입합니다. 새로운 단계의 값은 이전 단계에서 복사됩니다. 시퀀스가 완료될 때까지 계속 단계를 추가합니다. 탐색 키를 사용하여 목록에서 이동할 수 있습니다.

선택한 단계를 삭제하려면 Delete를 누르고 목록에서 모든 단계를 제거하려면 Clear All를 누릅니다.

## 2단계 – 출력 시퀀스 구성

**Stopped** 

전압, 전류, 시간, BOST 및 EOST를 그에 맞춰 구성합니다. 탐색 키를 이용하여 필드를 선택하고 숫자 입력 키 로 값을 입력합니다. [Enter] 키를 누르면 값이 설정됩니다.

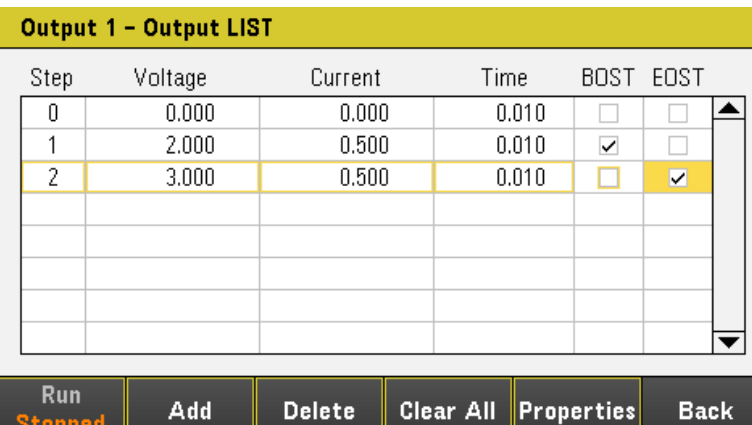

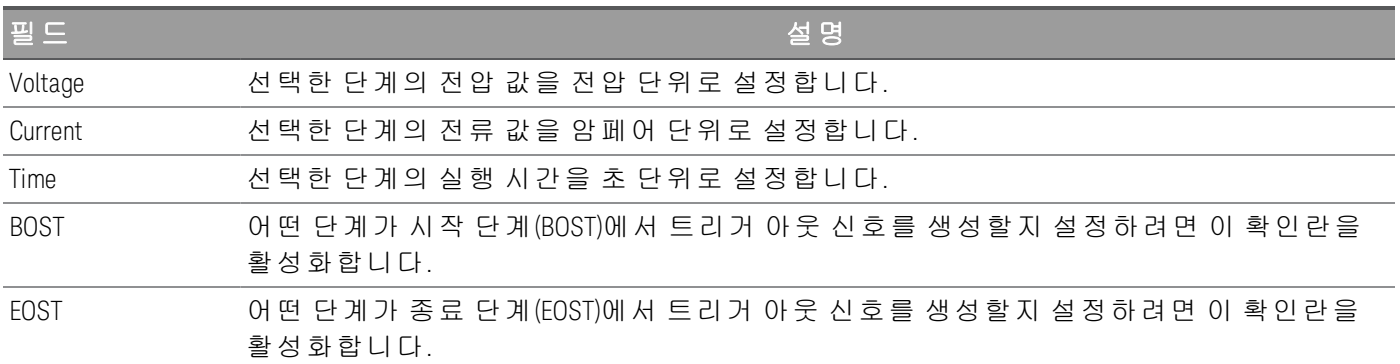

추가 설정을 보려면 Properties를 눌러 Output LIST Properties 창을 엽니다. 그에 따라 Output LIST를 구성합니 다. 자세한 내용은 아래 표를 참조하십시오.

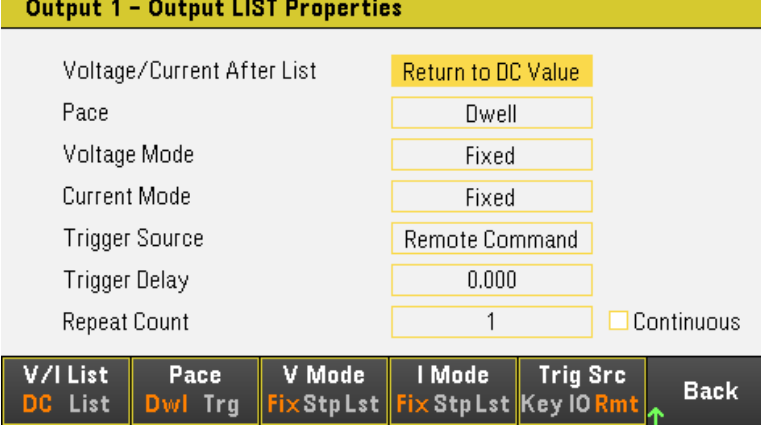

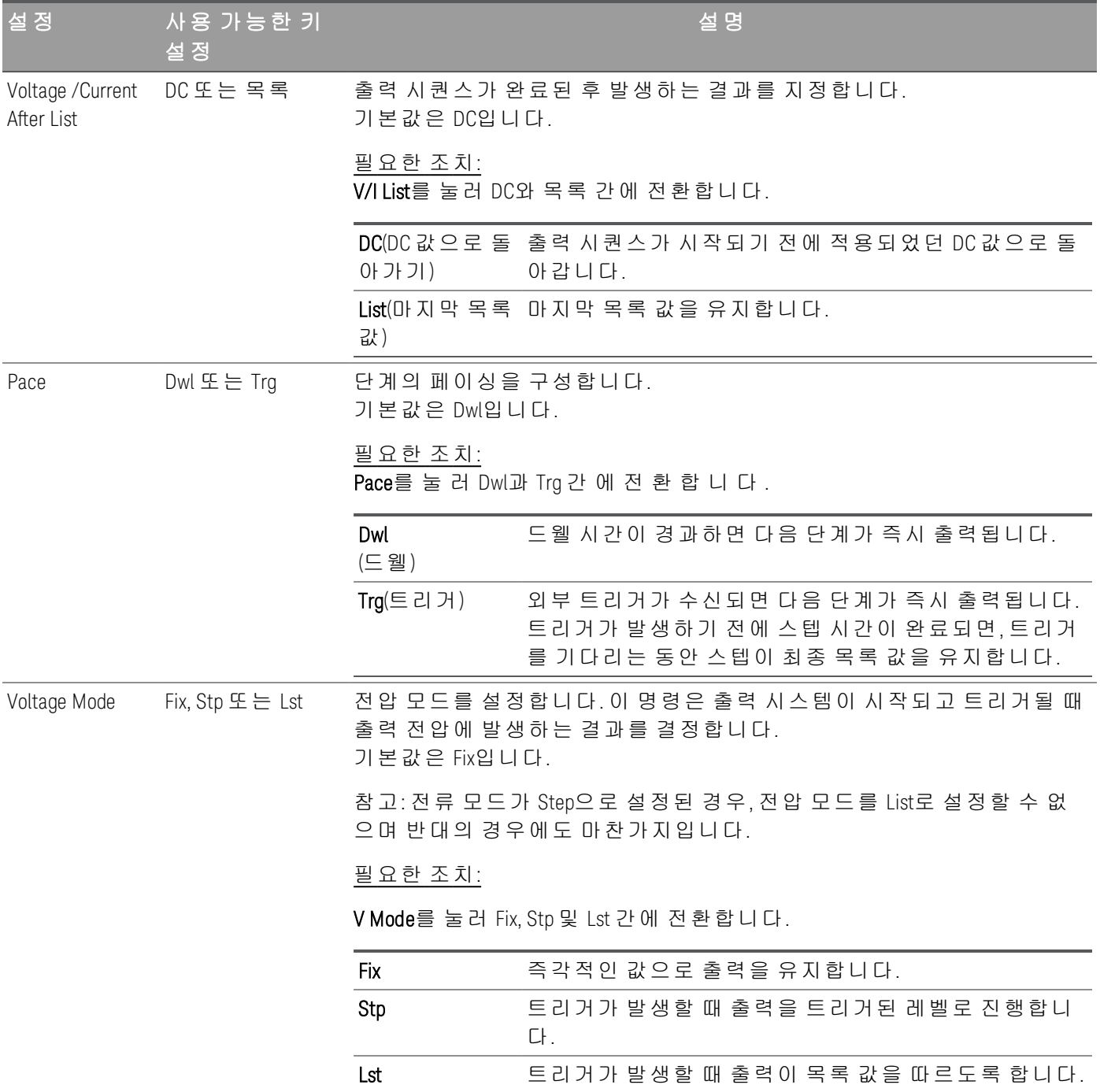

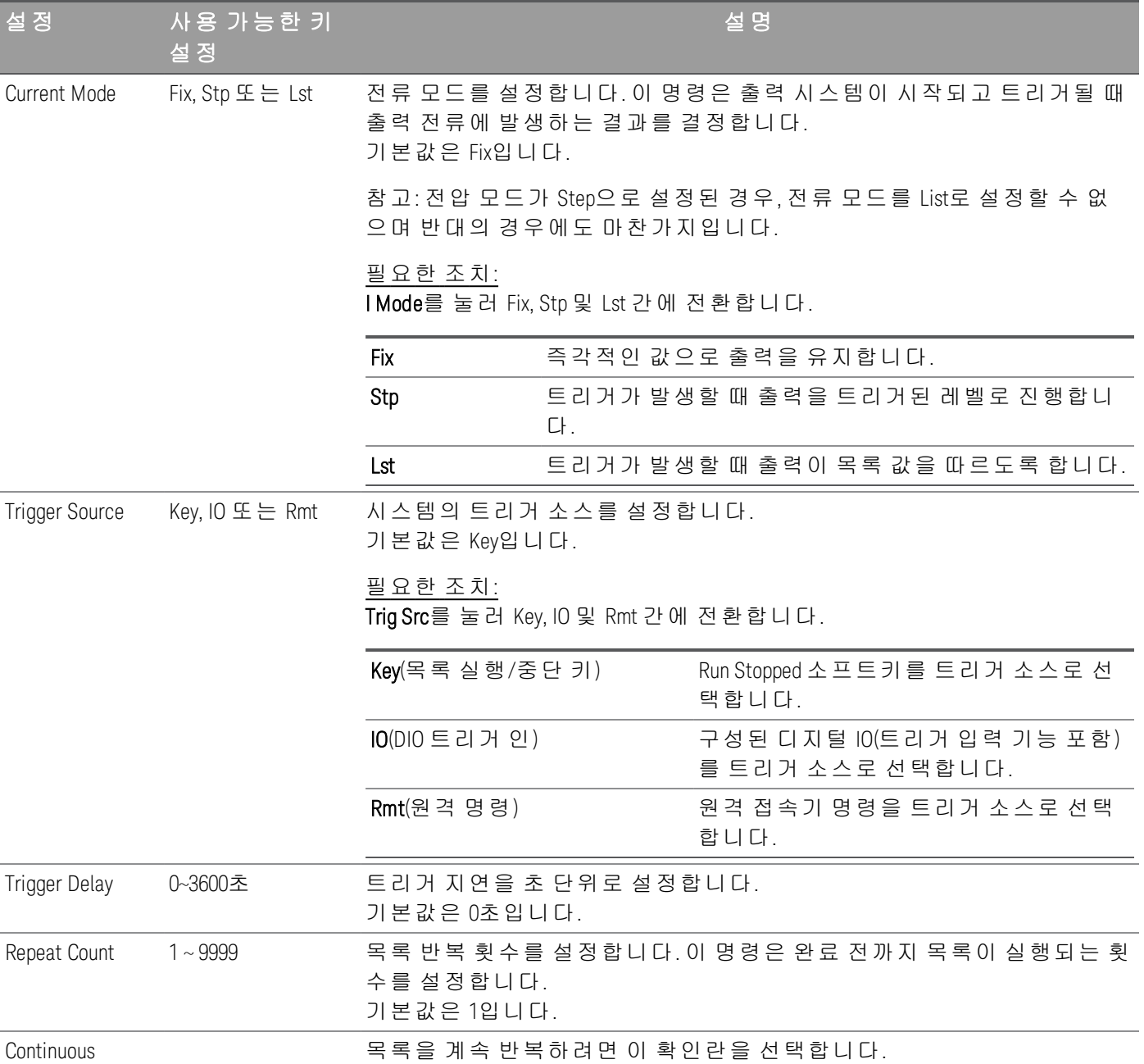

## 3단계 – 출력 시퀀스 목록 실행

참고 Output LIST가 시작되면 모든 목록 속성을 구성할 수 없으며 여기에는 목록에서 단계를 추가 또는 제거하는 작업이 해당합니다.

> Step 모드 과도 시스템이 시작되면 Voltage 모드, Current 모드, Trigger source 및 Trigger delay 같은 속성을 구성할 수 없습니다.

> Voltage 및 Current 모드가 Fix로 설정되고 Trigger source가 Key로 설정된 경우 **Run**을 눌러 Voltage 및 Current 모드를 모두 List로 자동으로 설정하고 목록 작업을 시작합니다.

- Voltage Mode를 List로 설정: V Mode Lst를 누릅니다.
- Current Mode를 List로 설정: I Mode Lst를 누릅니다.
- Trigger Source를 Key로 설정합니다. Trig Src Key를 누릅니다.
- 컬러 코딩된 [ON] 키를 눌러 선택한 출력을 활성화합니다.
- Run을 눌러 목록 작업을 시작합니다. 작업을 중단하려면 Stopped를 누릅니다.
- Back을 눌러 종료하고 이전 메뉴로 돌아갑니다.

## 원격 접속기의 경우

출력 1의 List 전압을 1V, 2V, 3V, 4V, 5V로 구성하려면 LIST:VOLT 1,2,3,4,5, (@1) 출력 1의 List 전류를 0.1A, 0.2A, 0.3A, 0.4A, 0.5A로 구성하려면 LIST:CURR 0.1,0.2,0.3,0.4,0.5, (@1) 출력 1의 모든 List 시간을 1초로 구성하려면 LIST:DWELL 1,1,1,1,1, (@1) 출력 1의 모든 List BOST를 활성화하려면 LIST:TOUT:BOST 1,1,1,1,1, (@1) 출력 1의 모든 List EOST를 활성화하려면 LIST:TOUT:EOST 0,0,0,0,0, (@1) 출력 1의 전압 모드를 List로 설정하려면 VOLT:MODE LIST, (@1) 출력 1의 전류 모드를 List로 설정하려면 CURR:MODE LIST, (@1) 출력 1의 트리거 소스를 Key/Immediate로 설정하려면 TRIG:SOUR IMM, (@1) 출력 1을 활성화하려면 OUTP ON,  $(@1)$ 목록을 시작하고 실행하려면  $INT(\textcircled{a1})$ 

## 데이터 로거 기능 사용

데이터 로거를 사용하면 최대 21,845시간(단일 출력에 해당, 메모리 크기에 따라 다름) 동안, 그리고 최대 5MB 데이터까지 출력 전압 및 전류 데이터를 보고 로깅할 수 있습니다.

모든 출력의 전압 또는 전류 파형을 나타내도록 Data Logger View를 구성할 수 있습니다. 데이터 로깅이 완료 되면 해당 데이터는 default.dlog라는 파일에 자동으로 저장됩니다.

데이터 로깅

다음 데이터 로깅 예는 데이터 로거에서 사용자 정의 임의 파형을 캡처하는 예입니다. 데이터 로거는 임의 파 형의 실제 출력 전압을 기록합니다.

1단계 – 출력 채널의 시퀀스 프로그래밍

출력 LIST [사용](#page-89-0)에 설명된 대로 출력 시퀀스를 구성합니다. 출력 전압 및 시간 값은 다음과 같이 프로그래밍합니다.

0단계: 1V; 0.1A; 1s

- 1단계: 2V; 0.1A; 1s
- 2단계: 3 V; 0.1A; 1s
- 3단계: 4 V; 0.1A; 1s
- 4단계: 5 V; 0.1A; 1s
- 반복 횟수: 5
- 페이스: 드웰
- 전압 모드: 목록

전류 모드: 목록

트리거 소스: List Run/Stop 키

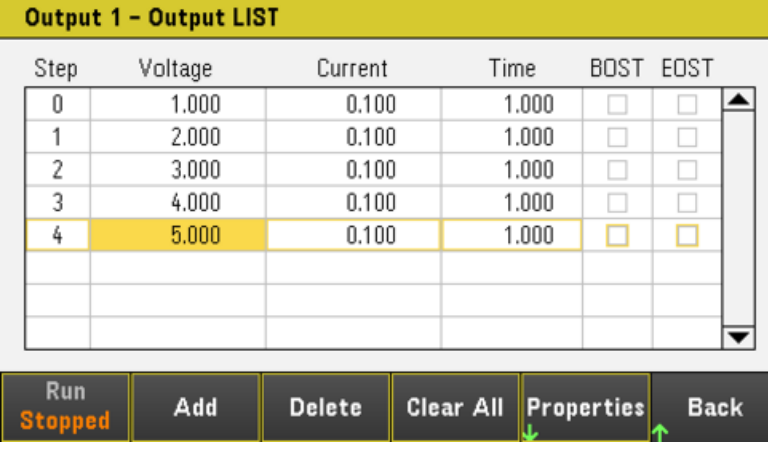

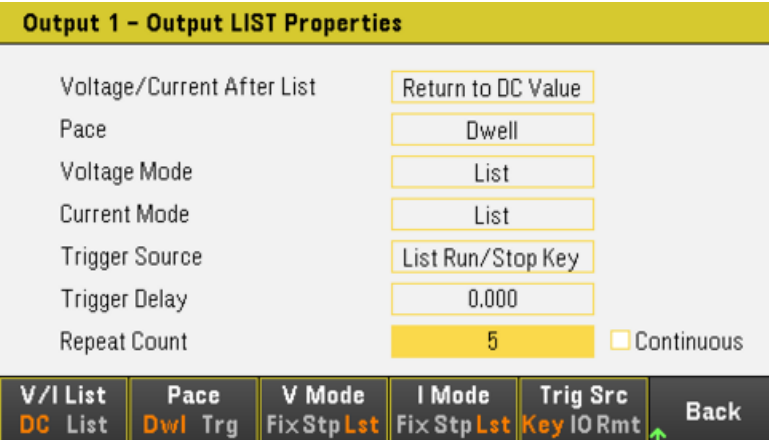

2단계 - 데이터 로거 트레이스 구성

– V1을 선택합니다. 데이터 로거 디스플레이에 탐색 키를 사용하여 V1을 선택하고 Enter 키를 누릅니다.

– 전류 및 전력 트레이스로 V2 선택을 해제합니다.

– Waveform Settings > Vertical을 누릅니다. Volts/Div – 또는 Volts/Div +를 사용하여 V1을 1V/Div로 설정합니 다. Offset + 또는 Offset –를 사용하여 V1 트레이스를 그리드 하단으로 이동합니다.

트레이스는 출력에 따라 컬러 코딩됩니다. 디스플레이 오른쪽에 있는 접지 기호는 트레이스의 접지 기준을 나타냅니다.

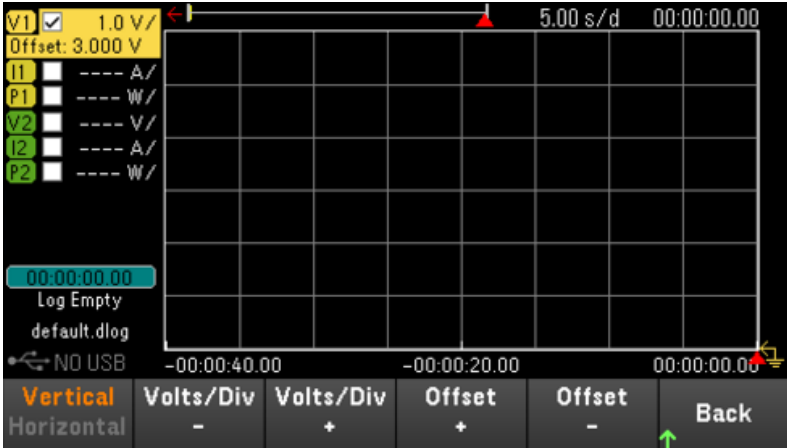

## 3단계 – 데이터 로거 속성 구성

Logging을 눌러 로깅 속성 필드를 표시합니다.

- Duration과 Sample Period는 각각 기본값인 30초와 200밀리초로 유지합니다.
- Trig Src Key를 눌러 Trigger Source를 Run/Stop Key에 설정합니다.

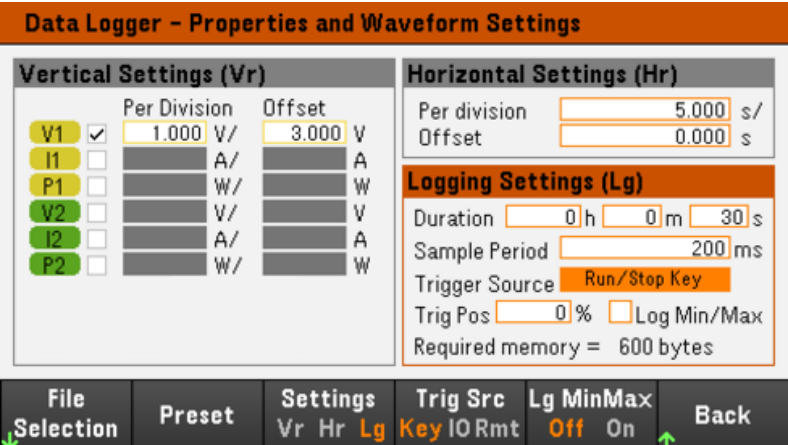

4단계 – 출력 1 켜기, 시퀀싱 및 데이터 로깅 시작

Back을 눌러 디스플레이를 데이터 로거 화면으로 되돌립니다.

– 출력 1 [On]을 눌러 출력 1을 켭니다.

– Run Stopped를 눌러 데이터 로거를 실행합니다. 데이터 로거가 시작되고 출력 1 트레이스가 화면에 표시 됩니다.

– Output LIST > Run Stopped를 눌러 출력 시퀀싱을 시작합니다.

데이터 로거가 30초 동안 실행되고 출력 1의 전압 데이터가 로깅됩니다. 데이터 로깅이 완료되면 출력 파형 이 다음과 같이 표시됩니다.

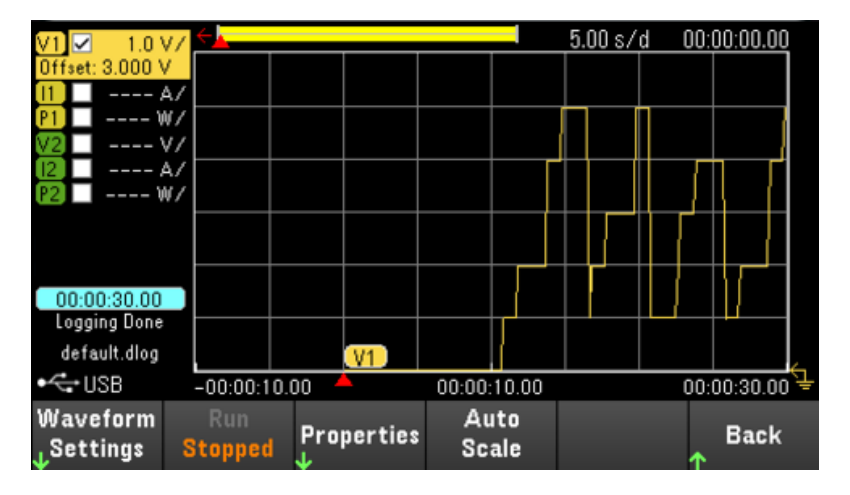

로깅된 데이터가 default.dlog라는 이름의 파일로 저장되었음을 알리는 메시지가 나옵니다. 데이터를 다른 파 일 이름으로 저장하려면 데이터 로거를 실행하기 전에 파일 이름을 지정해야 합니다.

데이터 로거 속성 메뉴에 있는 File Name을 눌러 파일 이름을 지정합니다.

5단계 – 데이터 내보내기

데이터 로깅이 완료된 후에는 Export File 키를 사용하여 로깅된 데이터를 .csv(쉼표로 구분된 값) 파일로 내보 낼 수 있습니다.

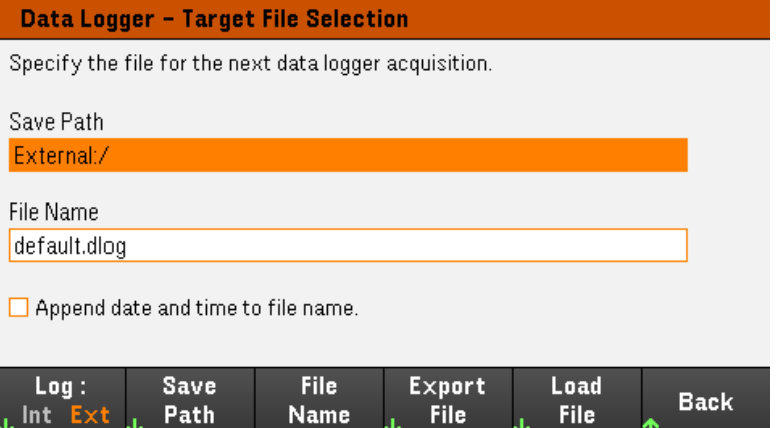

데이터를 내보낼 때 로깅된 데이터를 내보낼 출력을 지정합니다.

Save Path를 눌러 내보내기 파일을 넣을 위치를 찾고 지정합니다. 전면 패널의 탐색 키를 사용하여 목록에서 이동할 수 있습니다. 왼쪽 및 오른쪽 화살표는 폴더를 축소하거나 확장하여 해당 파일을 숨기거나 표시합니 다. 경로를 지정한 후 Select를 누르거나 변경 사항을 중단하려면 Cancel을 누릅니다.

File Name을 눌러 파일 이름을 구성합니다. 키보드를 사용하여 파일 이름 필드에 원하는 파일 이름을 입력합 니다. 저장하려면 Back을 누르거나 변경 사항을 중단하려면 Cancel을 누릅니다.

Export File을 눌러 파일을 내보냅니다.

## 원격 접속기의 경우

출력 1에 5단계의 출력 시퀀스를 프로그래밍하는 방법

LIST:VOLT 1,2,3,4,5, (@1)

LIST:CURR 0.1,0.1,0.1,0.1,0.1, (@1)

LIST:DWEL 1,1,1,1,1, (@1)

LIST:COUNT 5, (@1)

 $LIST: STEP AUTO, (@1)$ 

VOLT:MODE LIST, (@1)

CURR:MODE LIST, (@1)

트리거 시스템을 시작하려면

TRIG:SOUR BUS

 $INT(\omega_1)$ 

출력 1의 데이터 로그를 설정하는 방법

SENS:DLOG:FUNC:VOLT 1, (@1)

SENS:DLOG:TIME 30

SENS:DLOG:PER 0.2

데이터 로거를 시작하고 데이터를 저장할 파일 이름을 지정하는 방법

TRIG:DLOG:SOUR BUS

INIT:DLOG "External:\log1.csv"

다음과 같이 출력 1을 켜고 데이터 로거를 실행합니다.

OUTP ON, (@1)

\*TRG

데이터 로거 화면

Data Logger를 눌러 데이터 로거에 액세스합니다.

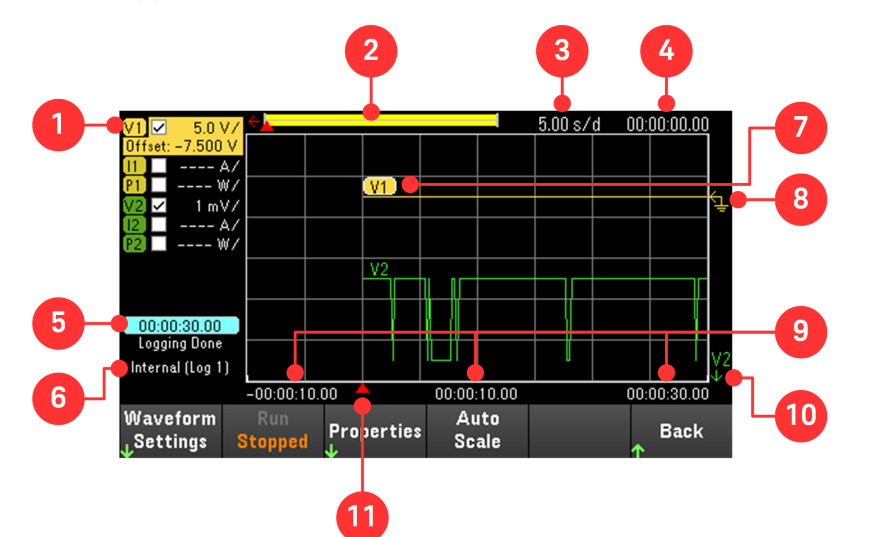

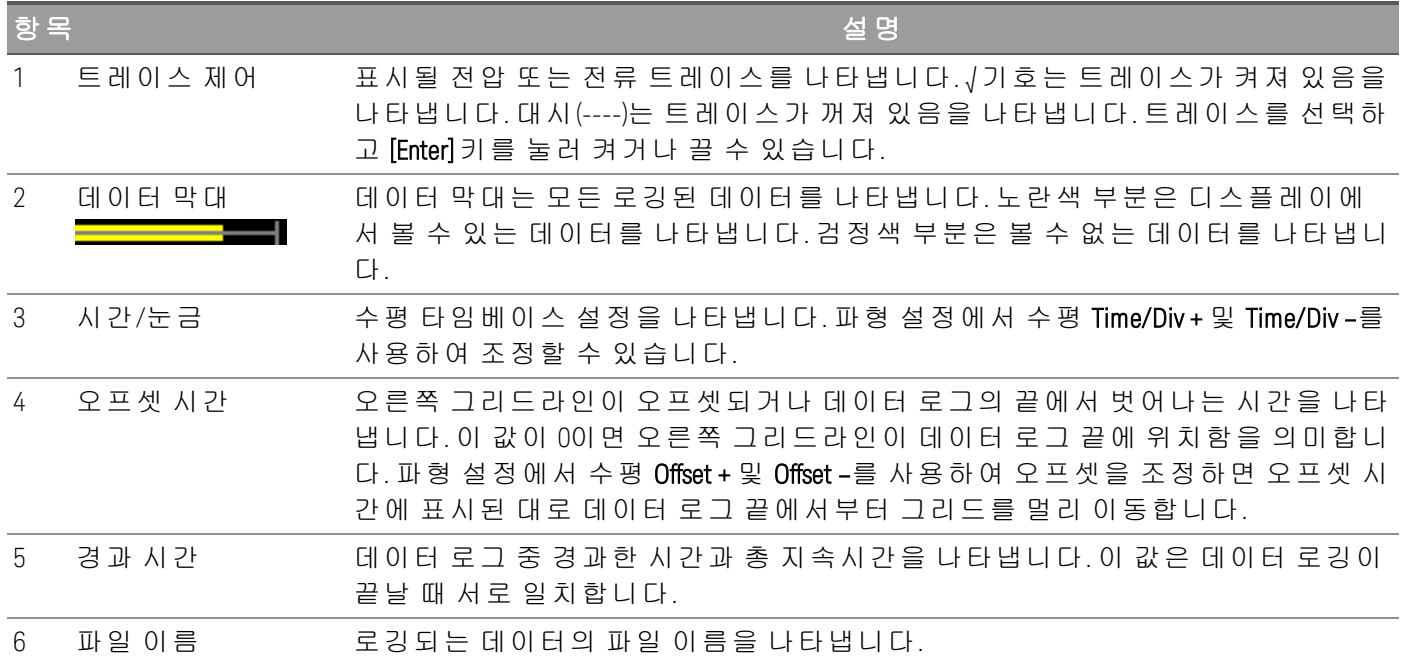

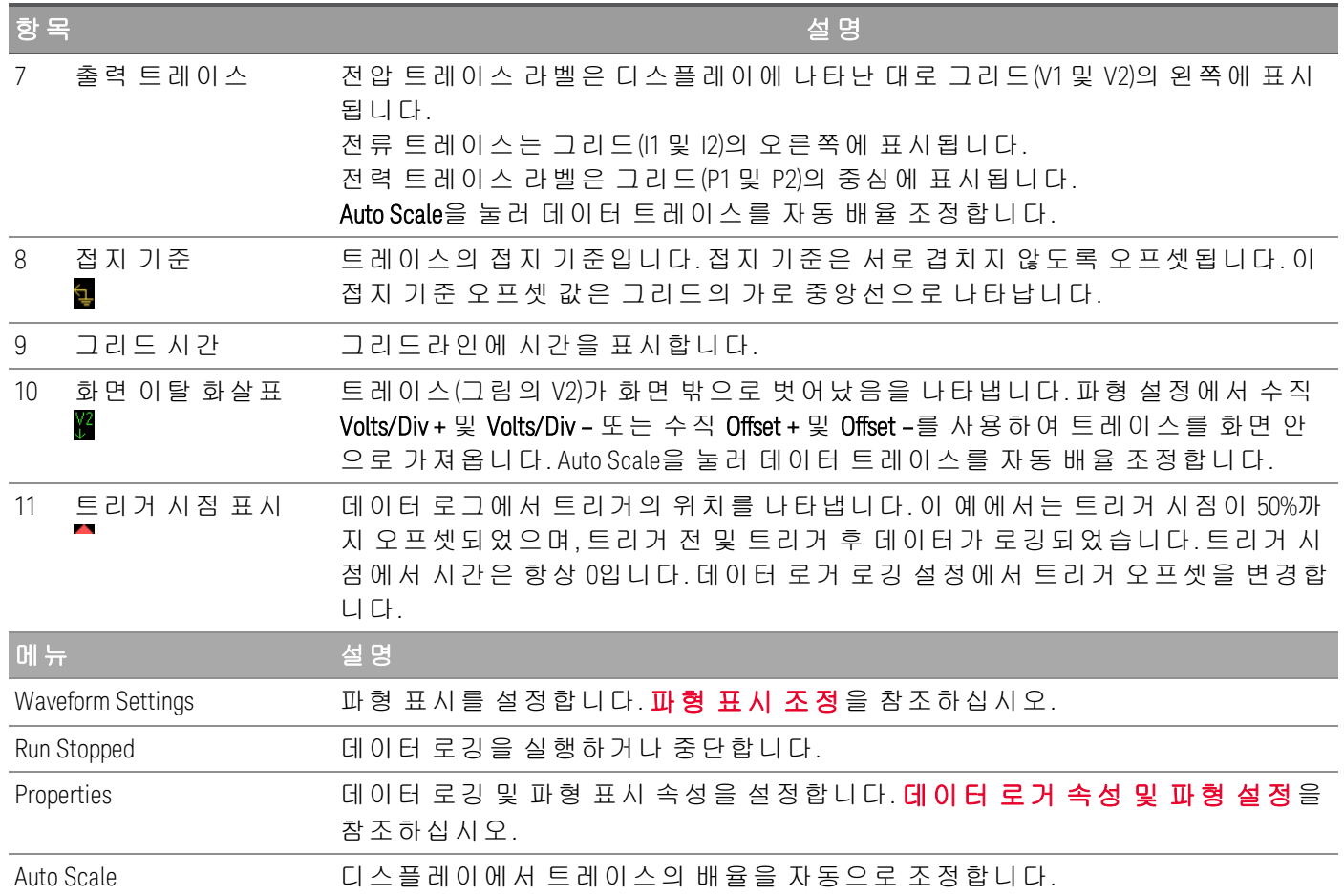

## <span id="page-99-0"></span>파형 표시 조정

Waveform Settings를 눌러 파형 설정 메뉴에 액세스합니다. 첫 번째 소프트키를 눌러 Vertical 및 Horizontal 간에 전환하여 수직 및 수평 설정 메뉴를 표시합니다. 수직 설정 메뉴는 선택한 트레이스에 따라 달라집니다.

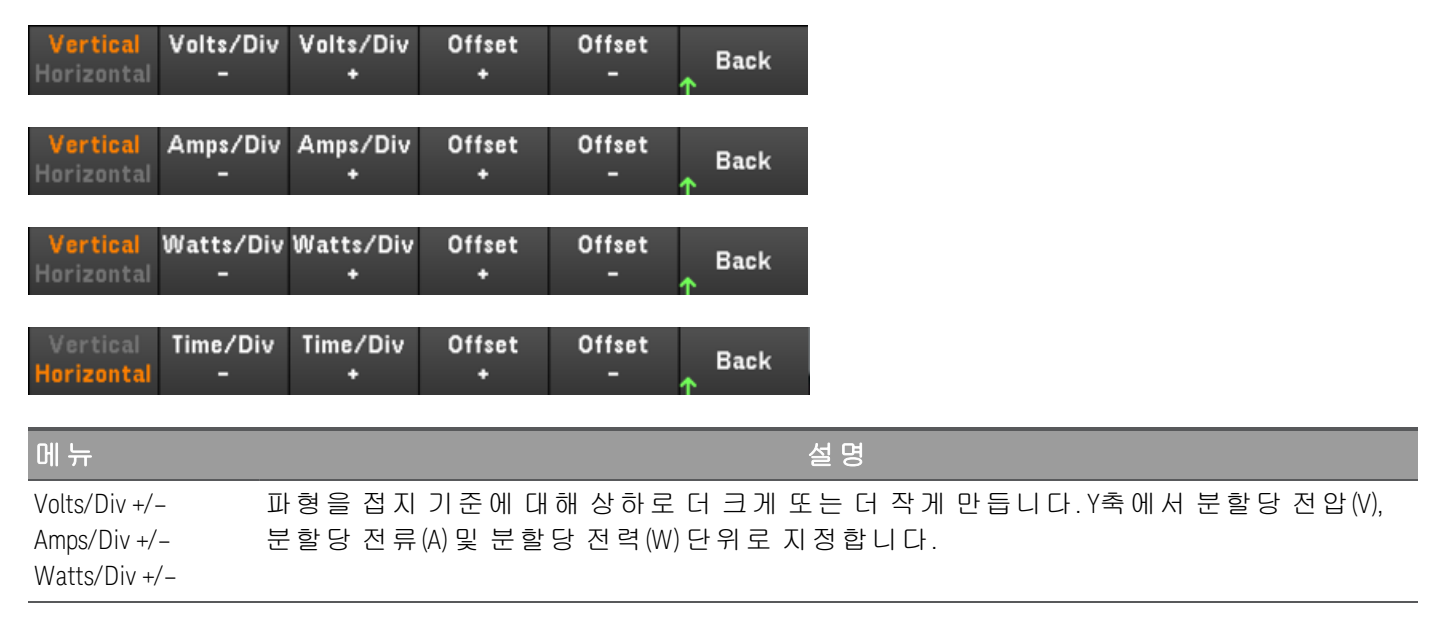

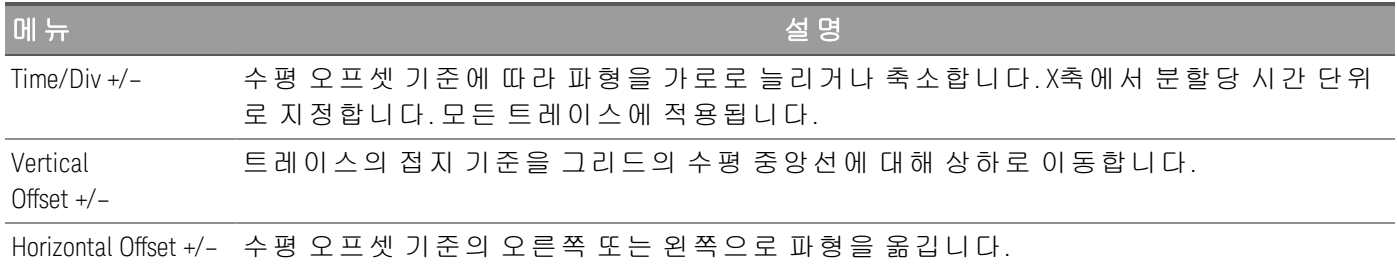

# <span id="page-100-0"></span>데이터 로거 속성 및 파형 설정

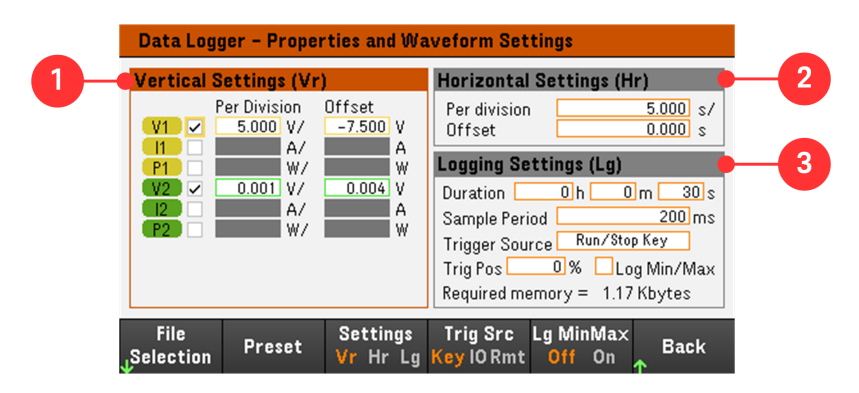

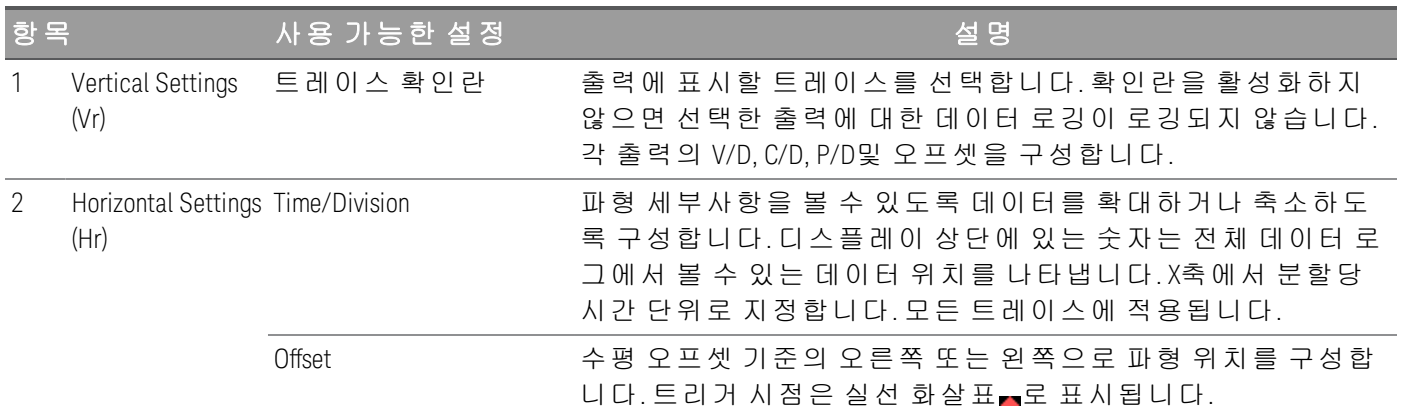

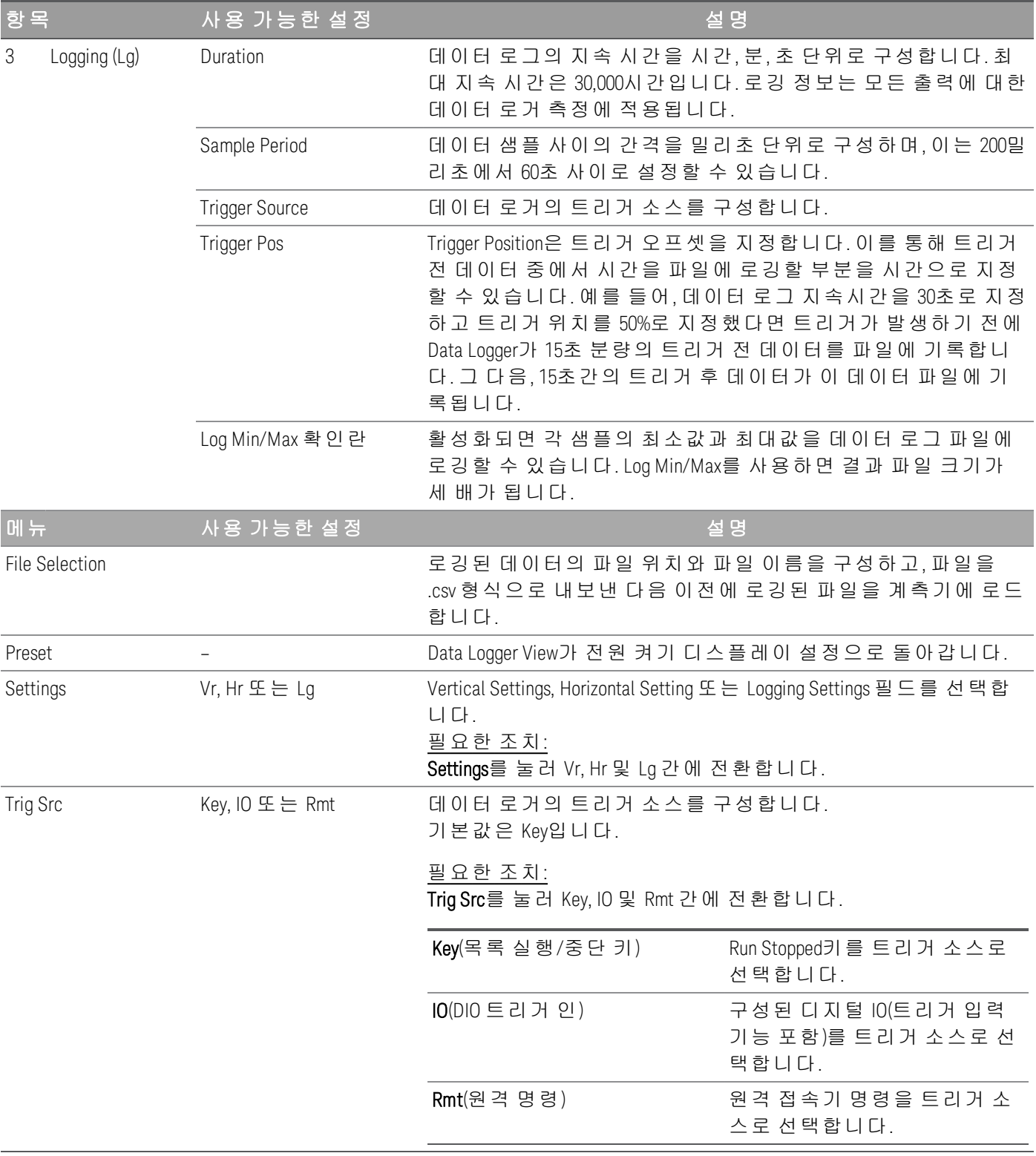

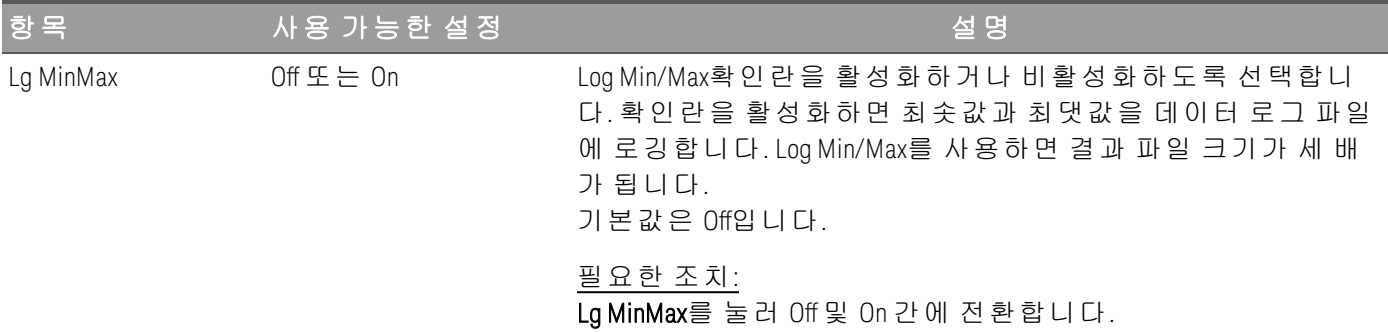

## 원격 접속기의 경우

출력 1과 2에 대한 전류 또는 전압 데이터 로깅을 활성화하려면

SENS:DLOG:FUNC:CURR 1,(@1,2)

SENS:DLOG:FUNC:VOLT 1,(@1,2)

출력 전력은 원격 접속기에서 데이터 로깅할 수 없습니다. 전력 데이터를 수집하려면 전압과 전류를 데이터 로깅하고, 결과 전압 및 전류 데이터에서 전력을 계산해야 합니다.

활성화된 모든 출력에 대해 데이터 로그 파일에 최소값과 최대값을 기록하려면

SENS:DLOG:FUNC:MINM 1

활성화된 모든 출력에 1000초의 데이터 로그를 지정하려면

SENS:DLOG:TIME 1000

활성화된 모든 출력에서 데이터 샘플 사이에 400밀리초의 샘플링 주기를 지정하려면:

SENS:DLOG:PER 0.4

즉각적인 트리거 신호를 데이터 로거에 보내려면

TRIG:DLOG

즉시 트리거 소스(시작되면 Data Logger를 즉시 트리거함)를 선택하려면

TRIG:DLOG:SOUR IMM

후면 패널 트리거 입력(트리거 소스로 구성된 모든 커넥터 핀)을 선택하려면

TRIG:DLOG:SOUR EXT

BUS 트리거 소스를 선택하려면

<span id="page-102-0"></span>TRIG:DLOG:SOUR BUS

데이터 로그 저장

File Selection을 눌러 내부 로깅 또는 외부 로깅 중에서 선택합니다. Int를 선택하여 데이터를 내장형 메모리 에 저장하거나 Ext를 선택하여 데이터를 외장형 USB 드라이브에 저장합니다.

## 내부 로깅

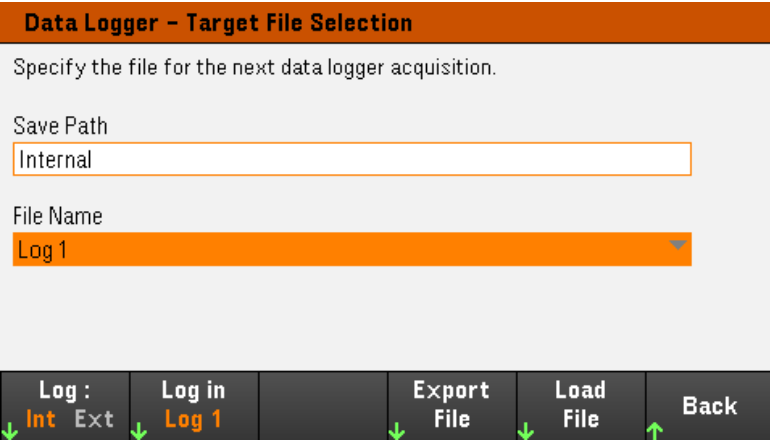

내부 로깅 옵션을 선택하면 데이터 로그를 저장할 파일 이름(Log 1, Log 2 또는 Log 3)을 선택해야 합니다. 다 음에 데이터 로거를 실행하면 데이터가 이 파일 이름에 기록됩니다. 파일 이름을 지정하지 않으면 데이터가 Log 1이라는 파일에 기록되며, 이 파일은 데이터 로거를 실행할 때마다 덮어쓰기됩니다.

Log in을 누르고 화살표 키를 사용하여 원하는 파일 이름(Log 1, Log 2 또는 Log 3)을 선택합니다. Log In을 다 시 눌러 선택 사항을 저장합니다.

## 외부 로깅

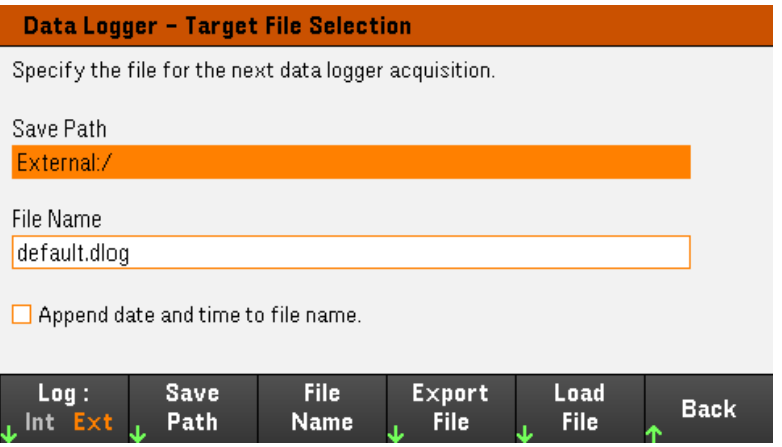

외부 로깅 옵션을 선택하면 데이터 로그를 저장할 파일 이름을 지정해야 합니다. 다음에 데이터 로거를 실행 하면 데이터가 이 파일 이름에 기록됩니다. 파일 이름을 지정하지 않으면 데이터가 default.dlog라는 파일에 기록되며, 이 파일은 데이터 로거를 실행할 때마다 덮어쓰기됩니다.

Append date and time to file name 확인란을 활성화하여 파일 이름에 타임스탬프 정보를 포함합니다.

Save Path를 눌러 데이터 로그를 저장할 위치를 찾고 지정합니다. 전면 패널의 탐색 키를 사용하여 목록에서 이동할 수 있습니다. 왼쪽 및 오른쪽 화살표는 폴더를 축소하거나 확장하여 해당 파일을 숨기거나 표시합니 다.

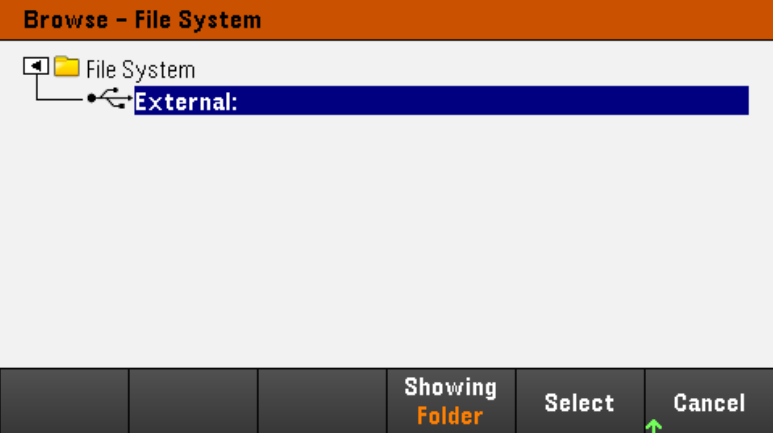

디렉터리에서 사용 가능한 폴더 및 파일을 보려면 Showing Folder 또는 Showing All을 누릅니다. 경로를 지정 한 후 Select를 누르거나 중단하려면 Cancel을 누릅니다.

File Name을 누르고 키보드를 사용하여 File Name 필드에 파일 이름을 입력합니다. 저장하려면 Done을 누르 고 중단하려면 Cancel을 누릅니다.

## 데이터 내보내기

참고

USB 드라이브에 저장된 데이터 로그를 내보내려면 우선 저장된 파일을 데이터 로거 뷰에 로 드해야 합니다.

Export File을 눌러 현재 계측기의 데이터 로그 뷰어에 있는 데이터를 파일로 내보냅니다. 내보낸 데이터는 .csv 형식입니다.

저장 위치 및 파일 이름을 저장하는 방법에 대한 자세한 내용은 [데이터](#page-102-0) 로그 저장을 참조하십시오.

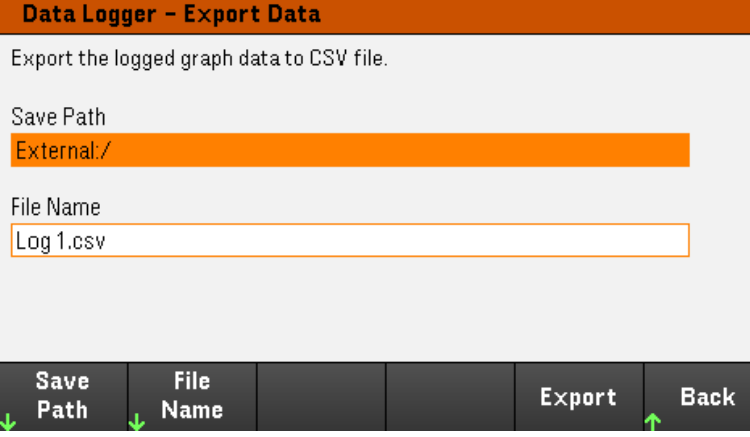

## 데이터 로드

로드하는 파일은 동일한 계측기 모델에 있어야 합니다. 참고

Load File을 눌러 계측기에 로깅된 데이터를 로드합니다. 2진 파일과 데이터 파일을 모두 .csv 형식으로 로드 할 수 있습니다.

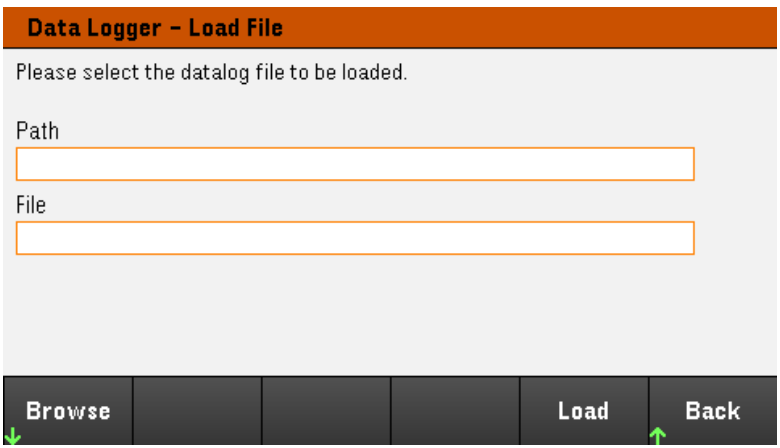

Browse를 눌러 디렉터리에서 파일을 찾고 선택합니다. 내장형 메모리 또는 외장형 메모리(USB 드라이브) 중 에서 선택할 수 있습니다. 파일을 선택하려면 Select를 누르거나 중단하려면 Cancel을 누릅니다.

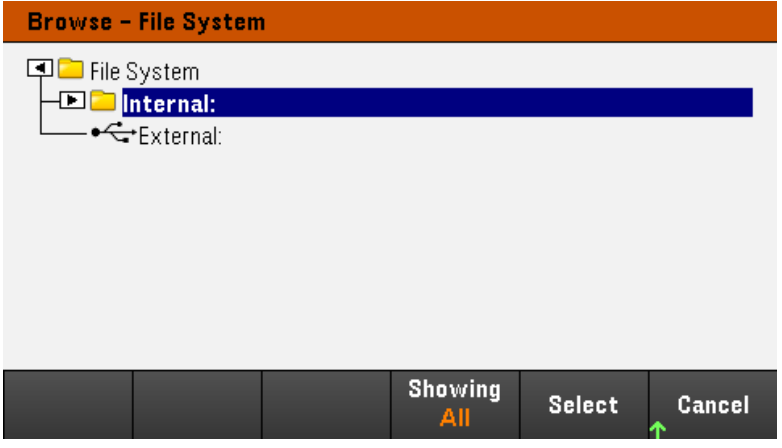

Load를 눌러 파일을 로드합니다.

메뉴에 있을 경우 전면 패널을 잠그기 전에 메뉴를 종료해야 합니다. 참고

1. 전면 패널을 잠그려면 Lock|Unlock을 길게 누릅니다. 이렇게 하면 아래에 그림처럼 디스플레이의 상단 모서리에 자물쇠 아이콘(")이 만들어집니다.

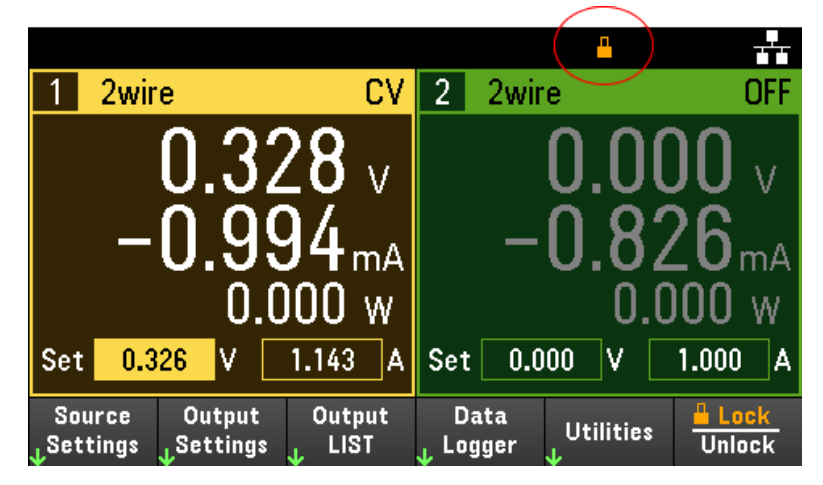

2. 전면 패널의 잠금을 해제하려면 [Lock|Unlock]을 다시 누릅니다.

## 원격 접속기의 경우

Lock|Unlock 키를 포함하여 모든 전면 패널 키를 잠그려면 다음을 수행하십시오.

SYST:RWL

Lock|Unlock 키를 제외한 모든 전면 패널 키를 잠그려면 다음을 수행하십시오.

SYST:REM

전면 패널의 잠금을 해제하려면 다음을 수행하십시오.

SYST:LOC

화면 캡처

[Meter View]를 3초 이상 눌러 화면을 캡처합니다. 활성 상태인 화면은 앞면 USB 포트에 연결된 USB 플래시 스토리지에 저장됩니다.

화면 캡처 저장 경로를 구성하려면 [유틸리티](#page-120-0) 메뉴 - 파일 관리에서 자세한 내용을 참조하십시오.

# 유틸리티 메뉴

Utilities는 다음과 같은 기능을 제공합니다.

Store /  $1/0$ Test / Manage **Error Back** <sub>L</sub> Recall **Files**  $\mathbf{L}$  Config Setup

상태 [저장](#page-107-0)/복원 및 전원 켜기 설정

USB 및 LAN 상태 보기, LAN, GPIB(선택 사항), [디지털](#page-112-0) IO 구성

계측기 셀프 [테스트와](#page-115-0) 교정 수행 및 계측기의 다양한 사용자 설정, 날짜 및 시간 구성

[계측기의](#page-119-0) 오류 대기열 표시

<span id="page-107-0"></span>[스크린샷](#page-120-0) 생성을 비롯한 파일 관리

유틸리티 메뉴 - 상태 저장 및 복원

Utilities 메뉴는 아래와 같이 표시됩니다.

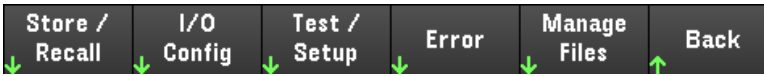

Store/Recall은 상태를 저장하고 복원합니다. 일반적으로 상태 파일은 측정과 관련된 휘발성 설정을 저장합 니다.

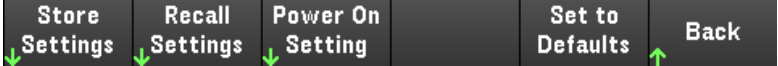

계측기 상태에는 다음과 같은 변동적인 설정이 포함됩니다.

– 전압, 전류, OVP, OCP 지연, OCP 상태 및 OCP 지연 시작

– 전압 슬루, 출력 초기설정, 감지

– 출력 상태, 선택한 출력 및 커플 트리거 채널

- 운영 모드(독립, 직렬, 병렬 또는 추적)<sup>1</sup>
- 출력 끄기/켜기 순차 작동
- 출력 LIST 설정
- 트리거 설정
- 디지털 I/O 출력 데이터 및 버스 설정
- 데이터 로거 트리거 소스

1. E36233A 및 E36234A에만 적용 가능
## 설정 저장

Store Settings는 폴더 및 파일(.csv 형식)을 만들어 계측기의 상태를 외부 메모리에 저장하거나, 계측기의 상 태를 내부 메모리에 저장합니다.

위치: Int를 사용하면 계측기의 내장형 메모리에 계측기의 상태를 저장할 수 있습니다. 최대 10개의 상태를 내장형 메모리에 저장하고 이 중 하나를 가동 상태로 설정할 수 있습니다.

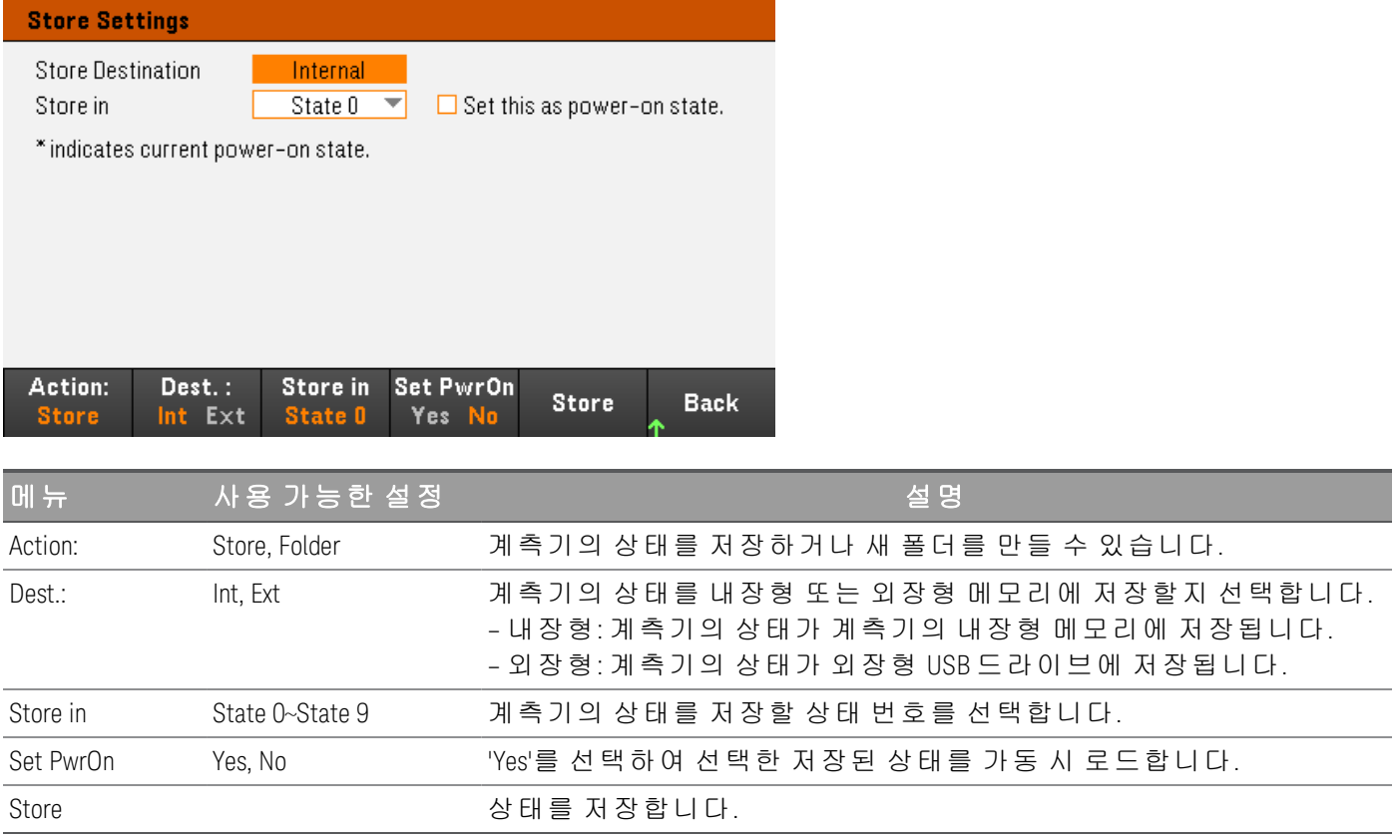

위치: Ext를 사용하면 계측기의 상태를 전면 패널의 USB 포트에 삽입된 외장형 USB 드라이브에 저장할 수 있 습니다. 저장된 상태의 경로 및 파일 이름을 지정할 수 있습니다.

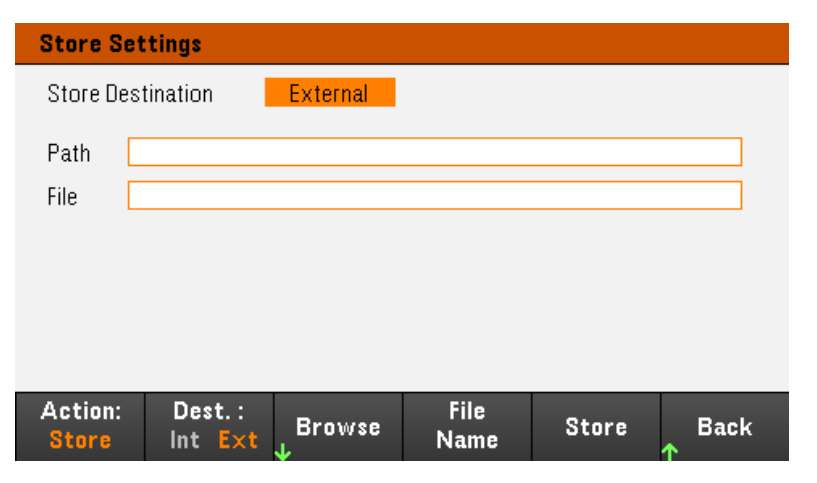

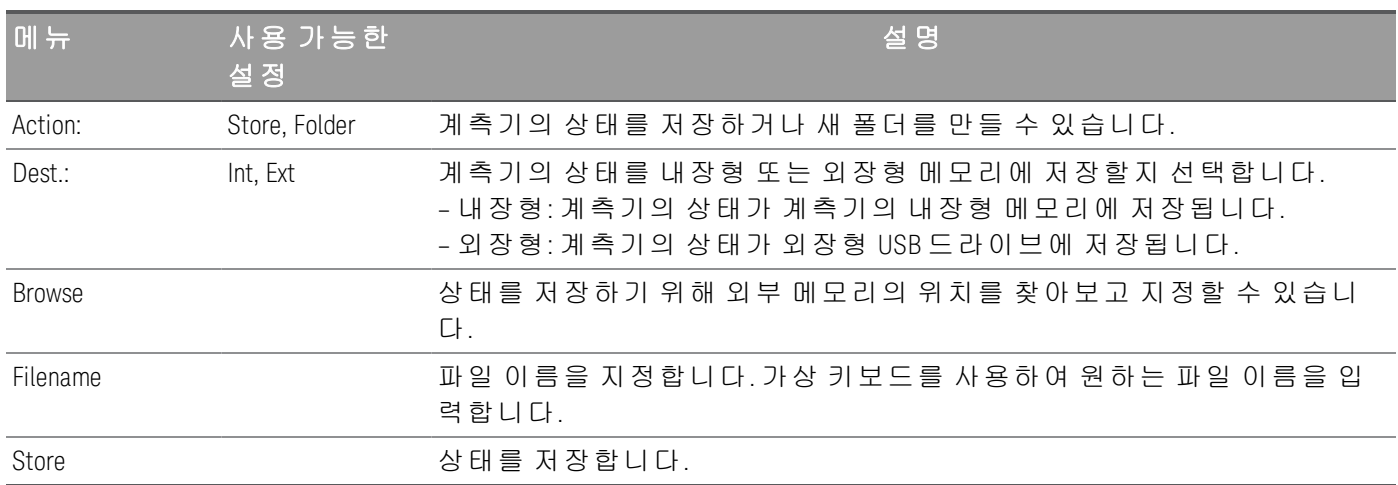

Action: Folder는 외부 메모리에 폴더를 생성합니다.

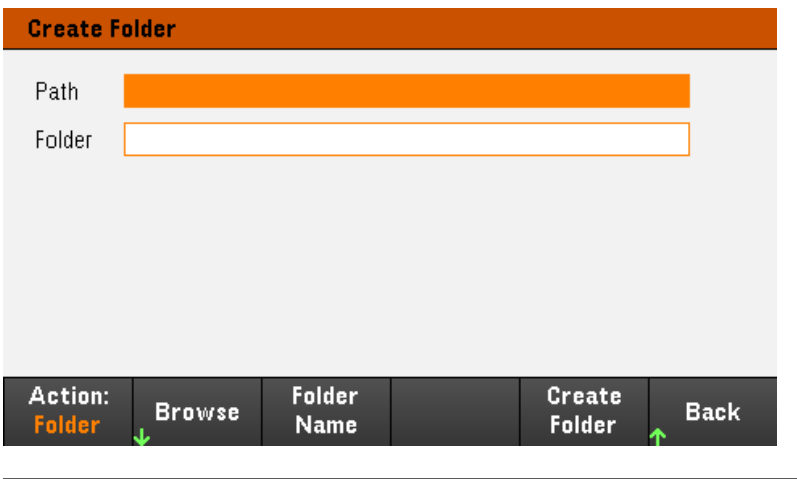

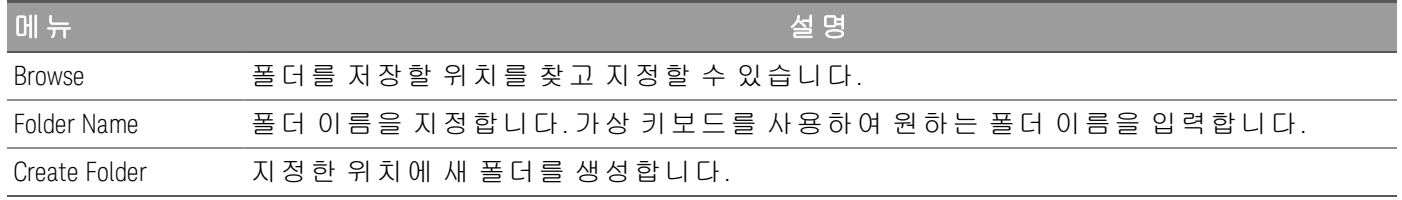

#### 설정 복원

복원하는 파일은 동일한 계측기 모델에 있어야 합니다. 참고

Recall Settings를 사용하면 내부 메모리에서 상태를 찾아보거나 외부 메모리에서 복원할 상태 파일(.csv 형 식)을 찾아볼 수 있습니다.

From: Int를 사용하면 계측기의 내장형 메모리에서 계측기의 상태를 복원할 수 있습니다.

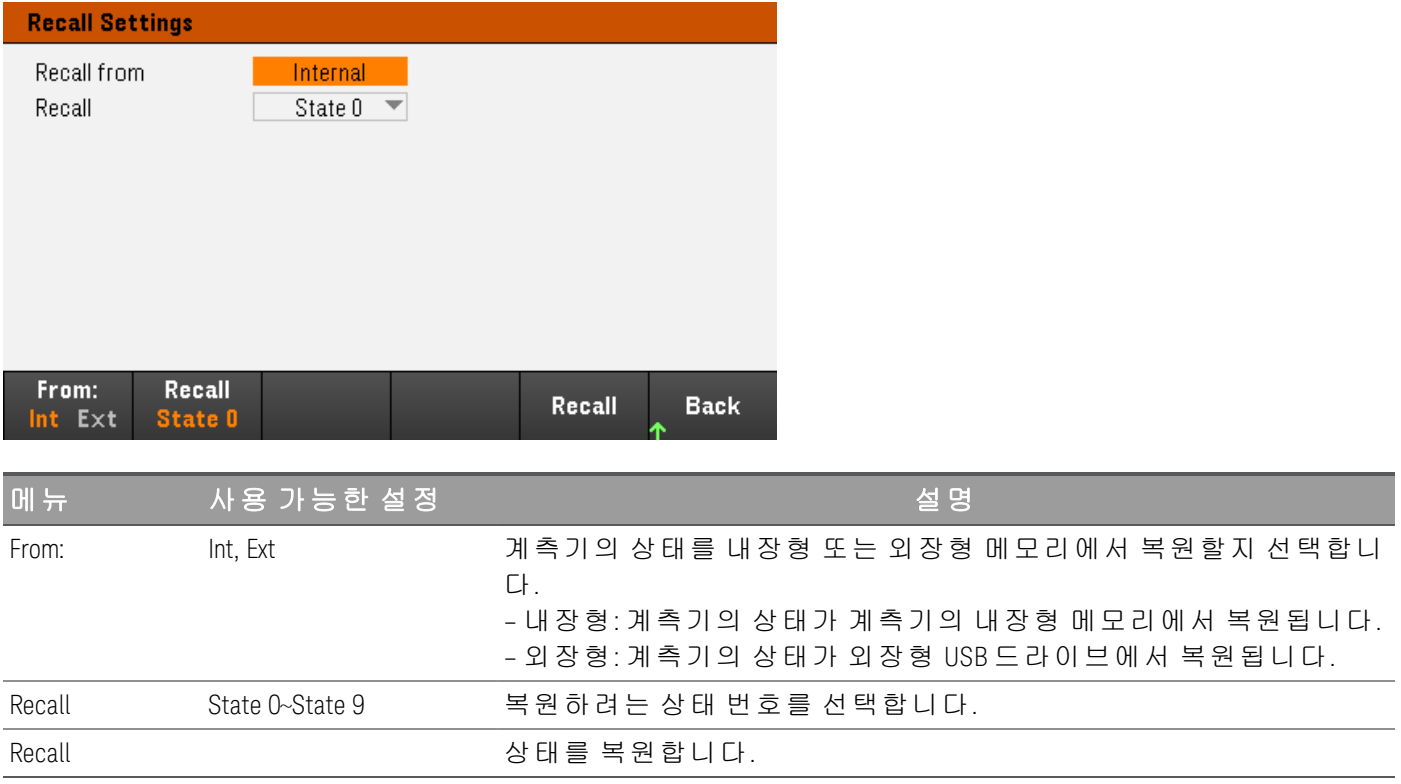

From: Ext를 사용하면 전면 패널의 USB 포트에 삽입된 외장형 USB 드라이브에서 계측기의 상태를 복원할 수 있습니다.

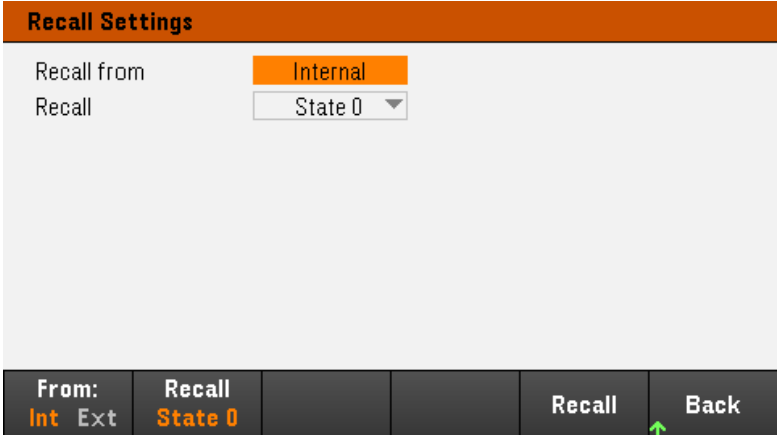

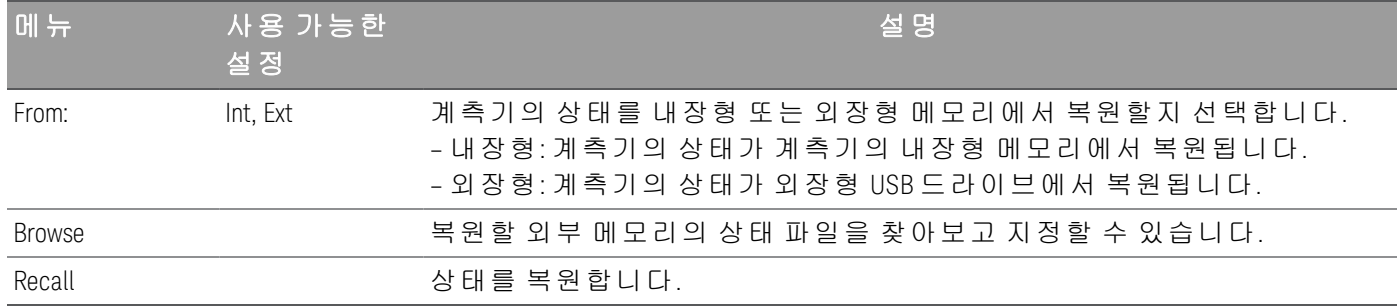

## 전원 설정

Power On는 전원이 켜졌을 때 로드할 상태를 선택합니다. 출고 시 기본 상태(기본값)이거나 사용자 정의 상 태(상태 0 - 상태 9)가 될 수 있습니다.

## Set Power On을 눌러 설정을 저장합니다.

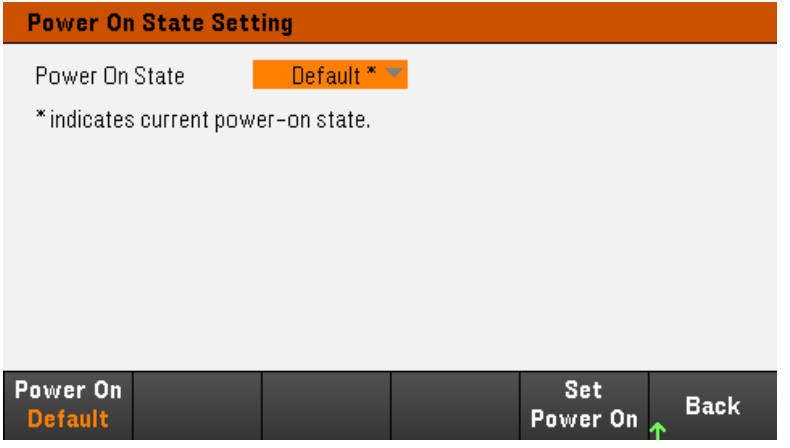

기본값으로 설정

Set to Defaults는 계측기의 출고 시 기본 상태를 로드합니다.

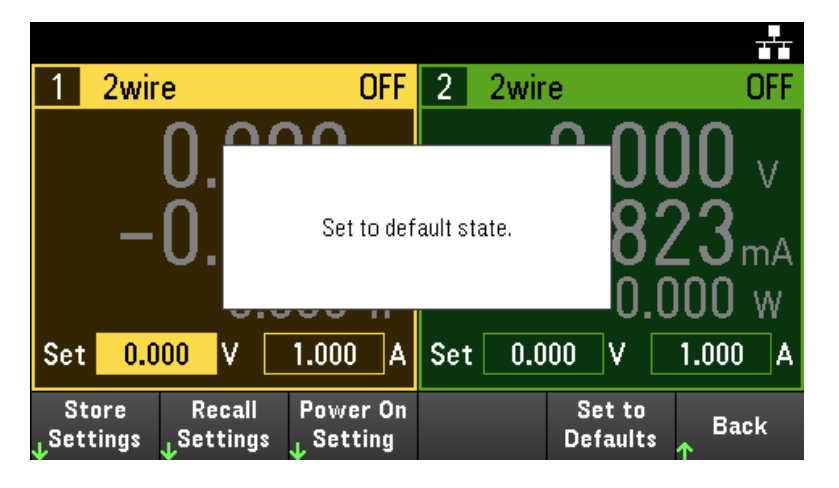

# 유틸리티 메뉴 - I/O 구성

 $1/0$ Test / Store / Manage **Error Back** <sub>L</sub> Recall Config Setup **Files** 

I/O Config는 LAN, USB 또는 GPIB(선택 사항) 접속기에서 원격 작업을 수행하기 위한 I/O 파라미터를 구성합 니다.

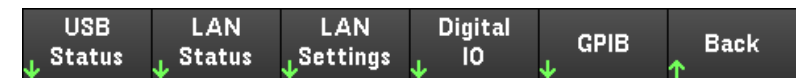

USB Status는 계측기의 USB 연결 문자열을 표시합니다.

LAN Status는 계측기의 현재 LAN 설정 상태를 표시합니다.

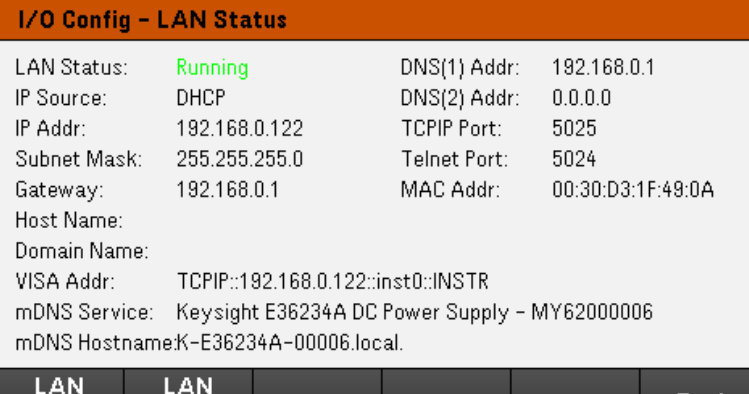

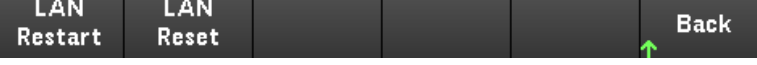

LAN Restart는 현재 LAN 설정을 사용하여 네트워킹을 다시 시작합니다. LAN 재시작을 수행해도 사용자 정의 웹 접속기 암호는 지워지지 않습니다.

LAN Reset은 현재 설정을 사용하여 LAN을 재설정하고 DHCP 및 DNS를 활성화합니다. LAN Reset 소프트키 는 사용자가 정의한 웹 접속기 암호도 지웁니다.

## LAN 설정

LAN Settings는 아래에 표시된 창을 엽니다. Set to Defaults는 LAN 설정을 공장 기본값으로 재설정합니다.

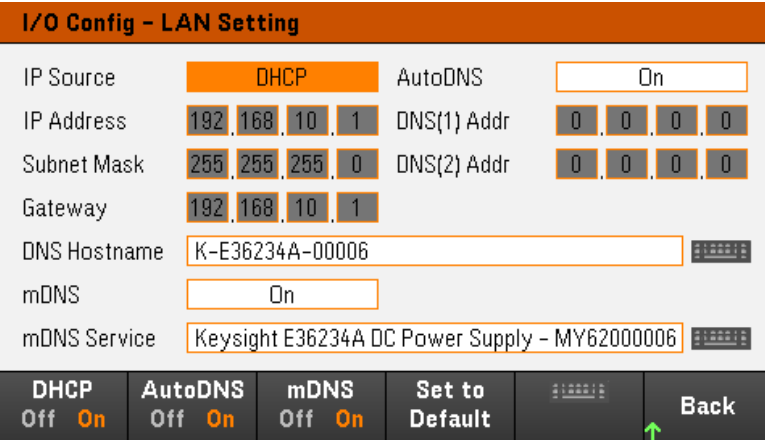

DHCP를 사용하면 계측기 IP 주소의 DHCP를 할당할 수 있습니다. 또한 선택한 프로토콜을 기준으로 네트워 크 파라미터의 구성을 활성화합니다. DHCP On는 동적 IP 주소를 LAN 장치에 자동으로 할당합니다.

AutoDNS를 사용하면 DNS 주소를 할당할 수 있습니다. AutoDNS On는 DNS 서버에서 계측기의 주소 지정을 자동으로 구성합니다.

mDNS를 사용하면 mDNS 서비스 이름을 수정할 수 있습니다.

Hostname을 사용하면 계측기의 DNS 호스트 이름을 수정할 수 있습니다.

Digital IO

Digital IO는 후면 패널 디지털 포트의 핀 기능, 극성 및 핀에 적용된 출력 데이터를 구성합니다.

Pin은 구성할 핀을 선택합니다.

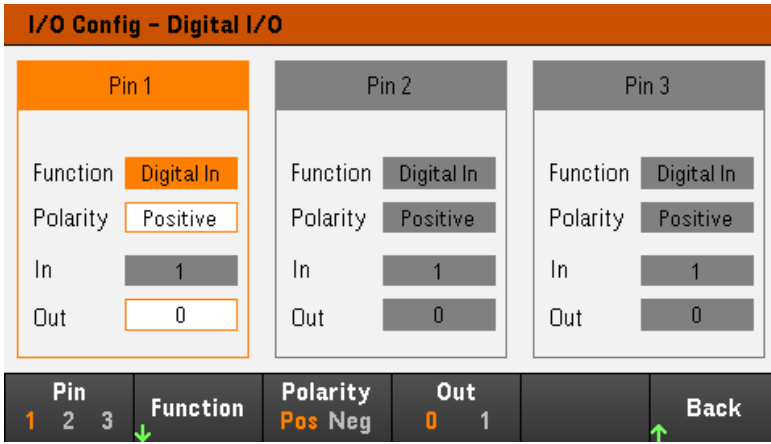

Functions는 아래에 표시된 대로 각 핀의 기능을 구성합니다.

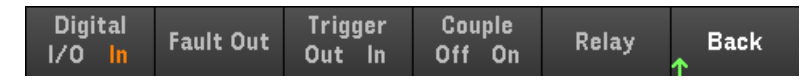

Polarity는 선택한 핀의 극성을 양극(POS) 또는 음극(NEG)으로 구성합니다.

Out은 선택한 핀의 출력 데이터를 활성화(1) 또는 비활성화(0)합니다.

GPIB(선택 사항)

GPIB를 사용하면 GPIB 주소를 0~30까지의 값으로 설정할 수 있습니다. 주소를 변경한 후 변경 사항을 적용하 려면 계측기의 전원을 껐다가 켜십시오.

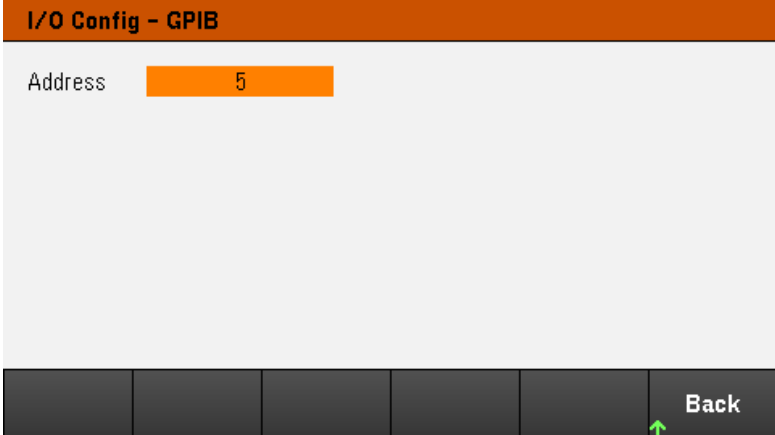

# 유틸리티 메뉴 - 테스트/설정

 $1/0$ Test / Store / Manage **Error Back** Recall Config Setup **Files** 

Test / Setup에서 교정 및 자가 테스트에 액세스하고, 사용자 초기설정을 구성하고, 날짜 및 시간을 설정하 고, 도움말에 액세스할 수 있습니다.

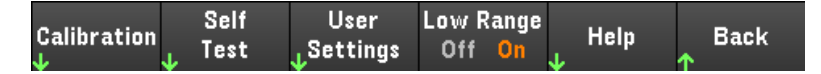

참고 메모리 영구 삭제 절차

> 사용자가 액세스할 수 있는 모든 계측기 메모리를 삭제하고 계측기를 재시작하는 메모리 영구 삭 제 절차를 수행하기 위한 지침은 *E36200 Series* 보안 가이드를 참조하십시오.

교정

Calibration에서 계측기 교정 절차에 액세스합니다.

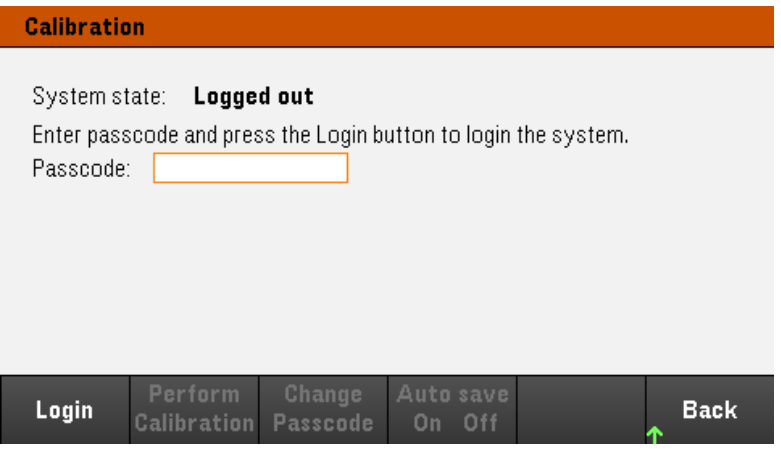

기본 보안 패스코드는 0입니다. Login을 누르면 보정 옵션에 액세스할 수 있습니다.

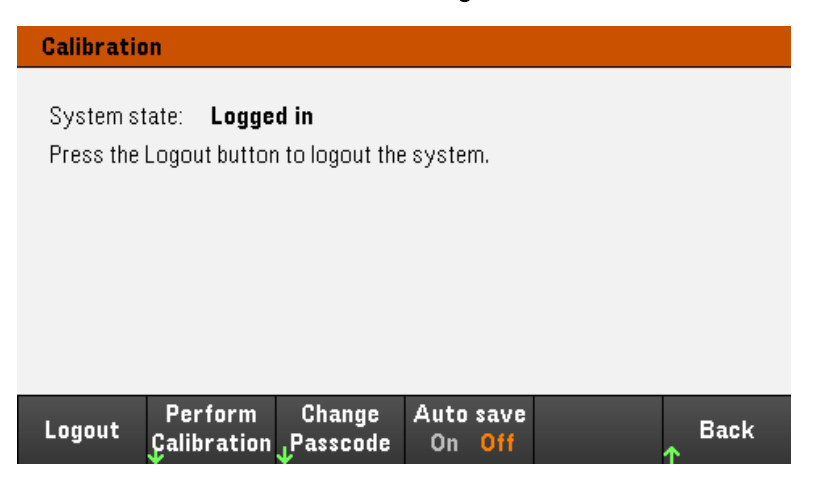

Perform Calibration을 선택하면 교정 메뉴가 열립니다. 교정을 수행하기 전에 자가 테스트를 실행했는지 확 인하십시오. 자세한 내용은 서비스 가이드의 "교정 조정 절차"를 참조하십시오.

Change Passcode를 눌러 숫자 키패드를 사용하여 패스코드를 변경합니다. 패스코드는 최대 9자리까지 설 정할 수 있습니다.

Auto save On을 사용하면 로그아웃 시 교정 데이터가 자동으로 저장됩니다. Auto save가 Off로 되어 있으면 Cal Save를 눌러 교정 데이터를 저장합니다.

Self-Test

Self Test는 계측기 작동의 성능이 저하되었는지 확인합니다.

#### 자가 테스트 절차

전원 공급장치를 켤 때 전원 켜기 자가 테스트가 자동으로 수행됩니다. 이 제한적인 테스트에서는 전원 공급 기의 작동 상태를 점검합니다.

Utilities > Test / Setup > Self Test를 누르면 전원 공급장치의 완전 자가 테스트가 수행됩니다. 자가 테스트를 완료하기까지 약 2초가 소요됩니다.

원격 접속기에서 완전 자가 테스트를 수행할 수도 있습니다. 자세한 내용은 *E36200 Series* 프로그래밍 가이 <sup>드</sup>를 참조하십시오.

– 자가 테스트가 성공하면 전면 패널에 "Self test passed"라고 표시됩니다.

– 자가 테스트가 실패하면 전면 패널에 "!Err"가 표시됩니다. 필요한 경우 오류 코드 및 메시지를 기록하고 Keysight 지원으로 문의하십시오.

– 자가 테스트가 성공하면 이는 전원 공급장치가 올바르게 작동 중일 가능성이 높음을 나타냅니다.

#### 사용자 설정

User Settings는 사용자가 계측기와 상호 작용하는 방식을 제어하는 사용자 초기설정을 지정합니다. 이러한 설정은 비휘발성 메모리에 저장됩니다.

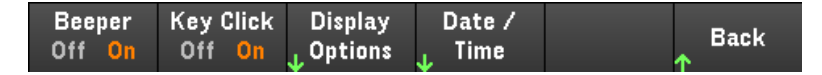

#### 소리 설정

Beeper는 오류가 발생했을 때 전면 패널 또는 원격 접속기를 통해 호출기를 울리는 기능을 활성화 또는 비활 성화합니다.

Key Click 전면 패널 키 또는 소프트키를 누를 때 클릭음 재생을 비활성화하거나 활성화합니다.

## 디스플레이 옵션

Display Options는 디스플레이를 구성합니다.

**Display** Scr Svr Brightness Brightness Help Lang. **Back** Off On Off On **English**  $\bullet$ 

디스플레이 및 화면 보호기를 활성화 또는 비활성화할 수 있습니다.

디스플레이를 끈 경우 전면 패널에 있는 아무 키나 눌러 다시 켤 수 있습니다.

30분 동안 사용하지 않을 경우 기본적으로 화면 보호기는 화면을 끄고 빈 화면으로 표시합니다. 이 화면 보호 기는 전면 패널에서만 비활성화할 수 있습니다.

전원을 껐다가 켤 때나 로컬(전면 패널) 작동으로 복귀할 때 또는 \*RST를 사용하여 계측기를 재설정하고 나면 디스플레이가 활성화됩니다. 원격 접속기에서 로컬 상태로 돌아가려면 Lock/Unlock를 누르거나 SYSTem:LOCal 명령을 실행합니다.

디스플레이의 밝기를 조정할 수도 있습니다.

Help Lang은 전면 패널에 사용할 도움말 언어(예: 영어, 프랑스어, 독일어, 일본어, 한국어, 중국어(간체) 또는 러시아어를 선택합니다. 모든 전면 패널 도움말 및 도움말 항목이 모두 선택한 언어로 표시됩니다. 소프트키 라벨은 항상 영어로 표시됩니다.

#### 날짜**/**시간

Date / Time은 계측기의 실시간 시계를 설정합니다. 이 시계는 항상 24시간 형식(00:00:00 ~ 23:59:59)을 사용 합니다. 날짜 및 시간은 자동으로 설정되지 않습니다(예: 일광 절약 시간은 조정이 필요함).

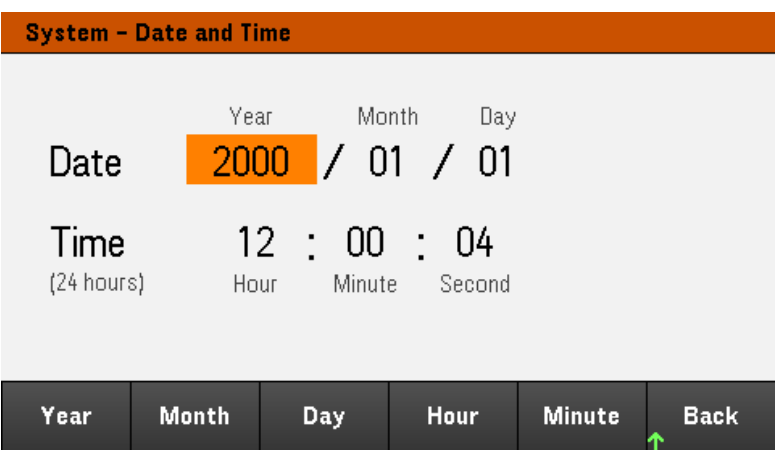

전면 패널의 탐색 키를 사용하여 연도, 월, 일, 시간 및 분을 설정하십시오.

저범위

Low Range는 낮은 범위 전류 측정을 활성화하거나 비활성화합니다.

# 도움말

Help를 사용하여 빠른 참조 도움말 항목을 볼 수 있습니다. 화살표 소프트키를 누르거나 전면 패널의 탐색 키 를 사용하여 원하는 항목으로 이동합니다. Select를 눌러 도움말 콘텐츠를 봅니다.

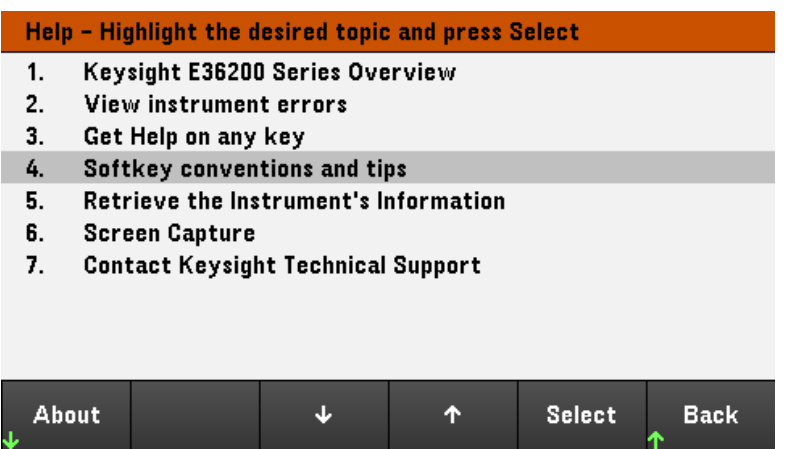

About을 사용하여 계측기의 모델 번호, 설명 및 일련 번호를 볼 수 있습니다.

# 유틸리티 메뉴 - 오류

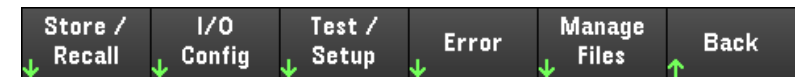

Error에는 최대 20개의 오류가 포함된 계측기의 오류 대기열이 표시됩니다. 오류가 10개가 넘게 표시되면 Next를 눌러 다음 페이지로 스크롤합니다.

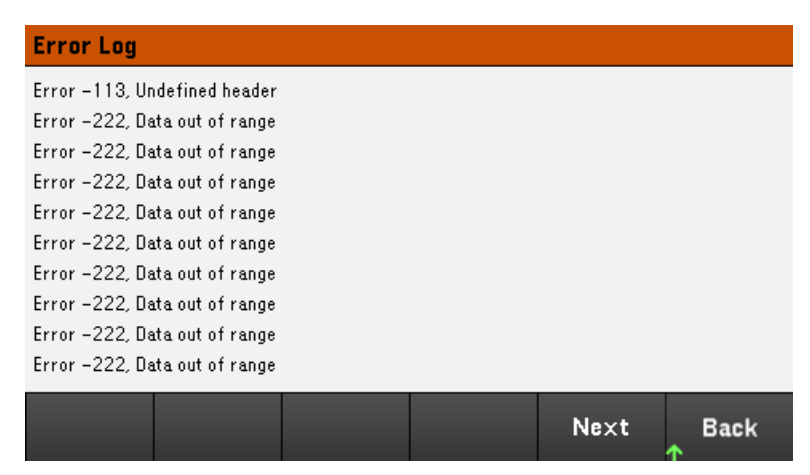

– 오류는 수신한 순서대로 저장됩니다. 목록 끝에 있는 오류가 가장 최근에 발생한 오류입니다.

– 대기열에 오류가 20개 이상 있을 경우 마지막에 저장된 오류가 -350,"Queue overflow"로 교체됩니다. 대기 열에서 오류를 제거할 때까지 오류가 추가 저장되지 않습니다. 대기열에 오류가 없을 경우 계측기에 +0,"No error"라고 표시됩니다.

– 셀프 테스트 오류를 제외한 오류는 사용자가 읽은 후 또는 계측기 재설정 후에 지웁니다.

전원 공급장치에 문제가 있는 것 같으면 서비스 가이드의 "문제 해결"을 참조하십시오.

# 유틸리티 메뉴 - 파일 관리

 $1/0$ Store / Test / **Manage Error Back**  $R$ ecall Config **Files** Setup

Manage Files 소프트키를 사용하면 전면 패널에 연결된 USB 드라이브에서 파일과 폴더를 만들고, 복사하고, 삭제하고, 이름을 바꿀 수 있습니다. 또한 현재 화면을 비트맵(\*.bmp) 또는 이동식 네트워크 그래픽(\*.png) 파 일로 캡처할 수 있습니다. 이는 기본 옵션입니다(아래 그림 참조).

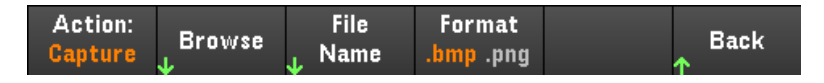

작업

Action을 사용하여 수행할 작업을 지정합니다. Capture Display를 누르면 [Meter View]을 3초 이상 눌렀을 때 디스플레이의 화면 캡처가 저장됩니다.

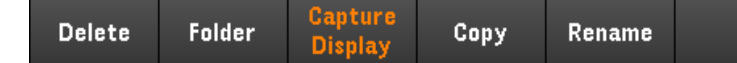

Delete - 파일 또는 폴더를 삭제하려면 Delete를 누르고 Browse를 사용하여 삭제할 폴더 또는 파일을 찾습니 다. Browse > Perform Delete > Back을 누릅니다.

Folder - 폴더를 생성하려면 Browse를 사용하여 폴더의 외부 위치를 찾고 Folder Name을 눌러 폴더 이름을 입력한 후 Done을 누릅니다. Create Folder > Back을 누릅니다.

Copy - 파일을 복사하려면 Copy를 누릅니다. Browse를 사용하여 복사할 파일을 찾고 Select를 누릅니다. Copy Path를 누르고 복사에 사용할 외부 경로를 선택합니다. Perform Copy > Back을 누릅니다.

Rename - 파일 또는 폴더의 이름을 바꾸려면 Rename를 누릅니다. Browse를 사용하여 이름을 바꿀 폴더 또 는 파일을 찾고 Select를 누릅니다. New Name을 눌러 새 이름을 입력하고 Done을 누릅니다. Perform Rename > Back을 누릅니다.

찾아보기

Browse를 사용하여 작업을 수행할 파일 또는 폴더를 선택합니다. 전면 패널의 탐색 키를 사용하여 목록에서 이동할 수 있습니다. 왼쪽 및 오른쪽 화살표는 폴더를 축소하거나 확장하여 해당 파일을 숨기거나 표시합니 다.

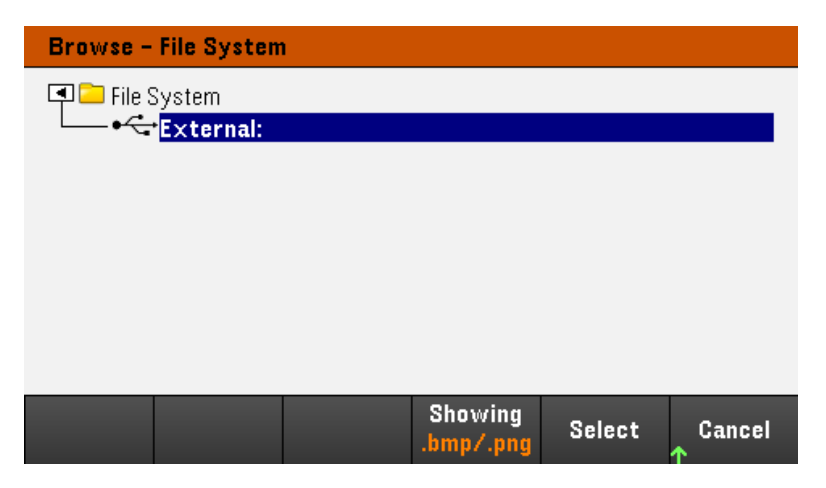

Select 또는 Cancel을 눌러 찾아보기 창을 종료합니다.

파일 이름

File Name을 사용하면 전면 패널 화살표, [Enter] 키 및 소프트키를 사용하여 파일 이름을 입력할 수 있습니 다. 전면 패널 화살표를 사용하여 문자를 가리키고, Previous Char 및 Next Char를 사용하여 이름을 입력할 영역에서 커서를 이동합니다. 아래 이미지에서는 커서가 끝에 있기 때문에 Next Char 소프트키가 표시되어 있지 않습니다.

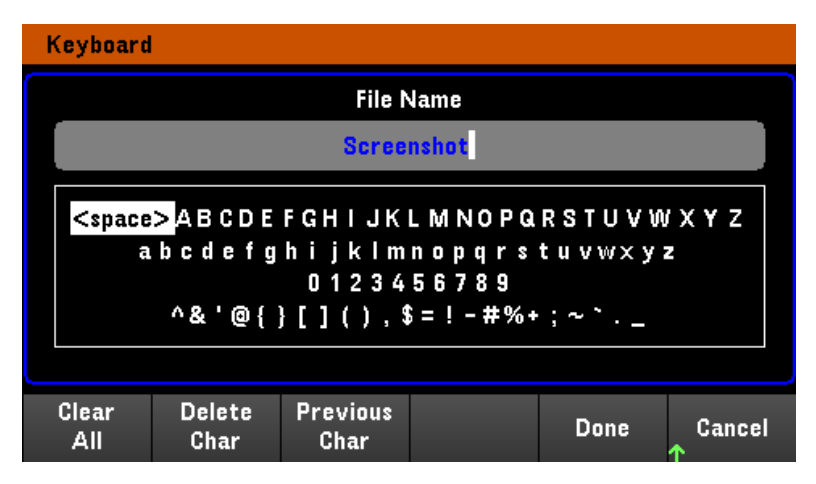

새 파일 이름을 확인하려면 Done을 누르거나 중단하려면 Cancel을 누릅니다.

# 3 특성 및 사양

참고

E36200 Series 자동 범위 조정 DC 전원 공급장치의 특징 및 사양 을 보려면 [http://literature.cdn.keysight.com/litweb/pdf/5992-](http://literature.cdn.keysight.com/litweb/pdf/5992-3747EN.pdf) [3747EN.pdf](http://literature.cdn.keysight.com/litweb/pdf/5992-3747EN.pdf)의 데이터시트를 참조하십시오.

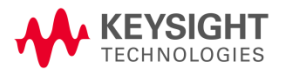

이 정보는 예고 없이 변경될 수 있습니다.

© Keysight Technologies 2019 제 1 판, 2019 년 5 월 1 일 수요일 말레이시아에서 인쇄

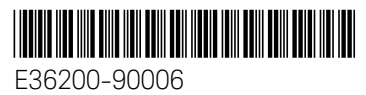

[www.keysight.com](http://www.keysight.com/)